**Herramientas de programación de VB.NET aplicadas al Sistema de Información Monumental de la Catedral de Santa María de Vitoria-Gasteiz**

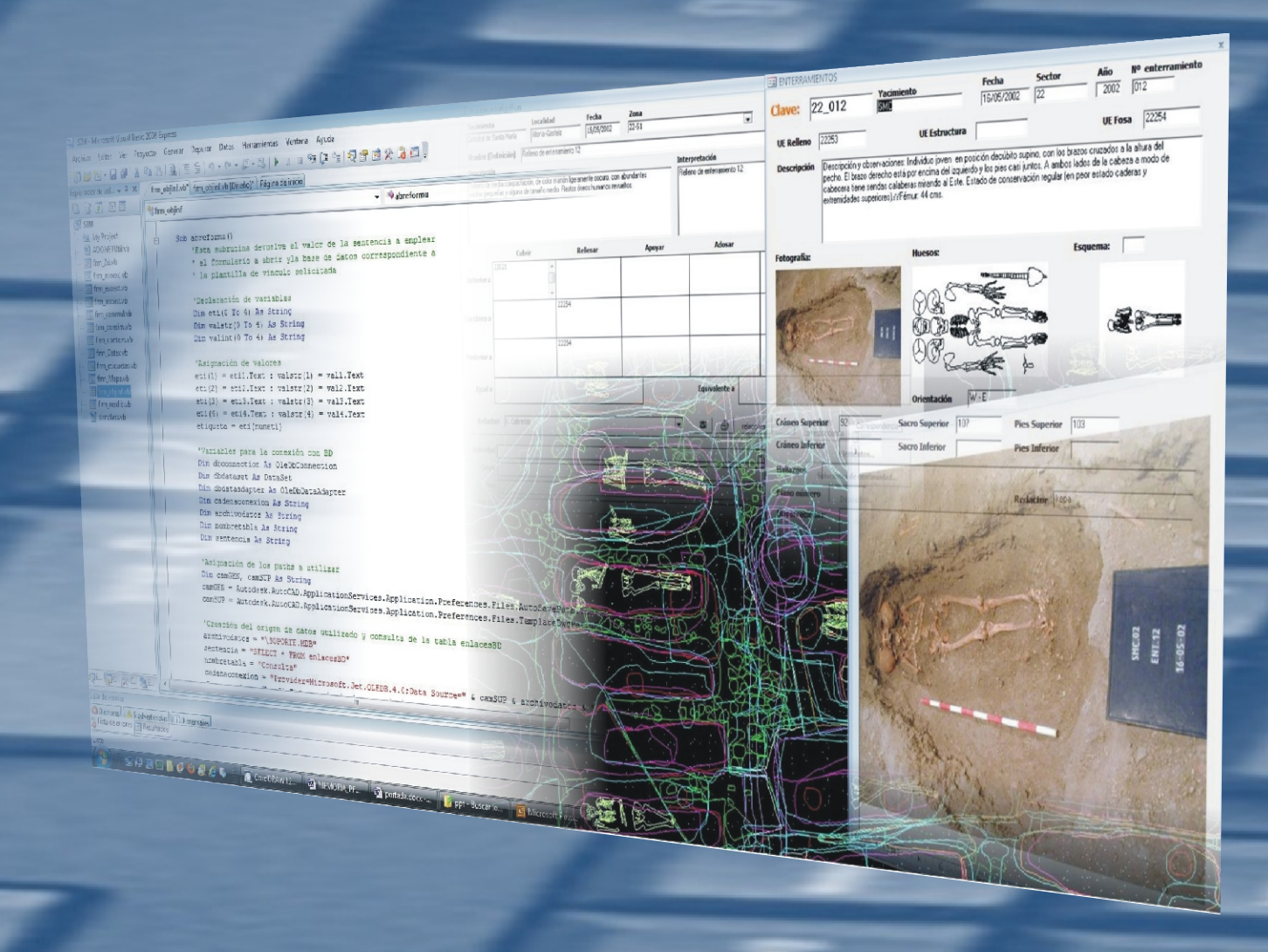

Proyecto Fin de Máster Máster en Geotecnologías Cartográficas en Ingeniería y Arquitectura Escuela Politécnica Superior de Ávila. Universidad de Salamanca Autor: Iñaki Koroso Tutor: José Antonio Martín Jiménez Septiembre 2011

# Herramientas de programación de VB.NET aplicadas al SIM de la Catedral de Santa María

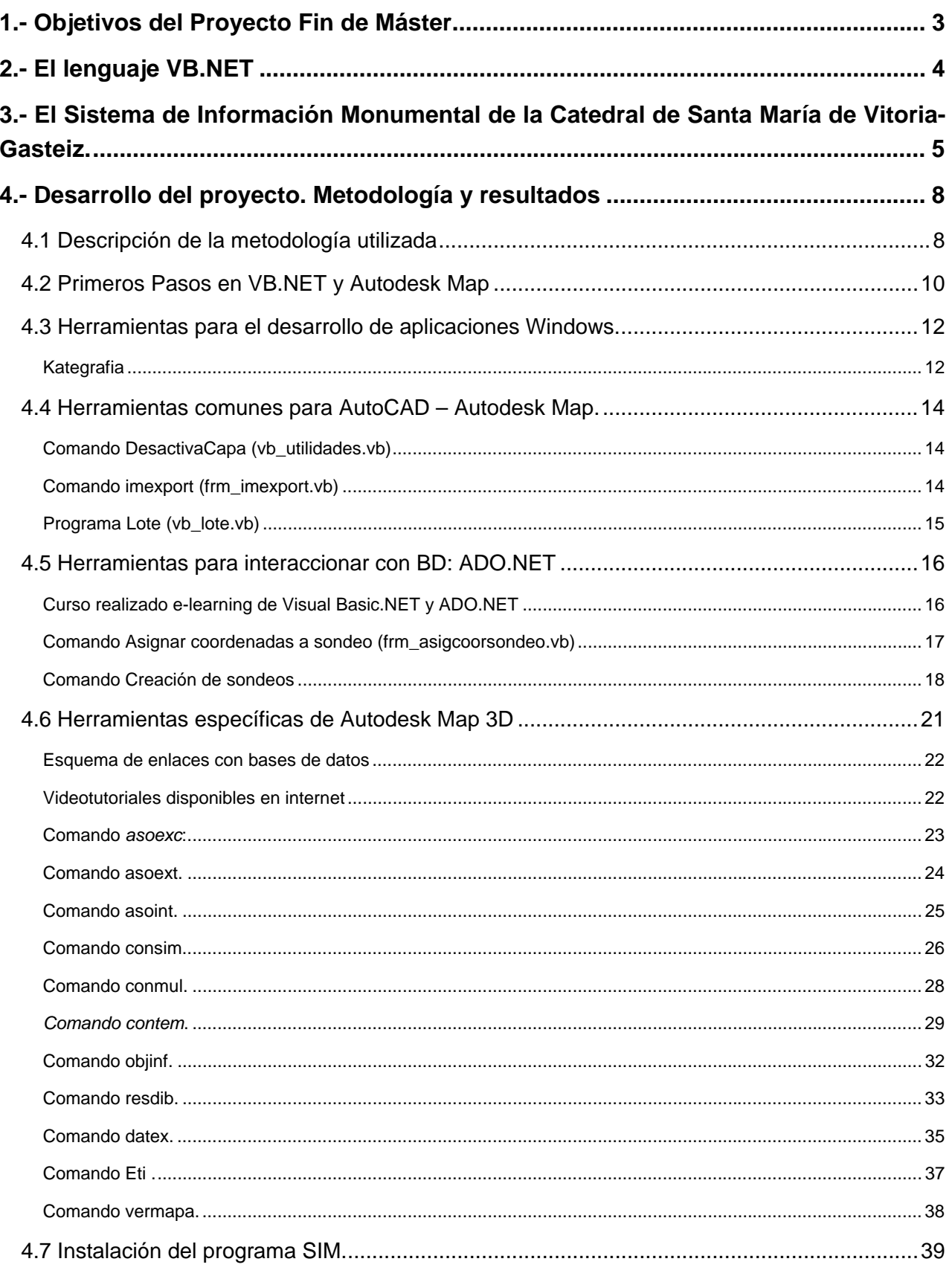

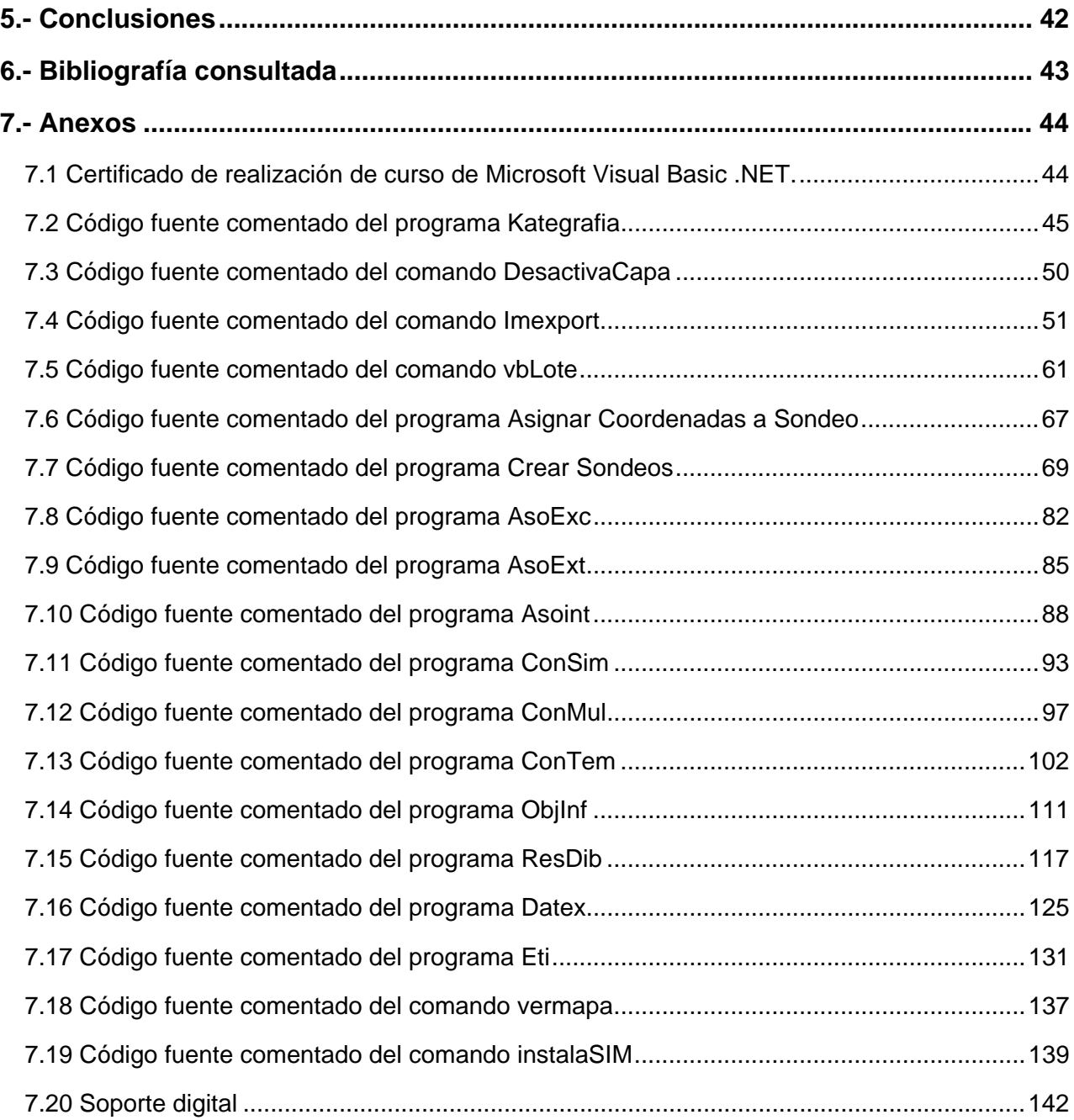

## **1.- Objetivos del Proyecto Fin de Máster**

Entre los objetivos de la titulación que se describen en la Guía Docente del Máster se hace especial hincapié en el compromiso de "*formar a sus alumnos en sus propios recursos de manera que alcancen la dirección de su propio aprendizaje para enfrentar cualquier reto profesional futuro".* Es primordial que el alumno tenga una base teórica suficiente y una perspectiva adecuada para poder utilizar las diferentes herramientas necesarias para la realización de proyectos relacionados con las nuevas tecnologías en Ingeniería Geomática.

El Proyecto Fin de Máster debe ser el reflejo de las nuevas capacidades y competencias adquiridas en la realización del Máster y es deseable que esté lo más próximo posible a la realidad profesional del sector.

Teniendo estas consideraciones en cuenta he titulado mi Proyecto Fin de Máster titulado *Herramientas de programación de VB.NET aplicadas al Sistema de Información Monumental (SIM) de la Catedral de Santa María.* Este proyecto ha utilizado la asignatura "Herramientas Informáticas para el Geoprocesado" para profundizar en la aplicación del lenguaje de programación VB.NET sobre un programa de diseño asistido por ordenador como es la serie de Autodesk. Su aplicación profesional es inmediata ya que entre las funciones que actualmente desempeño en mi trabajo profesional está la de responsable del Sistema de Información Monumental de la Catedral de Santa María y una herramienta de este tipo será utilizada desde el mismo momento de su realización.

El objetivo principal es proponer una metodología para el desarrollo de herramientas informáticas en lenguaje VB.NET aplicables a entornos Autocad, a partir de la programación de aplicaciones para el Sistema de Información Monumental (SIM) de la Catedral de Santa María de Vitoria-Gasteiz. Además, y para utilizar al máximo el potencial del lenguaje VB.NET, se han desarrollado programas y aplicaciones para tareas generales del entorno Autocad y Autodesk Map (módulo de Autocad para la gestión de Sistemas de Información Geográfica), así como para la integración de estos programas con aplicaciones gestoras de base de datos.

Los objetivos específicos son dos. Por un lado el proyecto pretende animar y motivar a otros usuarios de entornos geomáticos a explorar las posibilidades de la programación aplicadas a trabajos concretos. Por otro lado se quiere acercar las herramientas de análisis y gestión de la información geográfica a los profesionales de diferentes disciplinas que participan en la restauración de la Catedral de Santa María de Vitoria-Gasteiz mediante la programación de recursos específicos para el SIM.

Este Proyecto Fin de Máster se encuadra dentro de un proyecto formativo en el que el intercambio de experiencias resulta muy importante y por ello se aporta el código utilizado en la programación de todas las aplicaciones. El autor es consciente de la utilidad y el valor que las comunidades de desarrolladores de programas tienen en el trabajo de programación y por ello permite la utilización de cualquier parte del código a terceros, siempre y cuando el código generado esté accesible a la comunidad de desarrolladores. Evidentemente, este proyecto espera ser de utilidad para todos aquellos que quieran utilizar el lenguaje de programación VB.NET para el desarrollo de aplicaciones geomáticas.

## **2.- El lenguaje VB.NET**

Visual Basic .NET (VB.NET) es un lenguaje de programación orientado a objetos que se puede considerar una evolución de Visual Basic implementada sobre .NET Framework . Su introducción resultó muy controvertida, ya que debido a cambios significativos en el lenguaje VB.NET no es compatible hacia atrás con Visual Basic debiendo reprogramar la mayor parte del código y de la estructura del programa. Por otro lado el manejo concreto de algunas instrucciones es similar a versiones anteriores de Visual Basic, facilitando así el desarrollo de aplicaciones más avanzadas con herramientas modernas.

La solución .NET Framework es la **plataforma de desarrollo** de código administrado de Microsoft. Integra una gran cantidad de lenguajes que conforman una serie de librerías que pueden ser utilizadas por otros lenguajes de la plataforma. VB.NET es una versión más robusta y potente que otras versiones de Visual Basic y se acerca a lenguajes como C#. Este cambio, valorado positivamente por la mayoría de usuarios repercutió negativamente en la histórica sencillez de programación de Visual Basic.

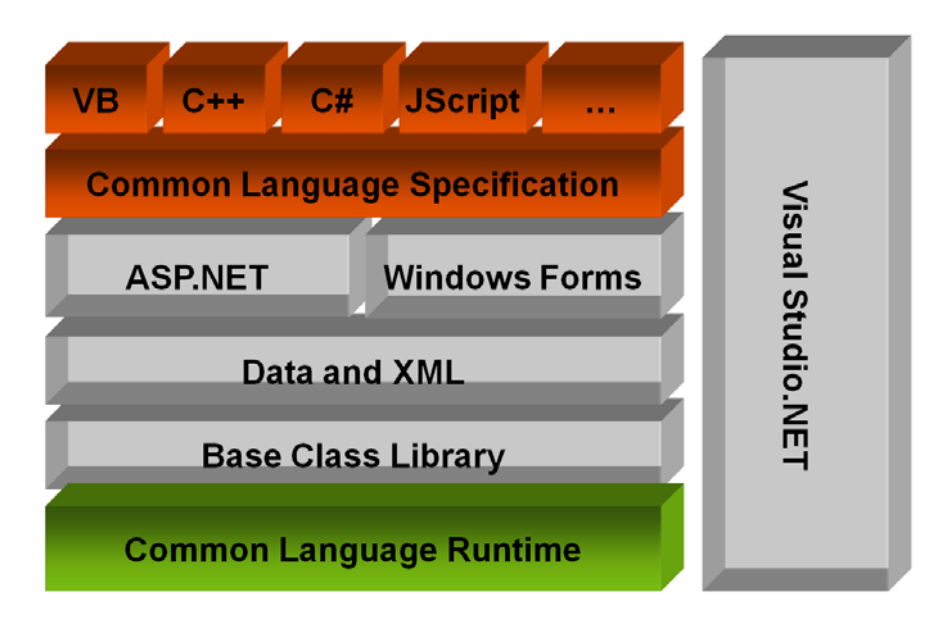

*Elementos que componen la herramienta de desarrollo Microsoft Visual Studio .NET*

Los principales beneficios de utilizar la tecnología .NET son la utilización de una plataforma de desarrollo de programación orientada a objetos, una gestión automática de la memoria y la integración en una herramienta de diferentes lenguajes de programación.

A pesar de la gran cantidad de usuarios que utilizan Autocad sólo una minoría programa sus propias aplicaciones. Esto hace que haya una carencia de libros y publicaciones sobre VB.NET y Autocad. Además las aplicaciones más interesantes para el Sistema de Información Monumental estaban basadas en comandos específicos de Autodesk Map por lo que buscar bibliografía específica ha sido tarea casi imposible.

No obstante, la red es una comunidad de usuarios formidable y hay grupos de discusión o blogs en los que se pueden consultar dudas.

## **3.- El Sistema de Información Monumental de la Catedral de Santa María de Vitoria-Gasteiz.**

El desarrollo del Sistema de Información Geográfica que en la catedral hemos denominado Sistema de Información Monumental (SIM) es un proceso complejo y en mejora continua que se coordina desde el Área Técnica de la Fundación Catedral Santa María. La singularidad del proyecto y su continuidad en el tiempo han posibilitado las rutinas de trabajo necesarias para el mantenimiento del sistema.

En primer lugar el elevado número de entidades gráficas que componen el modelo tridimensional ha obligado a dividir el monumento en diferentes partes según criterios funcionales. Otro tanto se ha realizado con las diferentes campañas de excavaciones llevadas a cabo. Esto nos permite preseleccionar aquellos elementos sobre los que queremos realizar consultas optimizando los recursos del sistema y agilizando la gestión de la información. En nuestro caso hemos dividido el interior de la catedral en 45 partes diferenciadas, el exterior lo forman 21 archivos y en el subsuelo hemos optado por la división en función de las campañas realizadas obteniendo un total de 19 archivos.

Convienen remarcar que el modelo geométrico de la Catedral está compuesto en su inmensa mayoría por polilíneas 3d. Esto quiere decir que lo que define el modelo no son superficies sino contornos, ya que una polilínea 3d no es coplanar (a diferencia de una polilínea 2d). Esta característica prioriza la precisión geométrica sobre la sencillez en la gestión y ha marcado de forma importante los métodos de trabajo en el SIM.

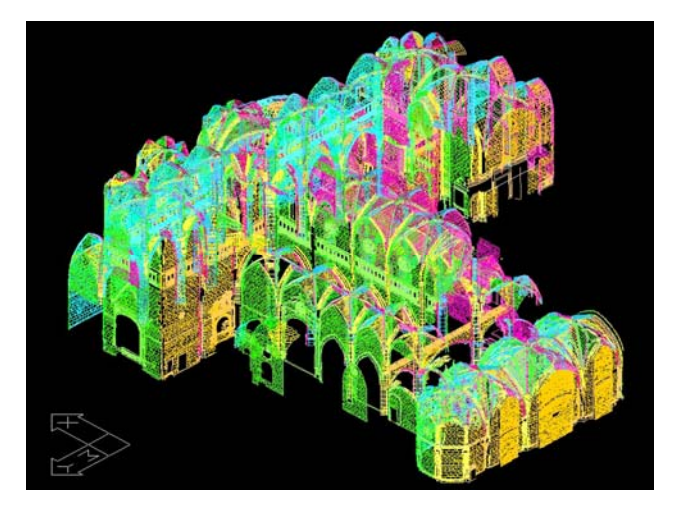

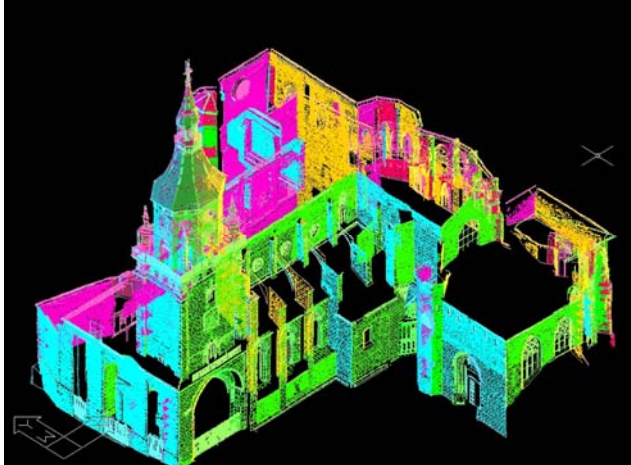

*Imagen del modelo tridimensional del interior Imagen del modelo tridimensional del exterior* 

Toda esta información geométrica (más de 600.000 entidades polilíneas 3d) ha sido analizada en sus características temáticas por un amplio equipo interdisciplinar y además toda la información recopilada y generada tiene que estar disponible para su consulta directa desde el sistema. Esto requiere un planteamiento previo a la realización del estudio que posibilite la clasificación de todas las informaciones relevante en bases de datos relacionadas entre sí. La información articulada en bases de datos permite su sistematización y además de la función evidente de mejorar su análisis y gestión tiene la gran ventaja de que se puede adaptar a cualquier sistema gestor de base de datos, evitando que la información caduque cuando la empresa que comercializa el software deja de ofrecer actualizaciones.

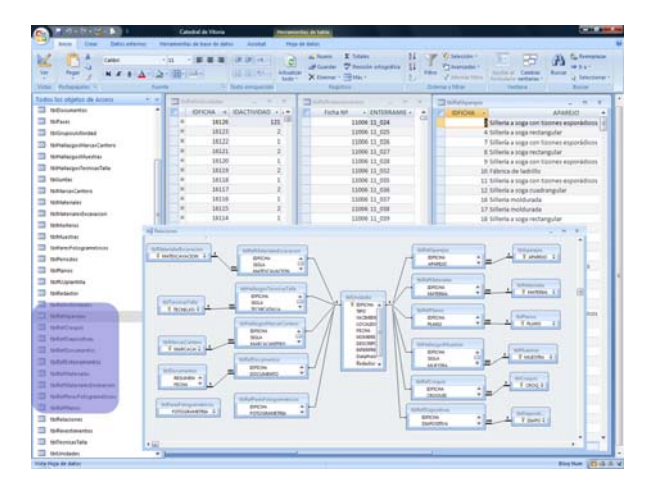

*Esquema de relaciones entre diferentes tablas de una base de datos del SIM* 

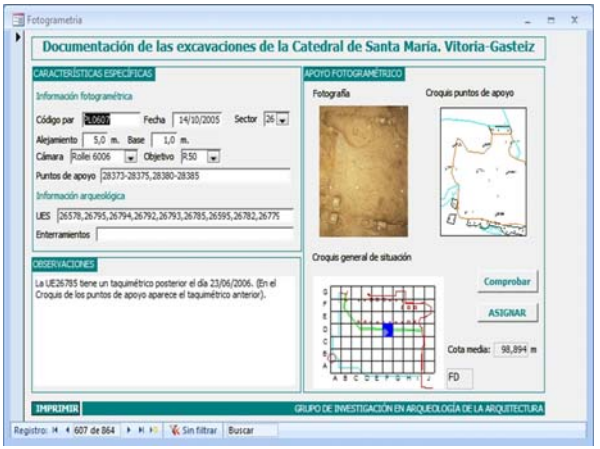

*Formulario correspondiente a la documentación de los pares fotogramétricos utilizados para documentar las excavaciones* 

Las dos áreas temáticas que caracterizan la totalidad del monumento se refieren a los estudios arquitectónicos, con la base de datos CONSTRUC, cuyo elemento mínimo es la Unidad Constructiva y la correspondiente a las excavaciones arqueológicas que se llama HISTORIA y cuyo campo clave es la Unidad Estratigráfica.

Dentro de CONSTRUC se agrupan las bases de datos referidas a los elementos construidos y todas las características sobre su estado actual, sus patologías, su composición y su comportamiento estructural. Además se puede conocer entre otros aspectos su composición litológica, los ensayos geotécnicos realizados, los tipos de fábrica que se presentan, los diferentes morteros utilizados, los estudios de colonización vegetal así como la información referida a los sondeos realizados en pilares y muros para la determinación de la composición interior de estos. En cuanto a cifras, se puede traducir en unas 1500 unidades constructivas, más de diez áreas temáticas y más de 3000 archivos de imagen.

En la base de datos HISTORIA se puede analizar toda la información referida al proceso de excavación arqueológica, a la lectura de alzados realizada así como a las conclusiones de todos estos trabajos. Dentro de esta base de datos que se analizará en el siguiente capítulo se puede acceder a información detallada como son las fichas de campo realizadas en excavaciones, las características métricas de los pares fotogramétricos utilizados para la documentación métrica, los enterramientos que han aparecido o los fragmentos de cerámica que se han recogido. Entre los alzados y el subsuelo de la catedral se han documentado más de 11000 Unidades Estratigráficas que quedan recogidas, acompañados de más de 2000 enterramientos, 3000 pares fotogramétricos y 20000 imágenes.

Además de las bases de datos antes descritas, el sistema se completa con la base de datos de POLICROMÍAS que hace referencia al completo estudio de correspondencia de policromías realizado en el pórtico de la catedral y que puede ser consultado en (http://www.catedralvitoria.com/mediateca\_extras.php?opc=30\_204).

Para la gestión de esta enorme cantidad de datos geográficos, alfanuméricos y gráficos, la Fundación Catedral Santa María utiliza el programa Autodesk Map para la gestión del modelo 3d y sus enlaces con bases de datos (miles de registros y decenas de miles de imágenes).

Las herramientas disponibles en Autodesk Map son inmensas y abarcan un espectro de utilidades mucho mayor que el utilizado en la restauración de la catedral. Esto complica la usabilidad para personas que no conocen a fondo el programa y este proyecto quiere ofrecer a los profesionales que trabajan en la restauración de la Catedral (arqueólogos, restauradores, arquitectos,...) unas herramientas personalizadas, sencillas e intuitivas que les permitan utilizar una serie de recursos de gestión de la información contenida en el sistema sin tener que ser usuarios avanzados de el programa Autodesk Map.

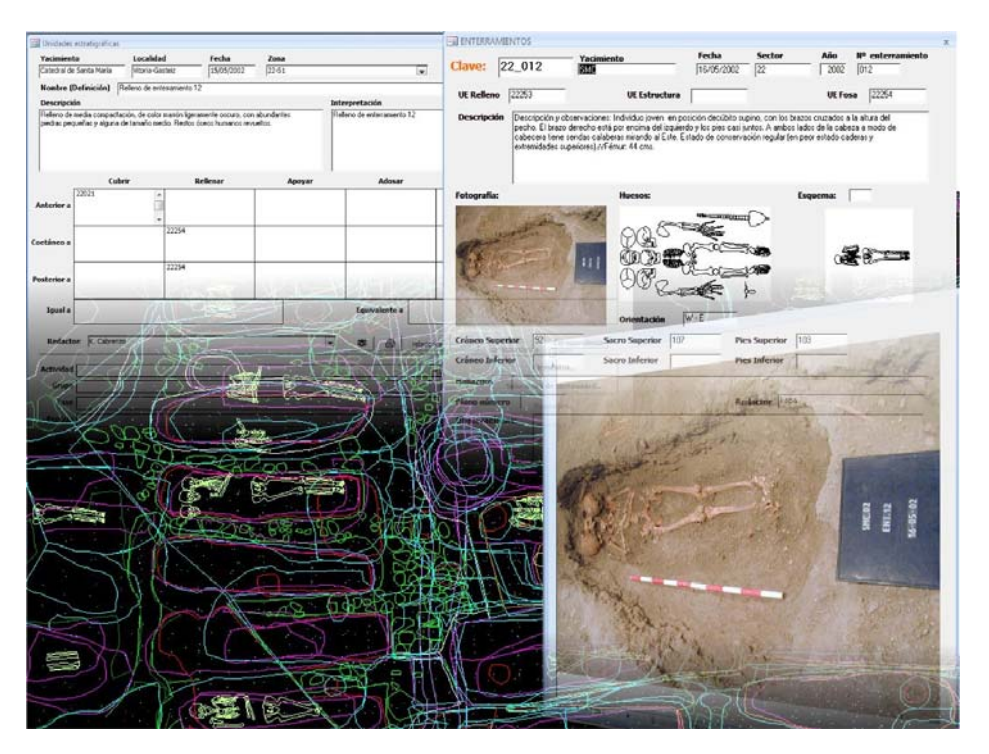

*Diferentes tipos de informaciones gestionadas en el SIM* 

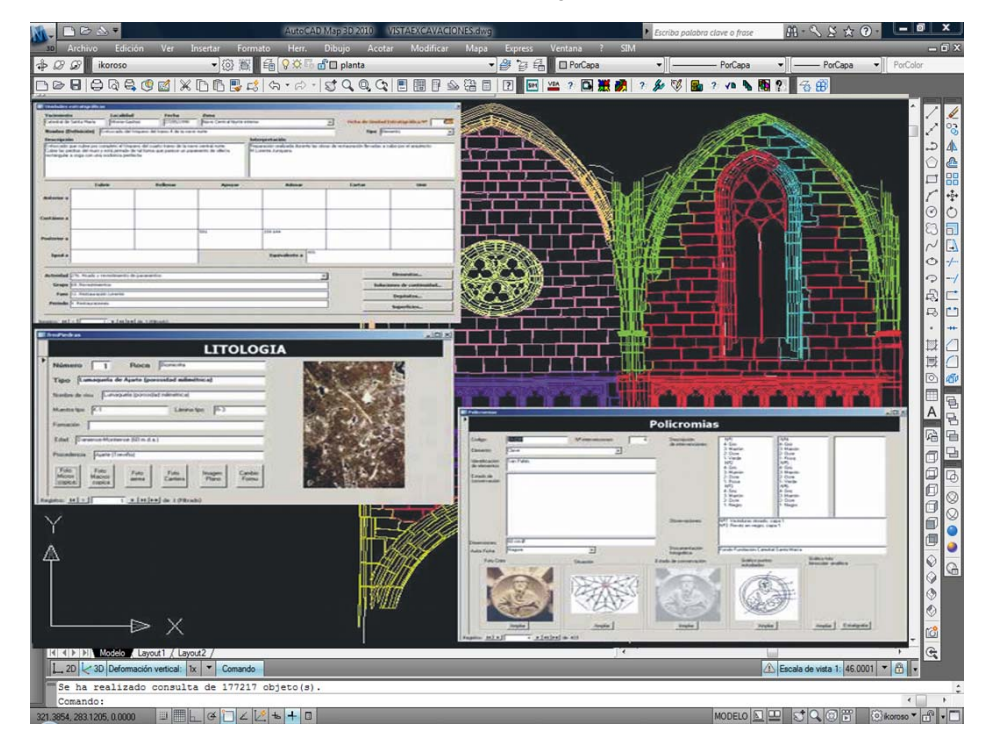

*Modelo tridimensional y base de datos enlazadas* 

## **4.- Desarrollo del proyecto. Metodología y resultados**

## *4.1 Descripción de la metodología utilizada*

La creación de herramientas informáticas va más allá del conocimiento de la sintaxis de un determinado lenguaje de programación. Además si las herramientas se realizan expresamente para un entorno geomático determinado el programador debe conocer perfectamente las características y necesidades de dicho entorno.

Este proyecto se ha planteado como un ejemplo real de cómo crear y utilizar herramientas informáticas en una situación concreta y de esta forma animar y servir de apoyo para que otros profesionales interesados en este camino se decidan a utilizar este recurso. Por ello, el trabajo realizado no se ha limitado a la elaboración de una serie comandos para su utilización exclusiva en la Catedral de Santa María sino que se han descrito todos los pasos necesarios que hay que dar para llegar a ejecutar un programa de VB.NET en un entorno Autocad.

El Sistema de Información Monumental (SIM) está conformado por información geográfica articulada en entidades polilínea 3D y por una serie de atributos de dichas entidades. Estos atributos pueden ser el resultado de estudios, de planes, de tratamientos realizados o de cualquier tipo de característica que pueda ser georeferenciable y están sistematizados en una serie de bases de datos relacionales. Quién escribe conoce perfectamente este entorno geomático ya que en su trabajo se encarga de su mantenimiento y gestión.

VB.NET es un lenguaje orientado a objetos que permite generar aplicaciones de Windows y utilizar librerías específicas de programas instalados para ejecutar tareas dentro de estas aplicaciones instaladas. En nuestro caso utilizamos este lenguaje para programar comandos que se utilizarán tanto como aplicaciones de Windows como para ser utilizados en Autocad y Autodesk Map 3D.

La herramienta específica para desarrollar este tipo de programas es Microsoft Visual Studio pero existe también una versión gratuita que nos permite hacerlo, Microsoft Visual Basic Express Edition. Esta versión gratuita tiene algunas carencias respecto a la de pago pero es suficiente para desarrollar el trabajo planteado en este Proyecto Fin de Máster.

En el proceso de aprendizaje de un lenguaje de programación se va conociendo su estructura, su filosofía, su sintaxis y su utilización. De esta manera VB.NET es introducido como un lenguaje que nos permite realizar aplicaciones para ser ejecutadas en el entorno Windows. Además se suele dejar abierta la posibilidad de utilizar este lenguaje para crear librerías que se puedan utilizar en otros programas. Para la realización de este proyecto se optó por esta última opción.

Sin embargo para poder empezar a programar un comando que realice una serie de tareas concretas en Autocad hay que tener en cuenta previamente una serie de ajustes. Estos ajustes no son evidentes y la bibliografía al respecto es bastante escasa.

Para la realización de este proyecto se ha realizado una búsqueda exhaustiva de bibliografía e información relativa a la programación de VB.NET en el entorno de Autocad. Entre toda la documentación utilizada es interesante destacar el libro *VB.NET for AutoCAD 2010* (indicado en el apartado de bibliografía) que ha sido una excelente guía introductoria para muchos aspectos de la programación.

La estructura de programa en VB.NET es la siguiente:

- Solución: Contienen el conjunto de recursos que se han programado para dar respuesta a un trabajo. Una solución puede estar compuesta por varios proyectos programados en diferentes lenguajes.
	- o Proyecto: Se refiere a una aplicación, librería, … en un lenguaje determinado y que responde a una tarea concreta de la solución. Un proyecto podrá contener:
		- Propiedades del proyecto
		- **Clases**
		- Módulos
		- Formularios

Teniendo en cuenta que uno de los objetivos es animar a otros usuarios a realizar programas, el proyecto describe el software necesario para la realización y ejecución del aplicaciones informáticas, las configuraciones previas necesarias y las librerías utilizadas en el proceso de ejecución.

Entre las aplicaciones desarrolladas hay ejemplos que van desde una aplicación Windows instalable (Kategrafia), programas para crear y gestionar entidades del dibujos, comandos que acceden a las librerías internas de Autocad, aplicaciones más complejas que utilizan la tecnología de acceso a datos ADO.NET para terminar con una serie de herramientas que se incorporan al SIM de la catedral de Vitoria-Gasteiz. Para ello se ha realizado 3 soluciones diferentes y cada solución cuenta a su vez con un proyecto compuesto por varios formularios, módulos, clases y unas propiedades del proyecto definidas. Estas soluciones se han denominado SIM2D, UTIL y SIM y su contenido se describe en los siguientes puntos del presente apartado.

## *4.2 Primeros Pasos en VB.NET y Autodesk Map*

A continuación se enumeran los pasos que debe dar cualquier usuario que quiera empezar a programar herramientas de Autocad utilizando VB.NET.

#### **1.- Iniciar Visual Basic Express Tools**

Este programa se puede conseguir de forma gratuita desde la página http://www.microsoft.com/express/Downloads/#2010-Visual-Basic

Una vez descargado debe ser instalado siguiendo las instrucciones del instalador.

#### **2.- Crear un nuevo proyecto**

Al iniciar el programa Visual Basic Express Tools el entorno que aparece nos resultará familiar ya que sigue el estilo de cualquier programa de Microsoft. Dentro del menú superior "Archivo" la primera opción es "Nuevo Proyecto…".

### **3.- Añadir referencias autocad**

Desde la pantalla de propiedades del proyecto creado podemos acceder a la ficha de referencias y debemos añadir las siguientes librerías:

- *acdbmgd.dll. Database services and DWG file manipulation (like ObjectDBX)*
- *acmgd.dll. AutoCAD Application specific (like ObjectARX)*
- *ManagedMapApi.dll.*

Una vez que se han añadido las referencias, la seleccionamos y en sus propiedades asignamos COPY LOCAL = FALSE lo que nos va a permitir depurar los programas que vayamos desarrollando.

### **4.- Añadir los espacios de nombre de autocad.**

Desde el explorador de soluciones se abre el archivo de clase, por defecto class1.vb y se añaden las siguientes líneas de código.

```
Imports System 
Imports System.Collections 
Imports Autodesk.AutoCAD.EditorInput 
Imports Autodesk.AutoCAD.DatabaseServices 
Imports Autodesk.AutoCAD.Colors 
Imports Autodesk.AutoCAD.ApplicationServices 
Imports Autodesk.AutoCAD.Geometry 
Imports Autodesk.AutoCAD.Runtime 
Imports Autodesk.AutoCAD.Windows 
Imports Autodesk.Gis.Map 
Imports Autodesk.Gis.Map.DisplayManagement 
Imports Autodesk.Gis.Map.Project 
... y similares
```
**5.- Creación de un comando** 

```
Desde el archivo class1.vb introducimos el siguiente código 
        Public Class Class1 
           <CommandMethod("HelloWorld")> _ 
                 Public Sub HelloWorld() 
                Dim ed As Editor = Application.DocumentManager.MdiActiveDocument.Editor 
                 ed.WriteMessage("Hello World") 
           End Sub 
        End Class
```
**6.- Para poder depurar desde el programa hay que realizar alguna de estas opciones:** 

+ Introducir el camino de la aplicación para depurar (hay que tener visual studio)

```
+ Editar el archivo vbproj.user e insertar la negrita 
<PropertyGroup Condition=" '$(Configuration)|$(Platform)' == 'Debug|AnyCPU' "> 
<StartAction>Program</StartAction> 
<StartProgram>C:\Program Files\Autodesk\AutoCAD Map 3D 2011\acad.exe</StartProgram> 
<DebugSymbols>true</DebugSymbols> 
<DebugType>full</DebugType> 
<DefineDebug>true</DefineDebug> 
<DefineTrace>true</DefineTrace> 
<OutputPath>bin\Debug\</OutputPath> 
<DocumentationFile>MyVBAcadApp.xml</DocumentationFile>
```
#### **7.- Compilación del programa.**

Una vez que hemos escrito el programa pulsamos BUILD y nos lo compila. Con esto tenemos un dll que se cargará con la instrucción NETLOAD en Autocad y después ya podemos ejecutar el comando tecleándolo en autocad.

#### **8.- Modificación del registro.**

Para que un dll se cargue automáticamente al abrir autocad es necesario editar el registro y añadir un carpeta (Prueba) y añadir los siguientes valores

```
[HKEY_USERS\S-1-5-21-2181049137-1717527822-2492260493-
1001\Software\Autodesk\AutoCAD\R18.1\ACAD-9002:40A\Applications\prueba] 
"DESCRIPTION"="Prueba para cargar puntonet" 
"LOADCTRLS"=dword:00000002 
"MANAGED"=dword:00000001 
"LOADER"="g:\\dokumentuak\\MASTER\\PFM\\SIM.NET\\SIM\\bin\\Release\\SIM.dll"
```
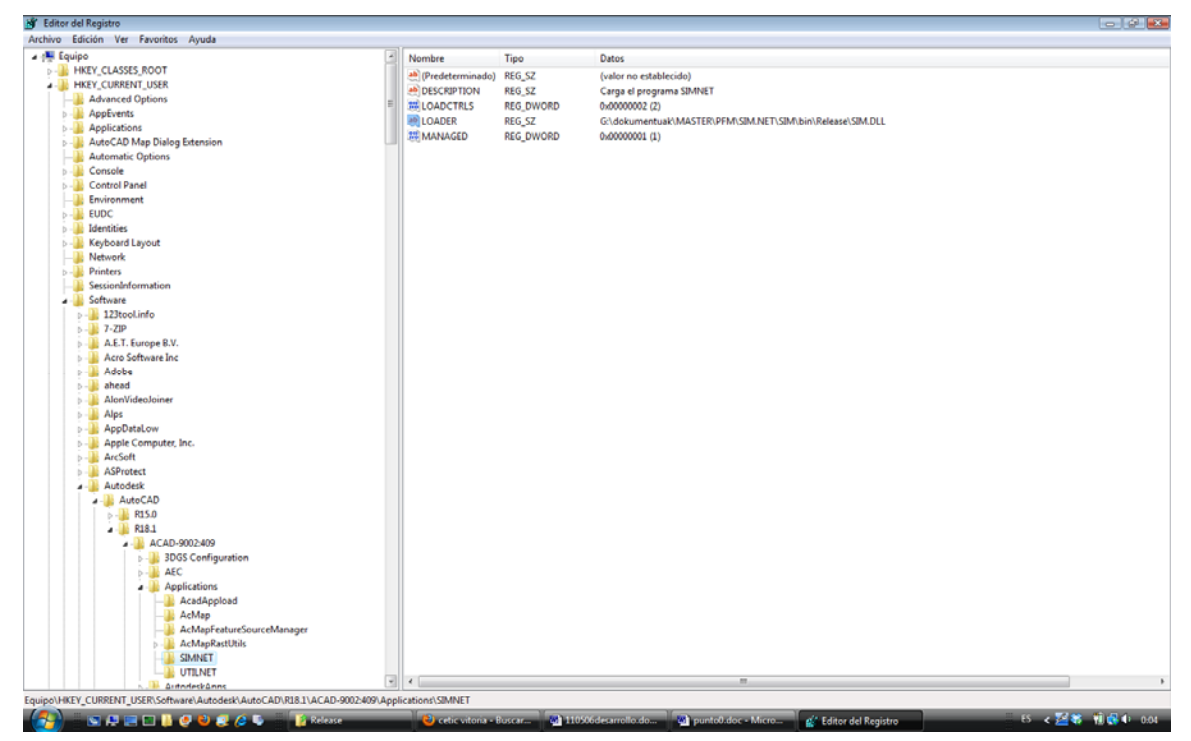

*Imagen del registro en el que se han añadido las entradas correspondientes para que Autocad cargue automáticamente el dll indicado al iniciar el programa* 

# *4.3 Herramientas para el desarrollo de aplicaciones Windows. Solución: SIM2D*

## **Kategrafia**

Como ya se ha indicado anteriormente geometría de la catedral está representada por un modelo tridimensional gestionado desde Autocad. Para complementar a este modelo y hacerlo accesible a usos más tradicionales se realizó una colección completa de planos compuesta por 13 plantas, 4 alzados y 33 secciones. En total son 50 archivos para el Estado Inicial y otros tantos para el Estado Proyectado y el Estado Actual.

Aunque existen planos índice en el que se indican dónde encontrar los planos referidos a diferentes partes de la catedral, los usuarios ocasionales tienen dificultades para encontrar y seleccionar el plano más adecuado para sus necesidades. Para solucionar este problema se ha creado Kategrafia.

Este módulo ha sido diseñado para ser utilizado de forma independiente y se distribuye como un ejecutable más (kategrafia.msi). Se utiliza para navegar por la cartografía de la catedral y muestra sobre los menus desplegables todas los nombres de las colecciones de planos, sus miniaturas y su acceso con un click (del botón derecho o izquierdo) a su ubicación en el disco o directamente a su archivo PDF.

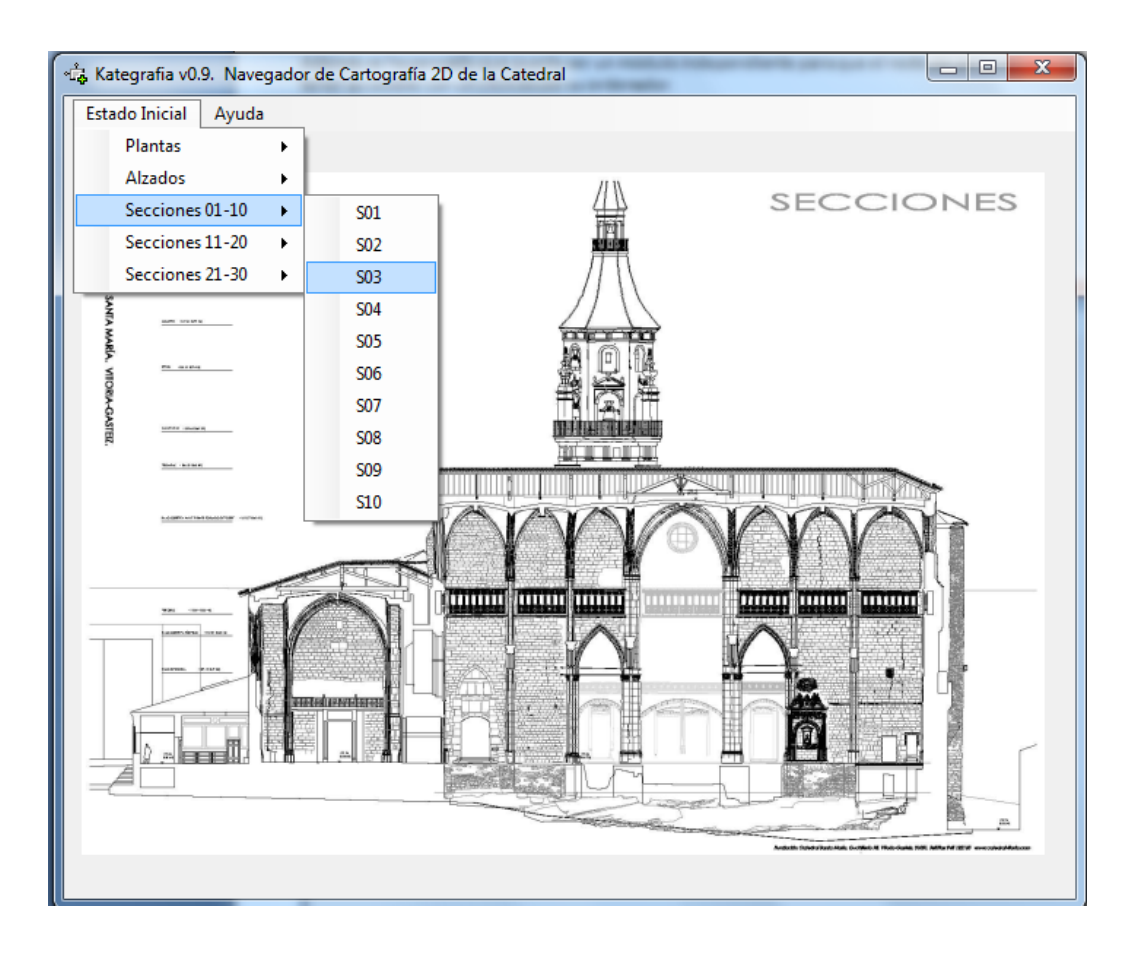

*Imagen de la aplicación KATEGRAFIA* 

Una de las características más interesantes de las aplicaciones desarrolladas por Visual Basic .NET (y Microsoft Visual Studio) es la denominada "impacto cero". Ésta es la terminología que emplea Microsoft para explicar que se puede distribuir una aplicación simplemente copiando el resultado de su compilación, sin necesidad de nada más: establecer entradas en el registro, incluir extensiones (.dll) en el directorio System de Windows, etc. Desde luego, es una característica muy interesante que elimina muchos de los problemas que se presentan actualmente en las aplicaciones Windows, donde parece que cualquier aplicación pueda modificar como quiera el sistema operativo.

Sin embargo, en nuestro caso el programa necesita mantener una estructura de subcarpetas definida para poder funcionar correctamente por lo que nos interesa crear un proyecto de instalación que nos permita ejecutar un programa de instalación "al uso" que mantenga la estructura de subcarpetas definida.

El usuario está acostumbrado a utilizar un programa específico para instalar las aplicaciones por lo que no le supondrá ningún problema. Además, esto representa algunas ventajas adicionales:

- La posibilidad de desinstalar automáticamente la aplicación, si así lo reclama el usuario, a través de Agregar o quitar programas del Panel de control.
- Si por cualquier razón la instalación falla (por ejemplo, porque el sistema operativo no es compatible con la aplicación .NET), el proceso anulará los pasos realizados para que el equipo quede en el mismo estado en que se encontraba antes de iniciar la instalación.

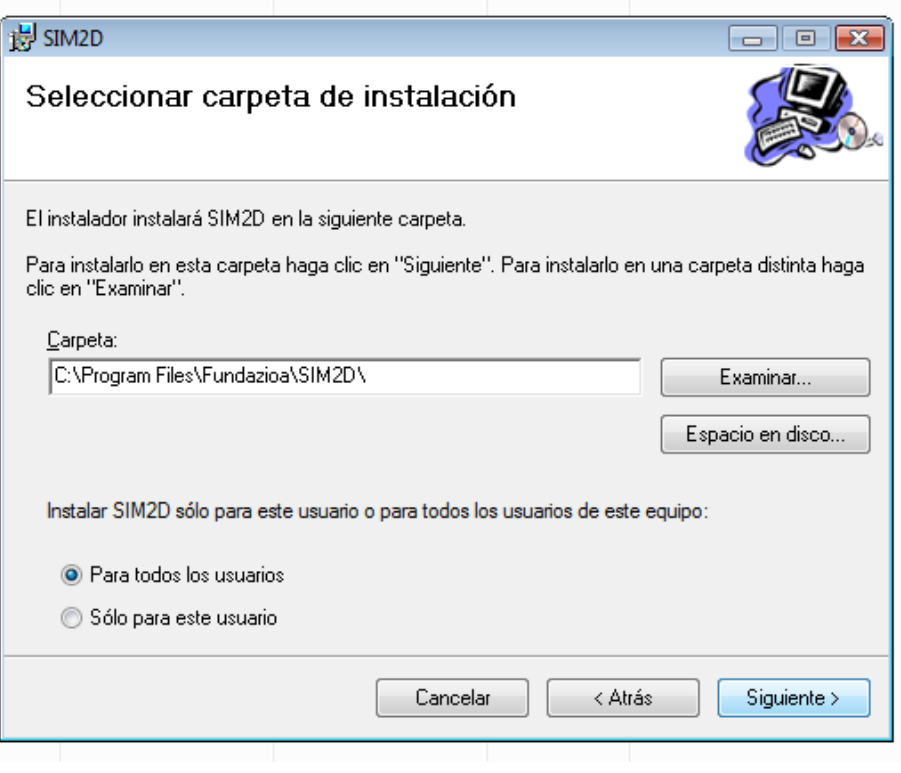

*Imagen del programa de instalación desarrollado* 

## *4.4 Herramientas comunes para AutoCAD – Autodesk Map. Solución: UTIL*

## **Comando DesactivaCapa (vb\_utilidades.vb)**

Este comando nos invita a seleccionar una serie de elementos en el dibujo y lo que hace es desactivar las capas en las que se alojan los elementos seleccionados.

El desarrollo del programa se describe a continuación. Una vez seleccionados los elementos se comprueba que la selección es correcta y después se recorren todos sus elementos leyendo la capa en la que están. Se accede a la biblioteca de capas del dibujo y se congela la capa que coincide con la del elemento analizado. Si dicha capa es la actual o está congelada no se hace nada.

Es una herramienta muy útil para gestionar dibujo con un gran número de capas y en el que el usuario no conoce exactamente el significado de cada una.

## **Comando imexport (frm\_imexport.vb)**

Este programa permite manejar puntos. Tiene las siguientes opciones:

*Visualizar Archivo:* Se solicita un archivo con formato txt y a continuación se puede ver en el campo de texto situado a la derecha del cuadra de diálogo.

*Importar puntos:* Lee el fichero seleccionado e importa los puntos en el dibujo actual. Si cada registro del fichero tiene 3 campos (X,Y,Z) se importan directamente en la capa actual, si tiene 4 campos (X,Y,Z, Descriptor) se importan en la capa que se llame como el Descriptor (si no existe esa capa se importa en la capa actual)

*Importar textos:* Funciona con registros que tienen entre 3 y 5 campos. El programa escribe un texto en las coordenadas indicadas en el registro y con la altura introducida por el usuario. El usuario decide qué campo es el que quiere añadir a la capa actual.

*Importar líneas:* Con registros de 6 campos del tipo X, Y, Z, X<sub>1</sub>, Y<sub>1</sub>, Z<sub>1</sub>, el programa dibuja la línea que une los dos puntos incluidos en el registro. Para añadir líneas se utiliza la capa actual.

*Importar triángulos:* Con registros de 9 campos del tipo X, Y, Z, X<sub>1</sub>, Y<sub>1</sub>, Z<sub>1</sub>, X<sub>2</sub>, Y<sub>2</sub>, Z<sub>2</sub>, el programa dibuja en la capa actual el triángulo que une los tres puntos incluidos en el registro.

*Exportar puntos (en capa).* Este comando solicita introducir el archivo que se creará con las coordenadas de los puntos del dibujo. En la lista desplegable se puede indicar la capa que queremos utilizar como filtro para la exportación de puntos. En caso de dejarlo en blanco se exportarán los puntos de todo el dibujo (situado en capa activas). Se utiliza el valor introducido en el campo "separador" ya que será el que se utilice como separador de campos en el fichero de exportación de puntos. En caso de que este cuadro de texto esté en blanco el separador será el tabulador.

*Abrir archivo:* Aparece un letrero de dialogo en el que seleccionamos un fichero y nos lo abre utilizando el Bloc de Notas.

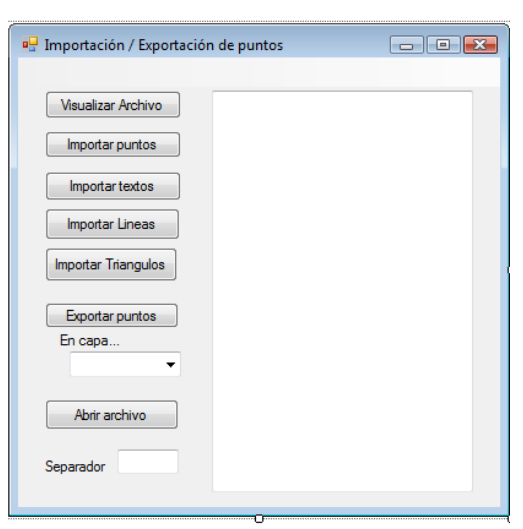

*Formulario de Imexport* 

## **Programa Lote (vb\_lote.vb)**

La clase vb\_lote.vb que está en la solución UTIL encuadrada en el proyecto SIM.NET corre sobre Autocad y define el comando LOTE.

Este comando solicita un archivo con extensión .txt que contiene los caminos y nombres de los archivos dwg sobre los que se quieren realizar una serie de tareas (subrutinas). Después de realizar las tareas guarda el archivo de dibujo .dwg, lo cierra y abre el siguiente. *Parámetros: Archivo txt con dibujos, nombre del cajetin.* 

Las subrutinas realizadas para este apartado son:

*definecajetin(nombrecajetin, nombreDwg):* Agrega una definición de cajetin con el nombre del dwg indicado.

*borraelementoscapa\_espaciopapel():* Borra los elementos que están en el espación papel y en una capa que se especifica en el interior del programa. *Parámetros: Capa de la que borra todos los elementos* 

*insertaCajetin(nombrecajetin):* Inserta en el espacio papel y en la capa especificado por el usuario el cajetin definido. *Parámetros: Capa en la que se inserta el bloque*

*explotavaloresBloque():* Explota el bloque que está en una capa determinada. *Parámetros: Capa en la que se ha insertado el bloque* 

*cambiavalorestextos():* Cambia de valor los textos según la BBDD de cajetines2D.mdb. *Parámetros: Base de datos cajetines2D.mdb* 

*imprimePDF():* Imprime un pdf según define el usuario el papel, las plumillas, el zoom, la escala,...*Parámetros: Caracteristicas de impresión*

## *4.5 Herramientas para interaccionar con BD: ADO.NET Solución: UTIL*

## **Curso realizado e‐learning de Visual Basic.NET y ADO.NET**

El primer contacto con la programación en VB.NET fue a través de la asignatura del Máster "Herramientas informáticas para el geoprocesado". Para complementar los conocimientos adquiridos se ha realizado el curso de Visual Basic .NET dirigido por el CETIC (Centro de Tecnologías de la Información y la Comunicación) del ayuntamiento de Vitoria-Gasteiz ya que incluía en su temario el enlace a bases de datos a través de la tecnología ADO.NET que es la que se ha utilizado en algunos programas y comandos de este proyecto. Este curso con 30 horas de teoría y 44 de práctica fue realizado del 20 de enero de 2011 al 21 de abril de 2011.

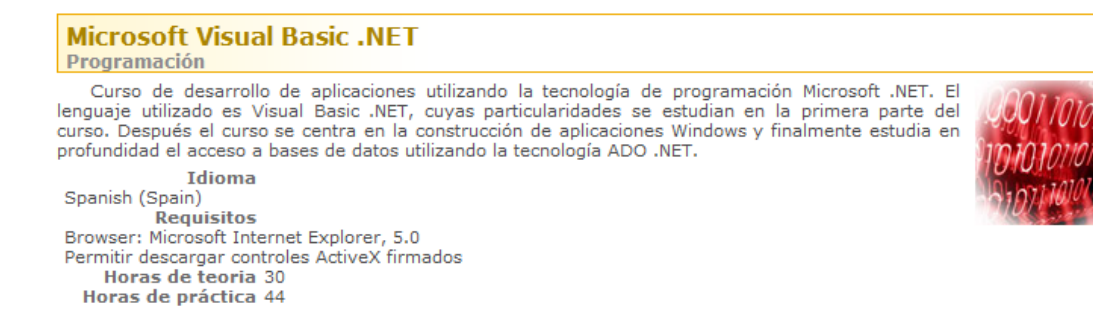

#### Dirigido por el CETIC www.**vitoria**-gasteiz.org/**cetic** *el temario es el siguiente:*

*El lenguaje Visual Basic .NET Introducción a .NET Entorno Integrado de Desarrollo Fundamentos de programación Fundamentos de programación (II) Matrices y estructuras de control Procedimientos Pensar en objetos Pensar en objetos (II) Herencia Interfaces y espacios de nombres Tipos de datos como clases* 

#### *Aplicaciones Windows*

*Introducción Formularios Trabajar con menús Barras de herramientas Cuadros de diálogo Controles básicos Controles básicos (II)* 

*Características gráficas de .NET Características gráficas (II) Características gráficas (III) Eventos de ratón y teclado Aplicaciones MDI Excepciones* 

#### *Acceso a bases de datos*

*Introducción El lenguaje SQL Introducción a ADO .NET Conjuntos de datos Conjuntos de datos (II) Conjuntos de datos (III) Actualizar el conjunto de datos Estructura del DataSet Programar el DataSet Objetos Command y DataReader Crystal Reports Crystal Reports (II) Proyectos de instalación* 

## **Comando Asignar coordenadas a sondeo (frm\_asigcoorsondeo.vb)**

Este programa crea un registro nuevo en la tabla de sondeos correspondiente y le asigna las coordenadas resultantes del punto seleccionado en el dibujo de Autocad.

El desarrollo es el siguiente:

Al ejecutar el comando *"AsignarCoordenadas*" el nombre del sondeo será el introducido en la casilla de texto y pulsando sobre el botón de comando "Calcula Pto" el programa indicará al usuario que seleccione un punto en el dibujo. Una vez seleccionado el punto se genera una instrucción SQL que inserta un registro en una tabla predefinida y a continuación vuelve a mostrar el letrero de diálogo. Si ocurre un error al insertar el registro el programa lo detecta y muestra un mensaje de error.

Este comando ha sido utilizado para georeferenciar los sondeos realizados. El programa es el encargado de añadir las coordenadas eliminando pasos intermedios. De esta forma se ahorra tiempo y se eliminan las posibilidades de error por parte del usuario al introducir de forma manual las coordenadas

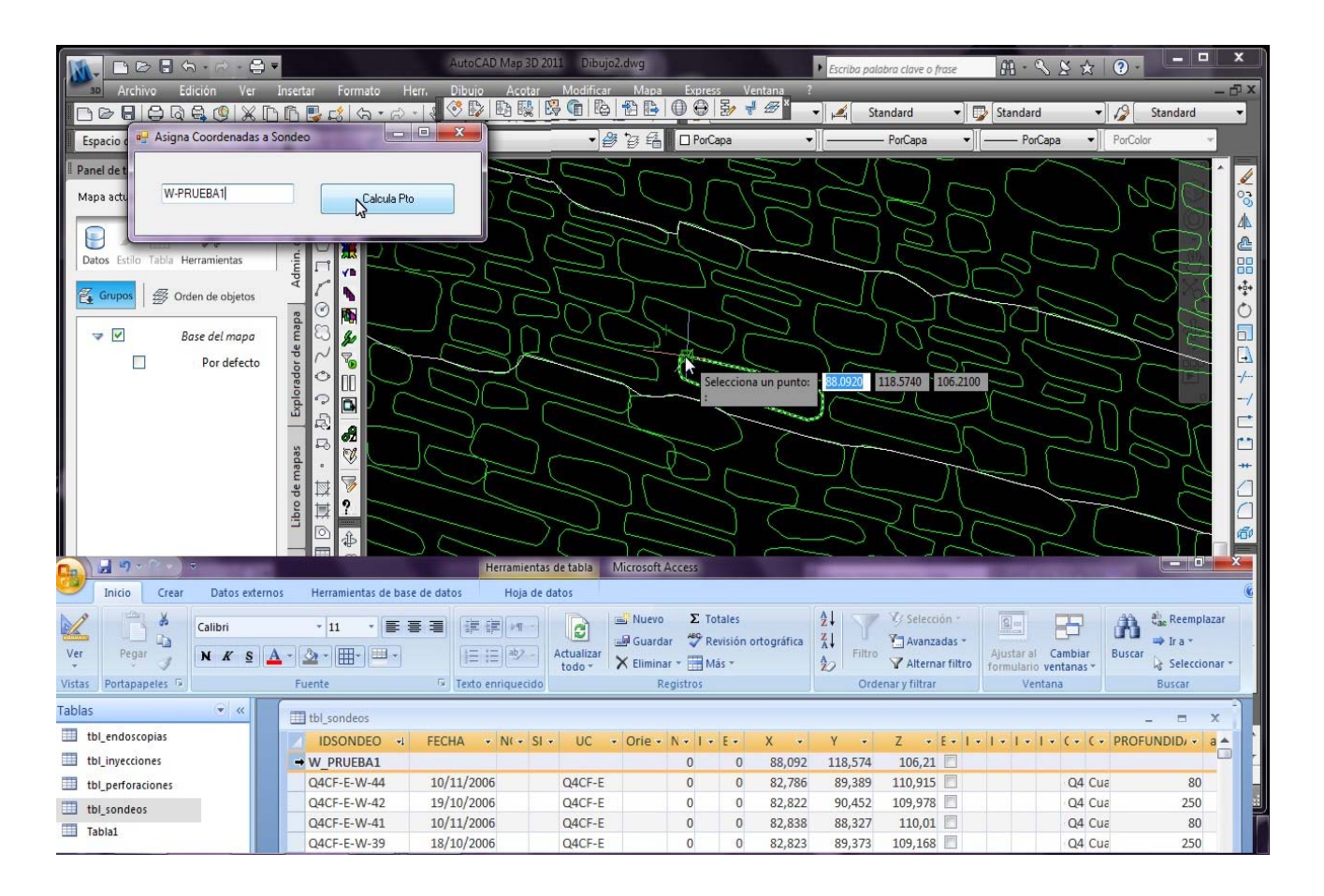

*Se puede ver una imagen del formulario principal en la que el usuario ha escrito W-PRUEBA y el momento en el que selecciona las coordenadas sobre el dibujo. En la parte inferior se puede ver la tabla correspondiente a los sondeos en la que el programa ha creado un nuevo registro con el campo clave IDSONDEO que se corresponde con el texto introducido y con los campos X,Y y Z con los valores correspondientes.* 

### **Comando Creación de sondeos**

Este programa permite incorporar al modelo tridimensional entidades líneas y cilindros que indican las perforaciones realizadas en el proceso de consolidación de muros y pilares realizado en la restauración de la Catedral de Santa María de Vitoria-Gasteiz.

El proceso de trabajo realizado parte de la identificación sobre el papel del lugar en el que se realizan las perforaciones. Los datos del proceso realizado en el sondeo (perforación, endoscopia, recuperación de testigo e inyección) son almacenados en una base de datos que entre otras características almacena en método de perforación (rotación o rotopercusión), azimut de la perforación, inclinación, longitud y litros inyectados. Sus coordenadas 3d han sido incorporadas previamente a la base de datos utilizando el comando "AsignarCoordenadas" descrito en el apartado anterior.

| Microsoft Access - [conSondeosInyeccion : Consulta de selección]<br>$\Box$ X<br>$\Box$                                                                          |                  |                |                |        |         |         |                 |                           |                     |                    |
|----------------------------------------------------------------------------------------------------|------------------|----------------|----------------|--------|---------|---------|-----------------|---------------------------|---------------------|--------------------|
| 齳<br>Escriba una pregunta<br>Registros<br>Herramientas<br>Edición<br>Ver<br>Formato<br>Archivo<br>Insertar<br>Ventana ?                                         |                  |                |                |        |         |         |                 | $   \frac{1}{2}$ $\times$ |                     |                    |
| $\frac{Z}{A}$<br>Y<br>匝<br>$\rightarrow$<br>R,<br>4<br>¥,<br>đА<br>晒<br>亀<br>ĝ↓<br>囤<br>$\boxed{2}$ .<br>۱à.<br>图 -<br>围<br>僞<br>$**$ MX<br>Н<br>$\mathbb{R}^m$ |                  |                |                |        |         |         |                 |                           |                     |                    |
| <b>IDSONDEO</b>                                                                                                    | <b>UN CONSTR</b> | <b>SISTEMA</b> | <b>VOLUMEN</b> | x      | Y       | z       | anguloH         |                           | anguloV PROFUNDIDAD | $CC -$             |
| 35QMR-E-W-122                                                                                                    | 35QMR-E          | Rotopercusión  | 5              | 85,54  | 118.453 | 103,381 | 90 <sup>°</sup> | 8.5                       |                     | 60 Cuaderno Muro   |
| 35QMR-E-W-128                                                                                                    | 35QMR-E          | Rotopercusión  | 99             | 85,563 | 118.55  | 105,028 | 90              | 26.7                      |                     | 50 Cuaderno Muro   |
| 35QMR-E-W-139                                                                                                    | 35QMR-E          | Rotopercusión  | 20             | 85.494 | 118,593 | 108,546 | 90              | 14                        |                     | 30 Cuaderno Muro   |
| PQ7MR-E-N-202                                                                                                    | PQ7MR-E          | Rotación       | 194            | 86,735 | 119.17  | 97,13   | 180             | 20.5                      |                     | 210 Cuaderno Muro  |
| PQ7MR-E-N-206                                                                                                    | PQ7MR-E          | Rotopercusión  | 0.5            | 86.697 | 118,934 | 98,946  | 180             | 8.5                       |                     | 80 Cuaderno Muro   |
| PQ7MR-E-N-212                                                                                                    | PQ7MR-E          | Rotopercusión  | 397            | 86.67  | 118.917 | 100.686 | 180             | 11.5                      |                     | 80 Cuaderno Muro   |
| PQ7MR-E-N-219                                                                                                    | PQ7MR-E          | Rotación       | 393            | 86.753 | 118.804 | 102,386 | 180             | 20                        |                     | 206 Cuaderno Muro  |
| PQ7MR-E-N-225                                                                                                    | PQ7MR-E          | Rotopercusión  |                | 86,779 | 118.93  | 104,102 | 180             | 28.4                      |                     | 80 Cuaderno Muro   |
| PQ7MR-E-N-231                                                                                                    | PQ7MR-E          | Rotopercusión  | 362            | 86.683 | 118,928 | 105,858 | 180             | 17                        |                     | 80 Cuaderno Muro   |
| PQ7MR-E-N-237                                                                                                    | PQ7MR-E          | Rotación       | 22             | 86.681 | 118.903 | 107.52  | 180             | 20                        |                     | 95 Cuaderno Muro   |
| 57QMR-I-S-09                                                                                                    | 57QMR-I          | Rotación       | 150            | 85,11  | 114,758 | 99.13   | $\Omega$        | 35                        |                     | 150 Cuaderno Muro  |
| IJ4MR-I-N-01                                                                                                    | $J4MR-I$         | Rotación       | 3              | 98,058 | 90,158  | 98.911  | 180             | 25                        |                     | 180 Cuaderno Pilar |
| IJ4MR-I-N-12                                                                                                    | IJ4MR-I          | Rotación       | 89             | 98.083 | 90.147  | 102.392 | 180             | 26.6                      |                     | 210 Cuaderno Pilar |
| IJ4MR-I-N-19                                                                                                    | IJ4MR-I          | Rotopercusión  |                | 98,111 | 90,106  | 105,743 | 180             | 11,5                      |                     | 80 Cuaderno Pilar  |
| $\blacktriangleright$ l $\blacktriangleright$ * de 548<br>Registro: 14<br>$1 \rightarrow$<br>٠                                                                  |                  |                |                |        |         |         |                 |                           |                     |                    |
| <b>NIJM</b><br>Codigo identificador de sondeo                                                                                                    |                  |                |                |        |         |         |                 |                           |                     |                    |

*Consulta sobre la BD de sondeos utilizada para la reconstrucción 3D de los sondeos* 

Para acceder al formulario principal el usuario debe escribir en la barra de comandos "creasondeos". Una vez que el formulario aparece hay que definir un filtro para indicar en qué unidad constructiva se encuentran los sondeos que quiere dibujar y los límites superior e inferior del volumen de la inyección. Por defecto el límite inferior es 5 litros (cuando se inyecta menos se supone que únicamente se rellena el orificio realizado para la perforación) y el superior es 50000 litros.

El programa establece un código de colores por el cual los sondeos en azul indican que el volumen de inyección se encuentra entre los límites definidos y el color rojo significa que se encuentra fuera de los límites establecidos.

Para su representación 3d existen tres posibilidades:

- o Todos los sondeos se muestran como líneas (cmd\_lin)
- o Todos los sondeos se muestran como cilindros (cmd\_cil)
- o Los sondeos por rotación (existe recuperación de testigo) aparecen como cilindros y los sondeos por rotopercusión (sin recuperación de testigo) se dibujan como lineas (cmd\_rot\_per)

Por último se ofrece al usuario la posibilidad de crear el enlace correspondiente con el campo IDSONDEO en la platilla de vinculo ENSAYOS definida en el SIM. Para ello se deberá seleccionar la casilla "Crear enlaces".

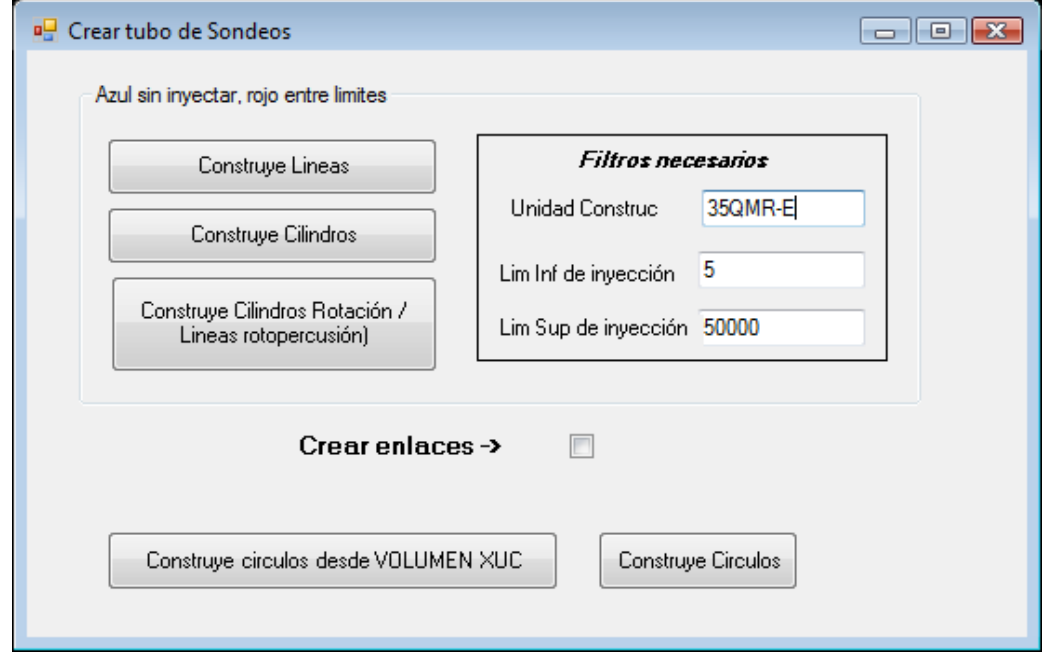

*Formulario principal utilizado para construir los sondeos en el dibujo*

En cualquiera de las modalidades de creación de sondeos elegida (líneas, cilindros o mixta) el proceso es similar.

En cuanto al funcionamiento, el programa asigna las variables utilizadas para el filtro (unidad constructiva y limites inferior y superior), a continuación declara y asigna las variables que se utilizarán para la consulta a base de datos (nombre de la base de datos, nombre de la tabla, tipo de origen de datos, sentencia SQL,..) y se crea un objeto Dataset que representa un conjunto completo de datos, incluyendo las tablas que contienen, ordenan y restringen los datos, así como sus relaciones. A continuación se realiza para cada registro del Dataset seleccionado un proceso por el que se leen sus coordenadas, ángulos de incidencia, profundidad, volumen de inyección,… y se llama a una subrutina (construirsondeos/construircilindros) que es la encargada de interaccionar con el dibujo de autocad y crear la entidad correspondiente.

Esta subrutina prepara las variables necesarias para trabajar con entidades en el dibujo actual de autocad, calcula el punto final de la línea o del cilindro con los valores de los ángulos de incidencia y la profundidad y añade el elemento correspondiente al dibujo (línea/cilindro). Posteriormente calcula el color que debe asignar (rojo/azul) y si esta entidad debe ser enlazada realiza los pasos correspondientes y vuelve al código del comando pulsado y se realiza de nuevo el proceso para el siguiente registro del Dataset.

Finalmente, y si todo el proceso es satisfactorio, aparece un letrero de diálogo recordando los códigos de color y si se ha enlazado o no los elementos.

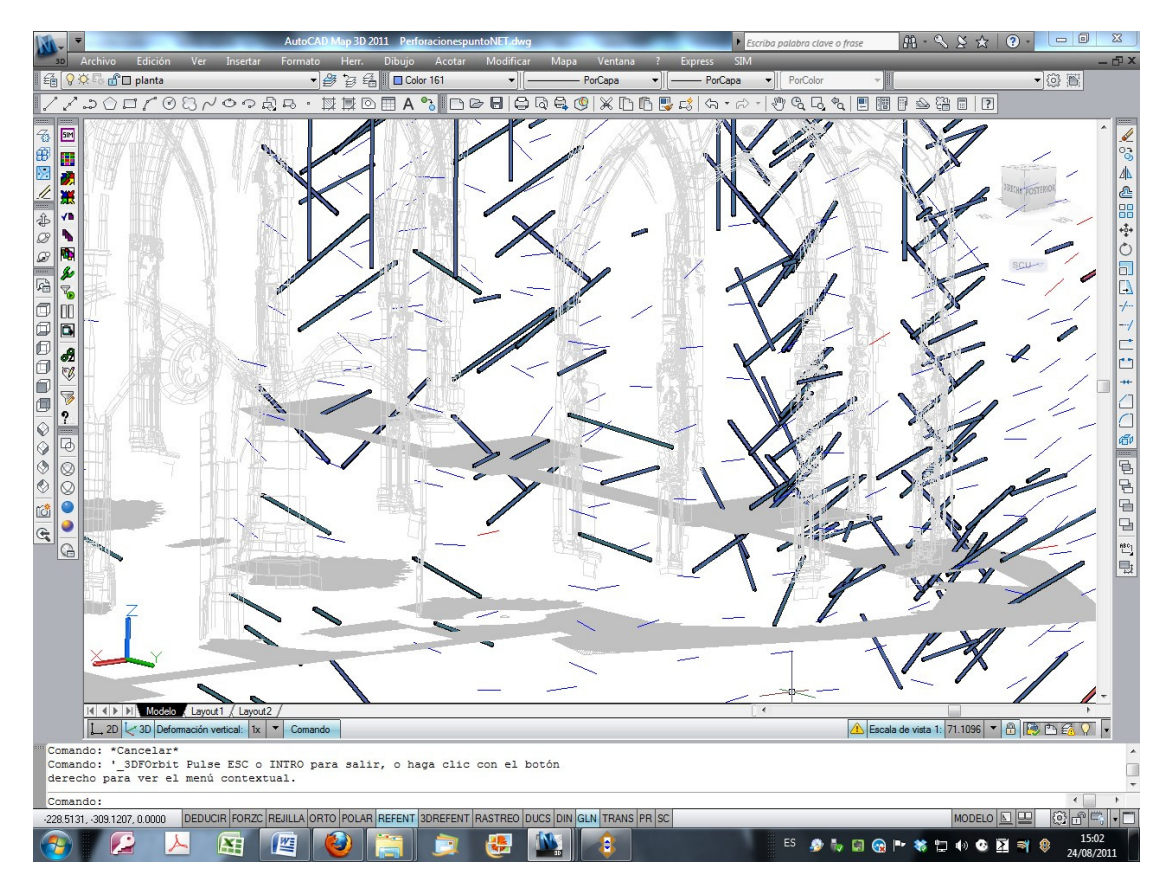

Cilindros y líneas creadas con los valores extraidos de la consulta a las tablas de sondeos (orientación, inclinación y profundidad) a través del módulo ADO.NET.

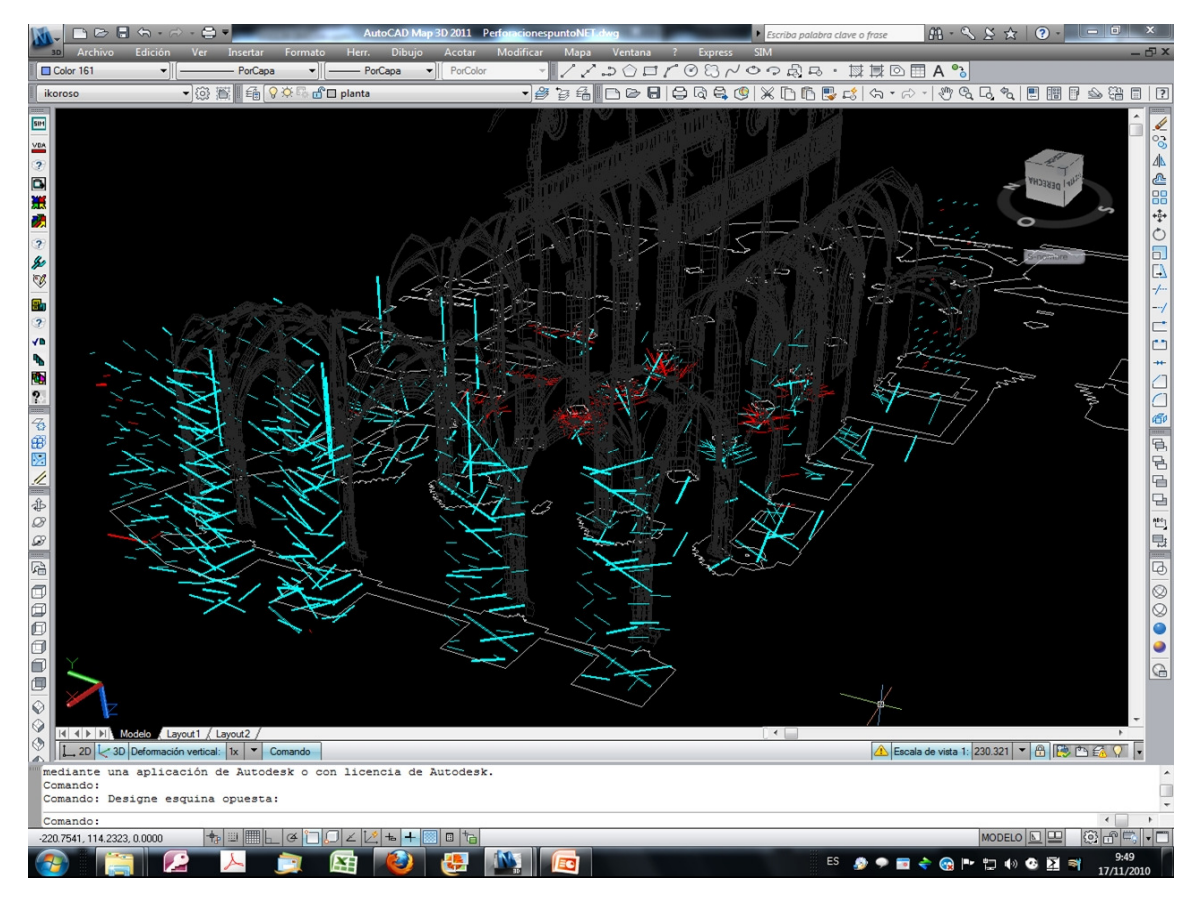

El proceso de inyección de muros y pilares ha sido sistemático, consiguiendose reforzar su estructura y hacerla más compacta, distribuyendo de forma correcta las cargas que soporta.

## *4.6 Herramientas específicas de Autodesk Map 3D*

## *Solución: SIM*

Como ya se ha explicado anteriormente la relación entre la información geométrica y la temática del Sistema de Información Monumental (SIM) de la Catedral de Santa María de Vitoria-Gasteiz se gestiona mediante el programa Autodesk Map 3D. Este programa es el implementado por la empresa Autodesk para trabajar con Sistemas de Información Geográfica ya que añade al programa básico de Autocad una serie de módulos que permiten el enlace a base de datos, la creación de topología, el acceso a formatos de datos de otros sistemas GIS, etc.

El manejo de esta herramienta no es excesivamente complejo pero la gran cantidad de posibilidades y opciones que ofrece obliga a tener de un grado de experiencia elevado para obtener un buen rendimiento. Mediante los comandos que se describen a continuación y que se recogen en el archivo SIM.dll se quiere simplificar las tareas más habituales del SIM de tal manera que un nuevo usuario pueda manejar rápidamente las herramientas básicas e importantes utilizadas en la gestión de la información del SIM.

La programación en VB.NET para el programa Autodesk Map 3D es menos habitual que la programación para aplicaciones web, aplicaciones Windows e incluso Autocad. También hay que tener en cuenta la gran cantidad de opciones y aplicaciones que desarrolla Autocad y pensar que las opciones programadas para el SIM de la Catedral de Vitoria-Gasteiz responden a necesidades concretas del monumento. Esta característica a puesto en valor de manera sobresaliente algunos foros específicos para VB.NET y AutoCAD. Sin embargo el autor de estas líneas ha echado en falta una comunidad más numerosa de desarrolladores que pudieran abarcar todos los rincones de Autodesk Map 3d.

Conviene recordar que el prototipo del SIM se definió durante los años 1997-98 y que en el año 2003 se redefinió y se adoptó el programa Autodesk Map para la gestión de la información. Posteriormente se desarrollaron algunas herramientas en lenguaje VBA. Sin embargo a partir de la versión 2010 AutoCAD deja de incluir soporte para VBA en el instalador (aunque lo mantiene como descarga) y en la versión 2012 está anunciado que no haya soporte para VBA. Es decir que todas las aplicaciones desarrolladas por este lenguaje dejarán de ser operativas. Sin embargo la actualización de VBA a VB.NET no es de ninguna manera automática y aunque comparten algunos comandos se puede decir que VB.NET es un lenguaje diferente. Por todo ello la actualización de VBA a VB.NET se ha realizado reprogramando desde cero todas las aplicaciones y aprovechando ocasionalmente algún recurso o algún comando.

A continuación se hace un repaso de las herramientas desarrolladas, se expone su justificación y se comenta el código utilizado en su desarrollo.

## **Esquema de enlaces con bases de datos**

Como se ha comentado anteriormente Autodesk Map 3D nos permite enlazar las bases de datos con los elementos geométricos del dibujo. Para ello se debe definir en el dibujo una "Plantilla de vinculo" en la que se índica el campo, la tabla y la base de datos que queremos enlazar. Con un ejemplo entenderemos en qué consiste. Supongamos que definimos una plantilla de vinculo denominada PRUEBA y el indicamos que lo que queremos enlazar es el valor del campo clave "idficha" de la tabla "Indice" de la base de datos "prueba.mdb" que se encuentra en "c:\temp\prueba.mdb". De esta forma enlazamos únicamente los valores del campo "idficha" pero a través de la plantilla de vinculo podemos acceder a todo tipo de consultas SQL con cualquier tabla de pruebas.mdb que tenga definida una relación con el campo "idficha".

En nuestro caso se han definido cuatro plantillas de vínculo principales:

- MATERIALES: Se enlaza con el campo IDMATERIAL de la consulta con\_Materiales de la base de datos construc.mdb.
- UC: Se enlaza con el campo UN\_CONSTR de la consulta con\_UC de la base de datos construc.mdb
- UE: Se enlaza con el campo IDFICHA de la consulta con UE de la base de datos historia.mdb
- POLICRO: Se enlaza con el campo CODIGO de la consulta con\_general de la base de datos policromias.mdb

Todas las entidades del modelo tridimensional del monumento (más de 500.000) tienen enlaces con la plantilla MATERIALES, UC y UE y además en el pórtico también tienen con POLICRO.

En las excavaciones únicamente está enlazado la plantilla UE. Esto es lógico ya que en excavaciones no podemos hablar del tipo de material (tipo de piedra, metal, vidrio, etc) ni existen Unidades Constructivas ni elementos polícromos.

## **Videotutoriales disponibles en internet**

Los comandos implementados en este apartado cuentan con un videotutorial en el que se explica su funcionamiento dentro del entorno del Sistema de Información Monumental (SIM) de la Catedral de Santa María de Vitoria-Gasteiz.

El objetivo de estos videotutoriales es mostrar a cualquier usuario del SIM cómo funcionan los comandos implementados.

En relación al Proyecto Fin de Máster, los videotutoriales quieren contribuir a que cualquier persona interesada en conocer el trabajo desarrollado y que no tenga acceso a la información manejada en el SIM (información geográfica y bases de datos) pueda observar cómo funcionan los programas en un entorno configurado adecuadamente.

Para ello se ha creado en la plataforma YOUTUBE un canal denominado catedralvitoriaSIM (http://www.youtube.com/user/catedralvitoriaSIM) que aloja todos los videotutoriales realizados. Las direcciones concretas de cada comando se especificarán en el apartado correspondiente.

## **Comando** *asoexc*:

En Autodesk Map 3D el proceso de trabajo comienza al asociar al proyecto actual los dibujos que serán consultados. Para realizar esta tarea el usuario selecciona la opción correspondiente y elige aquellos archivos que le interesan. Para esta elección el usuario identifica el nombre del dibujo pero en nuestro caso los nombres de los archivos (aunque tienen una denominación lógica) no son intuitivos por lo que es difícil que el usuario reconozca el contenido del archivo por el nombre.

El comando *asoexc* se utiliza para enlazar dibujos relativos a las excavaciones realizadas y para ello se nos muestra un letrero de diálogo en el que vemos una imagen en planta de la catedral y en diferentes colores aparecen una serie de zonas correspondientes a diferentes archivos. Los archivos están clasificados por las campañas de excavaciones realizadas en los últimos 12 años en el interior de la catedral y su entorno. El usuario selecciona la casilla de verificación que se encuentra en el interior de cada color y pulsando en el botón de comando asociar se asocian al dibujo. Evidentemente puede seleccionar varias casillas a la vez e incluso aparecen unos controles para seleccionar todas las casillas de edición o ninguna. También es posible disociar todos los dibujos ya asociados en el dibujo.

Esta herramienta permite al usuario identificar de manera visual, directa e intuitiva aquellos dibujos que desea incluir en su trabajo. Los archivos se encuentran dentro de la subcarpeta Excavaciones y es necesario añadir el alias SIGEXC asociado al camino en el que se ha instalado el SIM en el ordenador para que funcione. Esta tarea se describe en el apartado 4.6 Instalación del programa SIM.

El desarrollo del programa es sencillo. En un primer momento declaramos y definimos los elementos necesarios como son el proyecto actual, la colección de dibujos asociados y los dibujos asociados. Posteriormente recorremos todas las casillas de verificación y en caso de que estén seleccionadas asociamos el dibujo correspondiente.

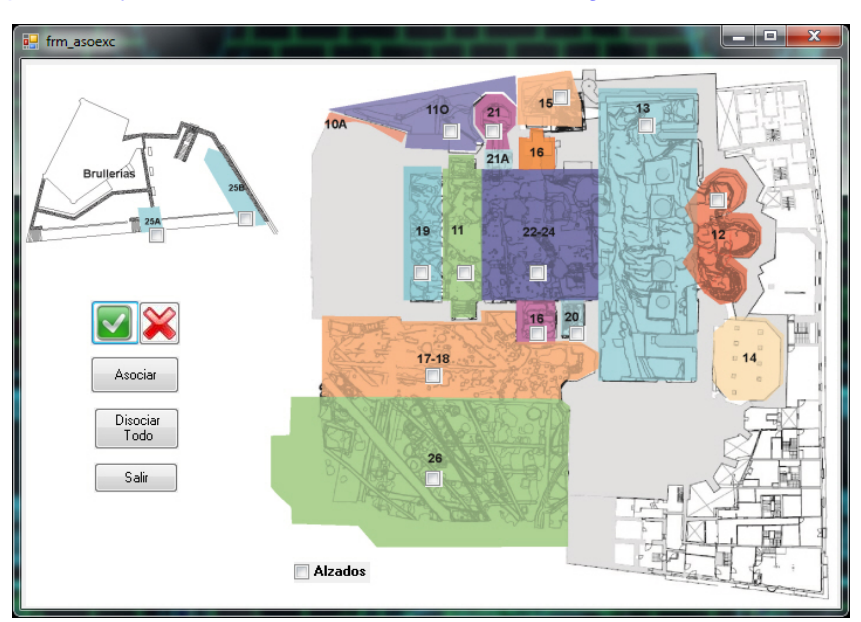

Videotutorial: http://www.youtube.com/watch?v=QGcMmQtkrgo

*Imagen en planta de la catedral en la que aparecen las diferentes campañas de excavaciones acompañadas de casillas de verificación para permitir el enlace de los dibujos correspondientes de forma visual e intuitiva* 

#### **Comando asoext.**

Este comando es análogo al explicado en la página anterior pero aplicado a los dibujos que contienen el modelo tridimensional exterior de las fábricas del monumento. La codificación utilizada con estos archivos no permite una identificación automática en base al nombre de archivo por lo que es una herramienta muy útil para comenzar a trabajar. En total estamos hablando de 21 archivos con nombre del tipo CNGH-E.dwg, PTN-E.dwg, SYAB-E.dwg y similares y guardados en la carpeta VOLUMENES.

La primera versión de este comando se diseñó en lenguaje VBA y se ha reprogramado (incluyendo los recursos gráficos) en lenguaje VB.NET. El funcionamiento es similar al explicado anteriormente y el usuario puedes seleccionar uno, varios o todos los archivos y enlazarlos directamente desde el formulario.

Cada casilla de edición lleva asociado un nombre correspondiente al archivo que representa y accediendo a la información del proyecto actual se ejecuta un comando que asocia el dibujo correspondiente al proyecto actual.

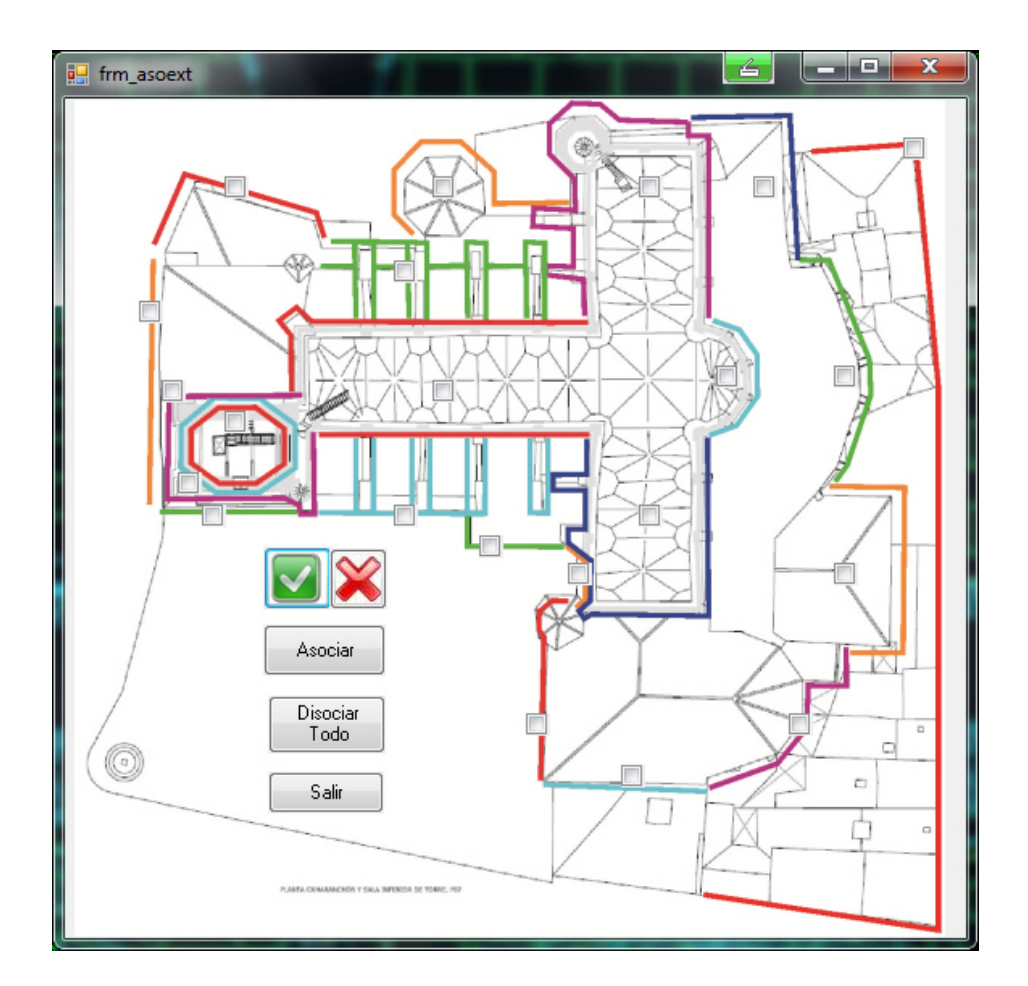

Videotutorial: http://www.youtube.com/watch?v=QGcMmQtkrgo

*Imagen en planta a nivel de entrecubierta de la catedral en la que se puede observar las diferentes partes en las que se han dividido el exterior de las fábricas de la catedral. Aparecen las casillas de verificación, los botones para seleccionar (desseleccionar) todas las casillas y los botones de comando para asociar las partes seleccionadas y para disociar todos los dibujos ya enlazados.* 

### **Comando asoint.**

Al igual que los anteriores comandos, éste permite al usuario seleccionar aquella parte del interior de la catedral que necesita incorporar al proyecto actual. En este caso la distribución de los diferentes archivos se hace en función de los espacios que quedan definidos por las naves y los tramos, resultando una especie de cuadrícula. En total 45 archivos que se localizan en la subcarpeta ESPACIOS y que se asocian siguiendo el alias SIGINT. Al igual que los anteriores tiene opciones para seleccionar o quitar la selección de todas las casillas, para asociar los archivos correspondientes a las casillas seleccionadas o para disociar todos los archivos asociados.

La distribución en cuadrícula se basa en la descomposición por espacios del monumento que se realizó durante la restitución fotogramétrica realizada en los años 1996-1998 y que identificaba a cada elemento constructivo en función de su situación en esta cuadrícula.

En definitiva, el usuario que inicia un proyecto en el SIM accede a herramientas visuales que le permiten seleccionar aquellas partes del interior, exterior o excavaciones que necesita. Esta tarea la puede realizar sin necesidad de conocer la denominación de cada fichero o la carpeta en la que esta almacenado.

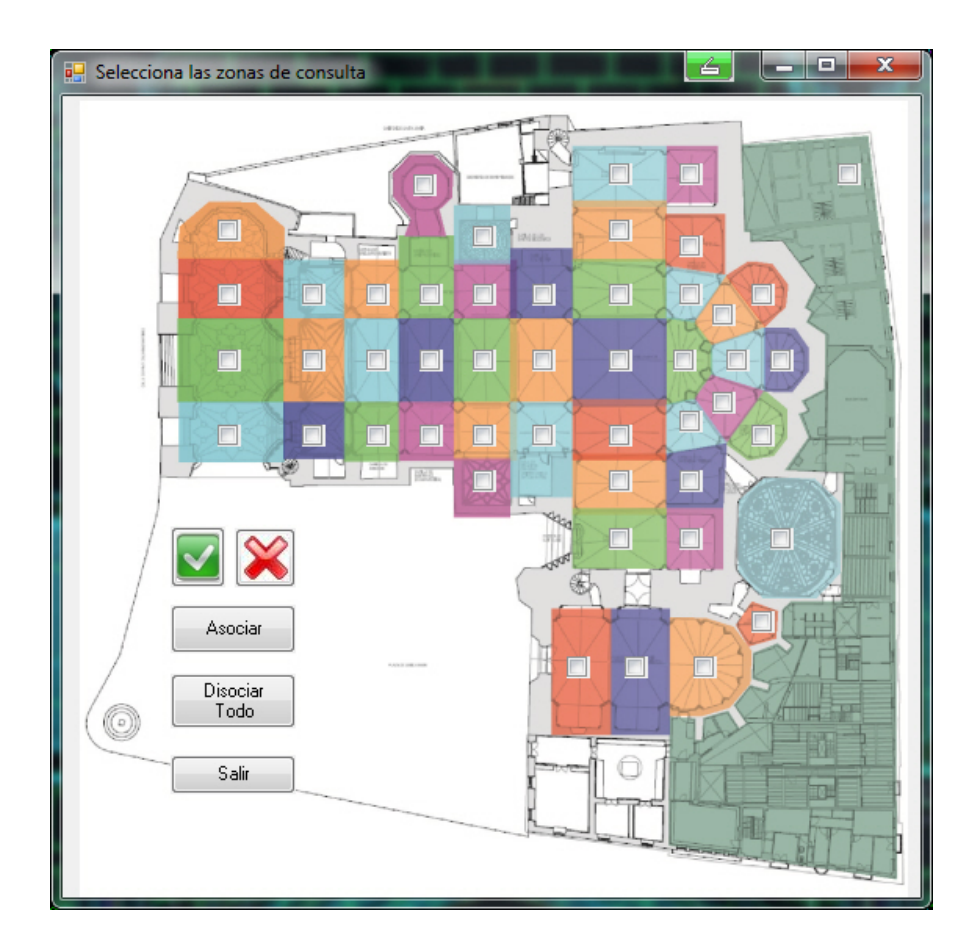

Videotutorial: http://www.youtube.com/watch?v=QGcMmQtkrgo

*Imagen en planta de la catedral en la que se identifican los 45 archivos pertenecientes a las subcarpeta ESPACIOS que contienen la información geométrica del interior de la catedral* 

### **Comando consim.**

Como se ha comentado anteriormente todas las entidades del dibujo están enlazadas con varias plantillas de vinculo a través de un campo clave. El objetivo de este comando es visualizar aquellas entidades gráficas que cumplen con una determinada condición temática. Para ello Autodesk Map 3D permite realizar una consulta SQL sobre las bases de datos enlazadas y mostrar aquellas entidades de los dibujos asociados que cumplen las condiciones solicitadas.

Mediante el comando que describimos a continuación este proceso se simplifica significativamente ya que el usuario únicamente debe seleccionar en un desplegable el campo desea consultar, asignar el valor que toma el campo consultado y elegir el color en el que quiere que se resalten las entidades consultadas.

Los valores que ofrece el desplegable no se limitan a los valores del campo vinculado sino también a otros valores relevantes de la base de datos.

Esta simplificación de la tarea de consultar es posible porque el comando es capaz de generar automáticamente las consultas SQL necesarias para cada valor seleccionado. Cada campo posee unos valores propios necesarios para realizar la consulta y para ello se ha diseñado una base de datos denominada SOPORTE.MDB que se incorpora en la subcarpeta SUPPORT y que contiene todos los valores necesarios para generar consultas SQL de forma automática.

Esta base de datos cumple una función muy importante ya que si el usuario quiere añadir nuevos campos a las consultas predefinidas no tendrá que tocar nada del código de programación sino que añadirá un registro en la tabla conIndice de la base de datos de soporte.

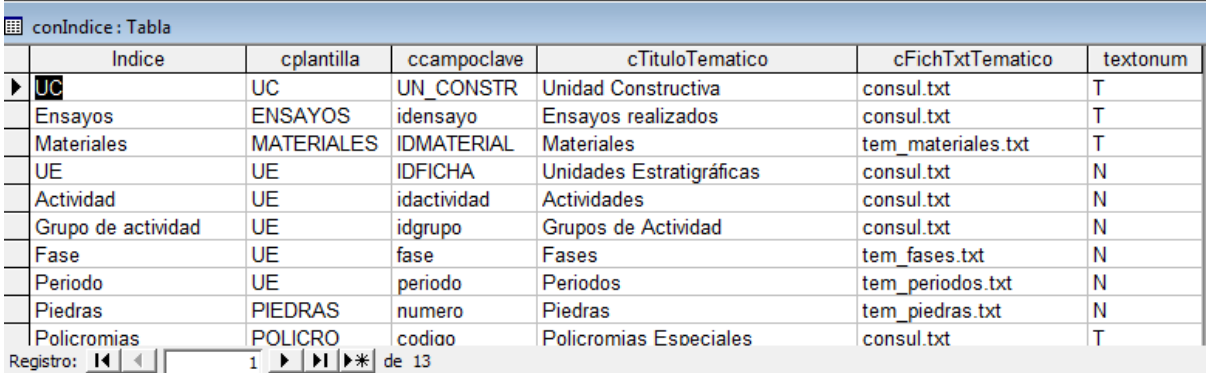

*Tabla en la que se definen todas las variables que se utilizan para programar las consultas prediseñadas* 

El usuario debe realizar el proceso siguiente:

- 1. Elegir el campo que se va a consultar de una lista desplegable. Los valores de esta lista se rellenan al lanzar el formulario y son los valores del campo indice de la tabla conIndice. (p.e. actividad)
- 2. Indicar el valor que toma el campo señalado para esta consulta (p.e. 25)
- 3. Indicar el color en el que queremos que se muestren los resultados (p.e. 1)

4. Pulsar el botón de comando "ejecutar" el programa va a la tabla conIndice de la base de datos soporte.mdb y lee la información asociada al campo marcado.

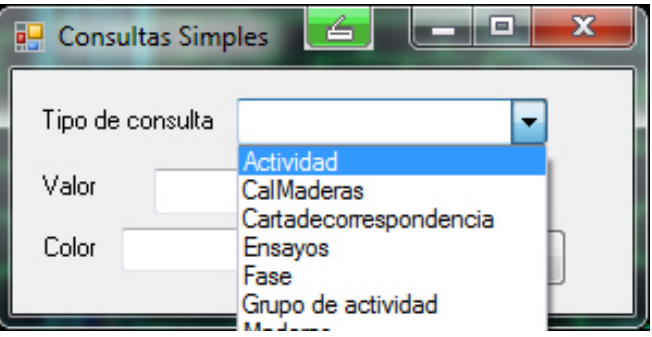

*Imagen del letrero de diálogo para la realización de consultas*

Suponiendo que hemos elegido "Actividad", el programa consulta la base de datos SOPORTE.MDB y extrae el nombre de plantilla de vinculo correspondiente "UE" , el campo a consultar "idactividad" y el tipo de campo "numérico". Con esta información el programa crea una consulta sobre Autodesk MAP del tipo SQL y la sentencia utilizada es construida en función de los valores obtenidos. En nuestro caso:

> Dim sqlcon As New Query.SqlCondition sqlcon.WhereCondition = "idactividad=25" sqlcon.LinkTemplate = "UE"

Como resultado aparecerá en el dibujo aquellas entidades que tengan vínculos con la platilla UE y que cumplan la condición de que idactividad=25. Estas entidades tendrán el color 1 que en AutoCAD se corresponde con el rojo.

Además de lo ya explicado el programa permite introducir varios valores en la casilla correspondiente. Estos valores deben ir separados por comas y el programa los interpreta y crea la condición "where" para las entidades que cumplen un valor o el otro. Es decir los diferentes valores son interpretados por el operador booleano OR.

P.e. si en la casilla de valor introducimos "25,136,14" el programa lo interpretará:

```
Dim sqlcon As New Query.SqlCondition 
sqlcon.WhereCondition = "idactividad=25 OR idactividad=136 OR 
idactividad=14" 
sqlcon.LinkTemplate = "UE"
```
y asignará el color correspondiente a todas aquellas entidades gráficas cuya UE asociada pertenece a la actividad 25, 136 o 14.

Un programa similar fue implementado por el autor hace algunos años en lenguaje VBA, la versión que se presenta es en lenguaje VB.NET y sus elementos gráficos también han sido rediseñados.

Videotutorial: http://www.youtube.com/watch?v=MecS1z6IxTY

### **Comando conmul.**

Este comando es una evolución del comando anterior. Da la opción al usuario de introducir una serie de valores referidos a una plantilla de vinculo y visualizarlos con códigos de color diferentes. De esta forma el usuario puede visualizar en el plano entidades coloreadas según el valor (o valores) introducidos. Está limitado a diez códigos de color diferentes, cantidad más que suficiente en la mayoría de los casos.

En modo usuario la forma de interaccionar es similar al comando "*consim*" por lo que no se repetirá lo indicado en el apartado interior. Hay que recordar que en las casillas de valor el usuario puede introducir uno o varios valores separados con comas y el programa los interpretará siguiendo el operador OR.

En lo referente a la programación este comando también es similar al anterior, pero el programa va analizando el valor de cada desplegable y si su contenido no está vacio ejecuta una consulta simple. En resumen se puede definir la consulta múltiple como una serie de consultas simples.

Al igual que el anterior comando sobre esta idea el autor desarrollo un programa en lenguaje VBA y ha sido reprogramado en lenguaje VB.

Videotutorial: http://www.youtube.com/watch?v=MecS1z6IxTY

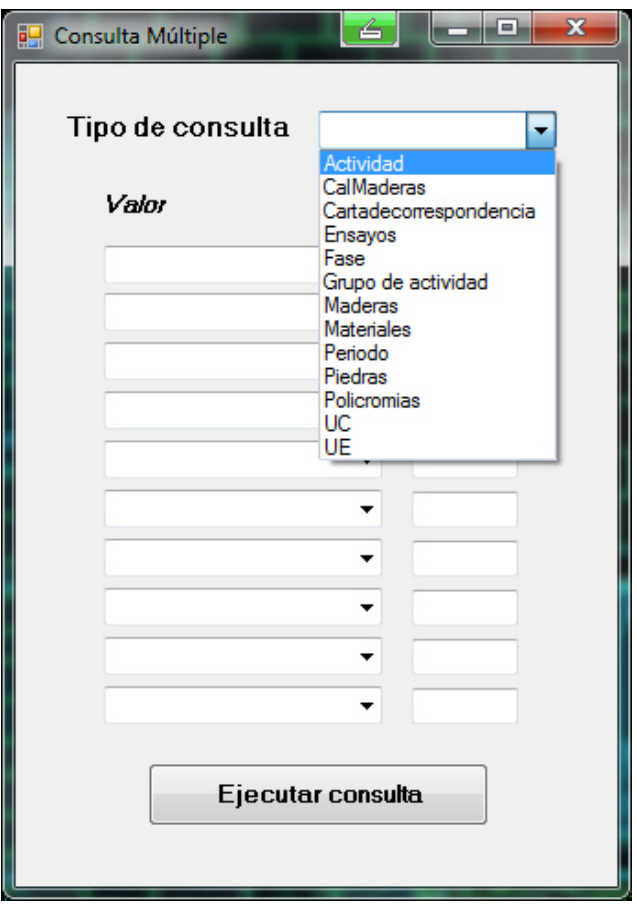

*Formulario utilizado para realizar consultas múltiples sobre los dibujos asociados al proyecto de Autodesk Map*

## *Comando**contem.*

Las herramientas de consultas anteriormente descritas estaban limitadas a una serie de valores introducidos por el usuario. Sin embargo, habitualmente se desea crear un mapa temático con todos los valores referidos a una característica que aparece el dibujo y no solo con uno (*consim*) o varios valores (*conmul*). Para realizar esto se ha creado la herramienta "contem".

El proceso a seguir es el siguiente:

1.- Seleccionar el campo de la base de datos que se desea consultar. Para ello se muestra un desplegable con una serie de valores predefinidos.

2.- Guardar los valores de la consulta. Dependiendo del campo seleccionado los valores estarán predefinidos o deberán ser introducidos por el usuario. Esto es debido a que algunos campos como Fase, Periodo, Materiales,… tienen unos valores predefinidos que no superan los 20 registros y por lo tanto estos registros son seleccionados automáticamente. Sin embargo si seleccionamos otros campos como UE, UC, los registros correspondientes se cuentan por miles. En este último caso no tiene sentido asignar previamente un color a cada UE sino que el usuario deberá introducir todos los registros contenidos en el dibujo actual. Para ello deberá utilizar la herramienta RESDIB que se explicará más adelante. En definitiva si el campo elegido tiene valores predefinidos esta casilla permanecerá desactivada mientras que si es el caso contrario deberemos pulsar el botón e introduciremos los valores correspondiente en el archivo txt que nos abre automáticamente el block de notas.

3.- Ejecución de la consulta. Pulsando este botón el programa va ejecutando una a una las consultas correspondientes a cada valor.

4.- Crear leyenda. Desde aquí se crea un nuevo dibujo que contiene la leyenda correspondiente a la consulta realizada.

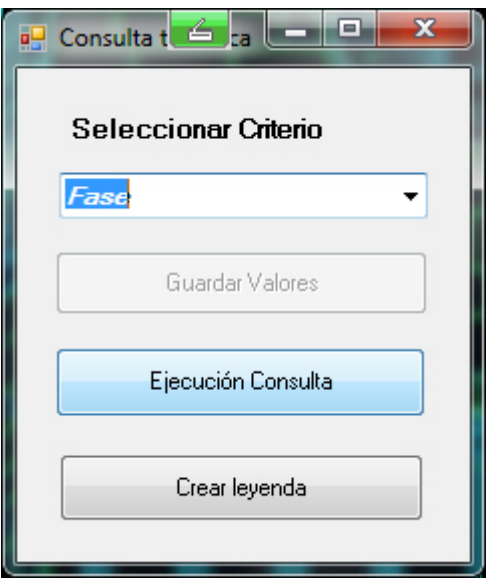

*Imagen del formulario utilizado para el comando conTem* 

Aunque la austera apariencia del letrero de dialogo puede invitar a pensar que este comando es sencillo de programar, los procesos ejecutados son complejos y se describen a continuación.

a) Los valores del desplegable se obtienen mediante una consulta SQL sobre la base de datos soporte.mdb.

archivodatos = "SOPORTE.MDB" sentencia = "SELECT \* FROM conIndice ORDER BY indice"

b) Una vez que se ha actualizado el valor del desplegable el programa comprueba si los valores del campo seleccionado se pueden predefinir (ya que su número no es elevado). Para comprobar esto el programa realiza una consulta sobre la tabla conSecundario de Soporte.mdb en la que aparecen los campos que tienen un número limitado de valores junto a esos valores. A continuación se puede ver una imagen con el contenido de la tabla conSecundario.

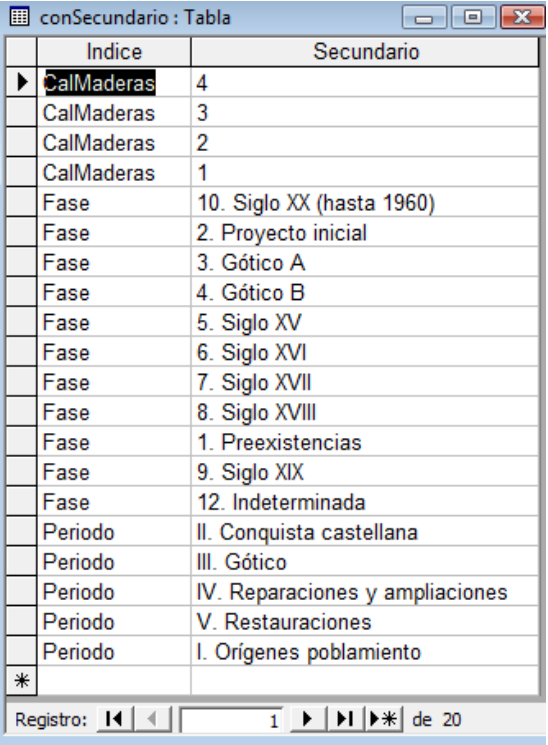

Como se puede observar en la imagen, aparecen los valores predefinidos que puede tomar un campo indice. Si el valor seleccionado del desplegable coincide con algún valor de esta tabla el programa toma estos valores para hacer la consulta y establece el botón de comando de "Guardar Valores" como inutilizable. Si el valor no aparece (UE, UC, ACTIVIDAD, POLICRO,…) el

programa interpreta que existen una gran cantidad de valores para ese campo y se activa la casilla de "Guardar valores"

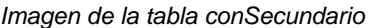

c) Si el usuario debe guardar los valores correspondiente al campo seleccionado que se muestran en el dibujo, debe realizarse una consulta sobre el dibujo. Para ello se puede utilizar el Visor de datos y su herramienta "Spatial filter" incluidos en el software de Autodesk Map o el comando desarrollado en este proyecto RESDIB que se explica más adelante en este apartado.

|                                             | 景 Data View - ConUC (Read Only)        |                 |                                          |                    |                   |                               |  |
|---------------------------------------------|----------------------------------------|-----------------|------------------------------------------|--------------------|-------------------|-------------------------------|--|
| File                                        |                                        |                 | Edit View Format Records Links Highlight | Help               |                   |                               |  |
|                                             | Link Template: UC                      |                 | X n r i                                  | #  离长慢 <br>- 음     | 투<br>v            |                               |  |
|                                             | <b>UN_CONSTR</b>                       | <b>IDUNIDAD</b> | <b>CUADRANTE</b>                         | <b>UC_ASOCIADA</b> | <b>DESCRIPCIO</b> | MBRE<br><b>Spatial Filter</b> |  |
|                                             | BD7CC-E                                | cc              | B <sub>D7</sub>                          |                    |                   |                               |  |
|                                             | BD7DR-E                                | DR              | B <sub>D7</sub>                          |                    |                   | <b>DuRmiente</b>              |  |
|                                             | BD7FR-I                                | <b>FR</b>       | B <sub>D7</sub>                          |                    |                   | FoRmero                       |  |
|                                             | BD7MR-E                                | <b>MR</b>       | BD7                                      | BD7MR-I            |                   | MuRo                          |  |
|                                             | BD7MR-I                                | <b>MR</b>       | B <sub>D7</sub>                          | BD7MR-E            |                   | MuRo                          |  |
|                                             | BD7TJ-E                                |                 | BD7                                      |                    |                   | TeJado                        |  |
|                                             | BD7TP-I                                | ТP              | BD7                                      |                    |                   | TimPano                       |  |
|                                             | BD86PE-I                               | PE              | <b>BD86</b>                              |                    |                   | PIEmento                      |  |
|                                             | BD8FR-I                                | FR              | BD8                                      |                    |                   | FoRmero                       |  |
|                                             | BD8MR-I                                | MR              | BD8                                      |                    |                   | MuRo                          |  |
|                                             | BD8TP-I                                | TP              | B <sub>D</sub> <sup>8</sup>              |                    |                   | <b>TimPano</b>                |  |
|                                             | BD8VT-I                                |                 | B <sub>D</sub> 8                         |                    |                   | VenTanal                      |  |
|                                             | $C1CF-E$                               | CF              |                                          |                    |                   | ContraFuerte                  |  |
|                                             | C1D2O1I                                | $\cap$          | C1D2                                     |                    |                   | <b>Chiltra</b>                |  |
| Record<br>1 of 1489<br>m.<br>$\blacksquare$ |                                        |                 |                                          |                    |                   |                               |  |
|                                             | Apply spatial filter to the table data |                 |                                          |                    |                   | <b>HIGHLIGHT NONE</b>         |  |

*Herramienta Data View y localización de la herramienta Spatial Filter* 

Una vez seleccionados los valores, el usuario seleccionará el botón de comando "Guardar Valores" y automáticamente se abrirá una instancia del "Bloc de Notas" con el archivo correspondiente (se obtiene del valor del campo *cFichTxtTematico* de la tabla conIndice de soporte.mdb, ver imagen en página 26). El usuario copiará los valores en este archivo, eliminando los valores previos.

d) Ejecución de consulta. Pulsando este botón el programa realiza las consultas correspondientes al dibujo teniendo en cuenta los valores establecidos para el campo seleccionado (bien los toma de la tabla conSecundario o del archivo txt del campo *cFichTxtTematico*). Los colores que asigna a cada valor los toma del fichero "colores.txt" situado en la carpeta soporte del programa. Este fichero es un listado en el que cada línea es un número que corresponde con un color de Autocad.

La mecánica de la consulta es similar a la descrita en el comando consim, pero en vez de para un único valor se hace una consulta para cada uno de los valores establecidos a partir de la tabla conSecundario o a partir de los guardados en el fichero consul.txt

El resultado es visible en el dibujo en el que sus entidades se han coloreado en función de los valores asociados.

e) Cuando realizamos un mapa temático basado en colores lo que hacemos es asignar un color a cada entidad en función de su valor respecto a un determinado campo. Es imprescindible que el usuario pueda conocer el valor que corresponde a cada color, esto es, su leyenda. Pulsando en el botón "Crear leyenda" el programa creará un nuevo dibujo basado en la plantilla "leyenda.dwt" (suministrado en la carpeta soporte) y aparecerán los valores utilizados en la consulta junto con el color asignado de tal manera que el usuario pueda incorporar al dibujo su leyenda correspondiente, obteniendo un mapa temático. Estos valores los toma el programa del archivo consul.txt que ha sido utilizado para realizar las consultas pertinentes.

Videotutorial: http://www.youtube.com/watch?v=DTwjqx24C40

## **Comando objinf.**

En los comandos anteriores hemos visto cómo consultar aquellas entidades que cumplen con una determinada condición. A continuación vamos a explicar un par de herramientas cuyo objetivo va en la dirección complementaria es decir, el usuario selecciona una (o varias) entidad y el programa le devuelve los valores asociados. Es decir, seleccionando una entidad podemos conocer información temática multidisciplinar referida a ella. Este comando fue programado en lenguaje VBA y ha sido reprogramado totalmente en código VB.NET.

Uno de los objetivos que se buscan con la programación de herramientas para Autodesk Map es simplificar los procesos que habitualmente son ejecutados en la gestión del SIM. En este caso la mecánica es extremadamente sencilla, el usuario pulsa el botón selección, selecciona una entidad y los valores asociados aparecen en el formulario. Además es posible acceder a su ficha correspondiente para el valor seleccionado pulsando sobre el icono correspondiente.

Evidentemente tras esta sencillez se esconde cantidad de código que es aportado en los anexos de este libro. Antes de explicar el funcionamiento interno del programa explicaremos dos subrutinas que se repiten en algunos programas y que tienen un papel central en este comando.

a) A*breformu*. Esta subrutina adquiere los valores de la plantilla de vinculo (el nombre completo de la base de datos y el nombre del formulario) y los asigna a la sentencia SQL. Cuando esta subrutina se ejecuta el nombre de la plantilla de vinculo aparece en una campo de texto y el resto de los campos se consiguen consultando las tablas conindice y enlacesBD de soporte.mdb.

|     | <b>Ell</b> enlacesBD : Tabla<br>$\begin{array}{c c c c c c} \hline \multicolumn{3}{c }{\mathbf{C}} & \multicolumn{3}{c }{\mathbf{C}} & \multicolumn{3}{c }{\mathbf{X}} \end{array}$                   |                 |               |                       |                     |  |  |  |
|-----|----------------------------------------------------------------------------------------------------|-----------------|---------------|-----------------------|---------------------|--|--|--|
|     | cPlantillaVinculo<br>cBasedeDatos                                                                                                    |                 | cTablaBase    | cCampoClave           | cFormularioMostrado |  |  |  |
|     | <b>ENSAYOS</b>                                                                                                    | construc.mdb    | conEnsayos    | IDEnsayo              | frmEnsayos          |  |  |  |
|     | <b>ENTERRAMIENTO</b>                                                                                                    | historia mdb    | con enterra   | <b>ENTERRAMIENTOS</b> | frmEnterra          |  |  |  |
|     | Madera                                                                                                    | construc.mdb    | conMaderas    | <b>CLAVE</b>          | frmmaderas          |  |  |  |
|     | <b>MATERIALES</b>                                                                                                    | construc.mdb    | ConMateriales | <b>IDMATERIAL</b>     | frmMaterialesImg    |  |  |  |
|     | <b>PIEDRAS</b>                                                                                                    | construc mdb    | tblPiedras    | <b>NUMERO</b>         | frmPiedrasImg       |  |  |  |
|     | <b>POLICRO</b>                                                                                                    | policromias.mdb | con General   | <b>CODIGO</b>         | policromias         |  |  |  |
|     | UC                                                                                                    | construc.mdb    | conUC         | <b>UN CONSTR</b>      | frmUC               |  |  |  |
|     | IUE                                                                                                    | historia.mdb    | conUE         | <b>IDFICHA</b>        | frmUnidades         |  |  |  |
| $*$ |                                                                                                    |                 |               |                       |                     |  |  |  |
|     | $\blacktriangleright$ $\blacktriangleright$ $\blacktriangleright$ $\blacktriangleright$ $\blacktriangleright$ $\blacktriangleright$ $\blacktriangleright$ $\parallel$ de 8<br>Registro: 14   4  <br>8 |                 |               |                       |                     |  |  |  |

*Imagen de la tabla enlacesBD de la base de datos SOPORTE.MDB* 

b) *Editlink*: El objetivo de esta subrutina es devolver el valor enlazado a una determinada entidad para una plantilla de vinculo indicada. Cuando esta subrutina es llamada ya se conoce el id del objeto y el nombre de la plantilla de vinculo. En caso de que el objeto no tenga vinculado ningún valor el programa devuelve el valor 0 si ha detectado que el campo clave es numérico o el valor "" si ha detectado que el campo clave es texto.

#### Desarrollo:

1.- Pulsar el botón de comando selección: El programa declara las variables necesarias, les asigna sus valores correspondientes y solicita al usuario que seleccione una entidad del dibujo. Una vez seleccionada esta entidad el programa recorre todas las plantillas de vinculo definidas en el dibujo y consulta el valor enlazado (mediante la *subrutina Editlink*). Cuando la respuesta es positiva el programa detecta cuantos valores han sido escritos anteriormente y los escribe a continuación en las casillas de texto correspondientes.

2.- Botón de imagen *access*: Una vez que se han calculado los valores correspondientes el usuario puede pulsar el botón de *access* si quiere que se abra un instancia de este programa y automáticamente se muestre la vista de formulario correspondiente al valor descrito en los campos del formulario. Para realizar esta tarea el programa lee la plantilla de vinculo y el valor enlazado y utilizando la *subrutina "Abreformu*" devuelve nombre del fichero, formulario, camino y sentencias necesaria. Una vez realizada la consulta a la ficha la instancia de access debe ser cerrada.

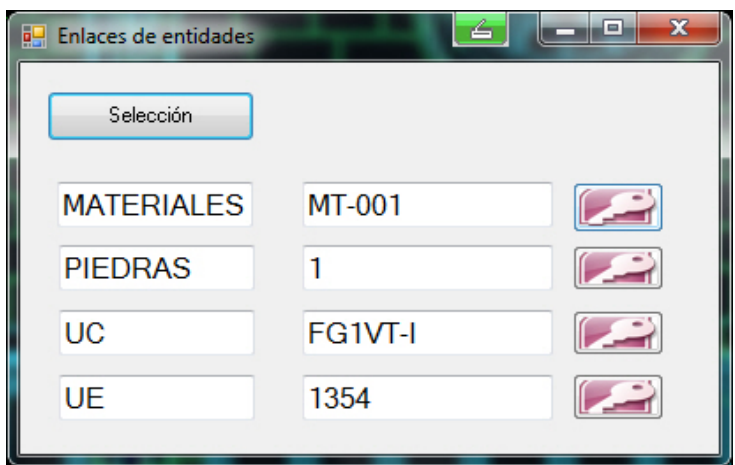

Videotutorial: http://www.youtube.com/watch?v=FdAe0cylC8A

*Imagen del formulario del comando OBJINF*

## **Comando resdib.**

El anterior comando permitía extraer la información almacenada en una determinada entidad de dibujo. Sin embargo habitualmente queremos conocer los valores de una serie de entidades. Para ello se utiliza el comando *resdib*. La mecánica del formulario es sencilla ya que el usuario pulsa al botón de comando "selecciona objetos" y se marca en el dibujo aquellas entidades que quiere consultar. El programa accede a la información almacenada de cada entidad y muestra un listado con los diferentes valores que aparecen en el conjunto de objetos para cada plantilla. Por defecto aparecen los valores enlazados a la plantilla UC pero quedan almacenados para todas las plantillas disponibles. El usuario no tiene más que cambiar la plantilla consultada en la casilla desplegable y automáticamente se actualizarán los valores de la lista sin tener que volver a realizar otra selección. Además existe la posibilidad de realizar la consulta sobre todos los elementos del dibujo actual pulsando el botón de comando "Consulta dibujo actual". Con esta opción el usuario no debe realizar ninguna selección en el dibujo.

En lo referente al código el programa utiliza tres subrutinas principalmente:

- a) *Abreformu*. Es la misma subrutina explicada en el apartado anterior
- b) *Grupolink* (objcode2). Esta subrutina crea un fichero de texto que se llama como la plantilla de vinculo definida como actual y cuyos registros son los distintos valores enlazados con los elementos seleccionados. La subrutina utiliza el identificador único de entidades (ID) para crear una matriz que contiene los identificadores ID únicos para cada

elemento (matriz objcode2). Para cada elemento de esta matriz se realiza un proceso similar a la subrutina Editlink explicada anteriormente pero realizando la tarea de recuperar enlaces de la plantilla actual para todos los elementos seleccionadas (en vez de utilizarse para un único elemento). Cada enlace recuperado es cotejado con los ya obtenidos y si está repetido se desecha pero si es nuevo se añade a la matriz de valores diferentes. Finalmente se traspasan los valores almacenados en la matriz al fichero creado.

c) *Llenadatagrid*. Esta subrutina se encarga de leer el archivo de texto referido a la plantilla de vínculo actual generado anteriormente y de rellenar con esos valores el datagrid del formulario principal.

El programa empieza cuando el usuario pulsa el botón "selecciona objetos" o "Consulta dibujo actual". En ambos casos el proceso seguido es similar y la única diferencia es que en la primera opción el usuario elige las entidades que desea entre todas las existentes en el dibujo y con la segunda el programa selecciona automáticamente todas las entidades del dibujo.

Una vez realizada la selección el programa comprueba que es válida y se crea una matriz con tantos elementos como entidades seleccionadas. En esta matriz se almacenan los códigos ID únicos para cada entidad asignados por el Autocad (esta matriz se utilizará en la subrutina *GrupoLink*) y posteriormente se accede a las plantillas de vínculo que existen en el dibujo.

Para cada plantilla de vínculo el programa ejecuta la *subrutina Grupolink* y en esta subrutina se crea un archivo de texto que se llama igual que la plantilla de vínculo y que contiene una lista de los diferentes valores asignados a la selección para esa plantilla.

El siguiente paso es actualizar el listado de valores del formulario y para ello el programa lee la plantilla de vinculo seleccionada (por defecto toma UC), accede al fichero creado para esa plantilla de vínculo e incorpora los valores de dicho fichero. Estos valores son refrescados cada vez que el usuario cambia el valor de la lista desplegable (que contiene las plantillas de vinculo con al menos un valor enlazado en los elementos seleccionados).

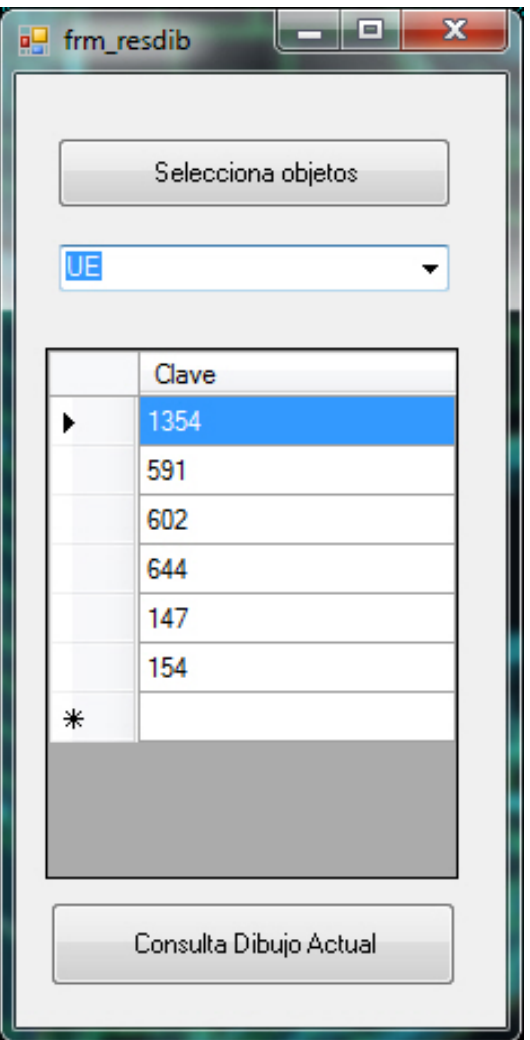

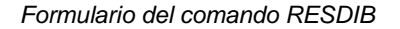

Videotutorial: http://www.youtube.com/watch?v=FdAe0cylC8A

## **Comando** datex.

Los datos extendidos son caracteres alfanuméricos que se añaden a cada entidad de dibujo y que permanecen como una característica más de esta entidad (como el color, capa,....). En este sentido recuerdan a los metadatos que se incluyen en las cabeceras de los archivos de fotografía y que permiten al usuario obtener información de la imagen.

Para asignar un dato extendido a una entidad hay que definir una categoría (SIM, \_JV\_) asociada al valor numérico 1001 y una lista de valores asociados al valor numérico 1000. Cuando se realizó el modelo tridimensional de las fábricas de la catedral se utilizó la etiqueta \_JV\_ para añadir aspectos particulares a cada entidad. En esta nueva fase del SIM se plantea esta herramienta para que el usuario pueda añadir información de interés a cada entidad. Por ejemplo se podría añadir a cada polilínea el método utilizado para la adquisición de datos (p.e. topografia clásica, fotogrametría, rectificación con el programa ASRIX,…) de tal manera que cualquier usuario que copie esos elementos en otro dibujo pueda acceder de modo inmediato a este tipo de características. En el modelo de la catedral nos encontramos con información restituida por fotogrametría (95%) pero también entidades documentadas mediante topografía clásica (últimas campañas de excavaciones) o polilíneas creadas a partir de rectificación de fotos (para alzados inaccesibles en el proceso de documentación de pares fotogramétricos). Todos los métodos no tienen la misma precisión y no son discernibles a primera vista pero mediante la aplicación de datos extendidos podrían estar al alcance de cualquier usuario sin tener que analizar un informe específico sobre el tema.

El formulario del programa consta de dos partes:

+ En la parte superior el usuario puede indicar la clase y el valor del dato extendido que quiere asignar a un conjunto de entidades. Por defecto el programa asigna la categoría SIM. En función de los valores de las casillas de texto el programa realizará una tarea u otra:

- Si la clase no está asignada a las entidades y el valor es distinto de "" el programa añade la clase y el valor indicados.
- Si la clase ya está asignada pero el valor es diferente el programa sustituye el valor .
- Si la clase ya está asignada y el valor es "" el programa borrará la clase y el valor que tenga asociado cada entidad.

De esta forma podremos añadir, modificar y eliminar datos extendidos. Conviene recordar que para una misma categoría (SIM en nuestro caso) podemos añadir varios elementos de texto (no se limita a un único valor) y en nuestro caso se añaden en parejas de tal forma que el primer valor define la clase de datos que incorporamos y el segundo su contenido concreto, p.e "GEOMETRIA , FOTOGRAMETRIA" ó "GEOMETRIA , TOPOGRAFIA CLASICA".

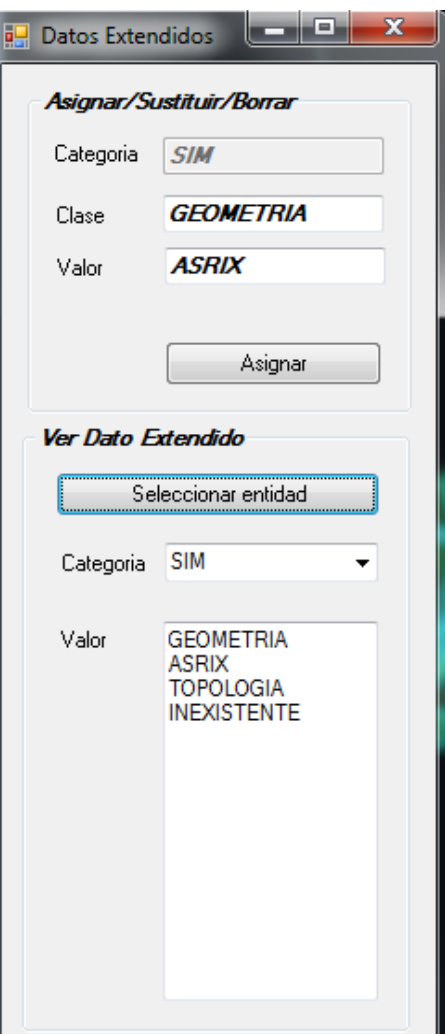

*Formulario del comando datex*
+ En la parte inferior el programa nos pide seleccionar una entidad y acceder a los datos extendidos que tiene almacenados, indicando el valor de la categoría que deseemos. En nuestro caso aparece por defecto la categoría SIM y en el desplegable aparece también como predefinida la categoría "\_JV\_" utilizada en el desarrollo del modelo tridimensional realizado por fotogrametría. Una vez realizada la selección los valores son añadidos al cuadro de texto valor y son actualizados cada vez que el usuario cambia de categoría.

En lo referente al código, el programa muestra el formulario de inicio y si el usuario quiere editar los datos extendidos completará los campos de textos definidos para ello (clase y valor). Posteriormente pulsará el botón "Asignar" y el programa leerá el valor de las casillas de clase y valor e interpretará si el usuario quiere añadir/modificar (clase distinto de "" y valor distinto de "") o si quiere borrar datos (clase distinto de "" y valor igual a ""). El programa realiza la misma tarea con cada entidad, esto es, crea un nuevo tipo de datos extendidos para la categoría SIM (asignada por defecto) y va asignando los que ya tenía la entidad de tal forma:

- Si queremos sustituir un valor el programa localiza la clase definida y actualiza su valor con el contenido de la casilla de texto.
- Si queremos añadir un valor, éste se añadirá al final de la serie
- Si queremos borrar un elemento de la lista (clase y valor) se recorre toda la lista y se elimina el campo indicado y su valor correspondiente.

Finalmente se añade el nuevo dato extendido o se sustituye en caso de que exista uno anterior para la misma categoría. Si lo que se ha seleccionado es borrar algún dato concreto de la lista el proceso es similar ya que el nuevo dato extendido se ha generado sin el par de valores indicados.

En la parte que corresponde a mostrar los datos extendidos de una entidad, el código es relativamente sencillo ya que primero se selecciona la entidad y el programa consulta sus datos extendidos y los va añadiendo a la casilla de texto correspondiente. Además si el usuario actualiza el desplegable se repite la operación y se actualizan los valores mostrados. Para este programa los valores del desplegable se han limitado a \_JV\_ y a SIM que son las categorías predefinidas para los elementos del SIM.

Videotutorial: http://www.youtube.com/watch?v=r4lP7agPbZE

### **Comando Eti** .

Este comando inserta un texto en el dibujo en el lugar y con el tamaño indicado por el usuario y el valor del texto lo toma de la información enlazada a la entidad seleccionada.

Las diferentes entidades del dibujo están enlazadas a varias plantillas de vínculo. Estos vínculos pueden ser UE (unidades estratigráficas), UC (unidades constructivas), MATERIALES, POLICRO (policromías). A su vez (y dado el carácter relacional de la base de datos) existe una gran cantidad de información asociada a estos vínculos. Por ejemplo una entidad estará asociada a una Unidad Estratigráfica (UE) concreta pero esta UE pertenecerá a una actividad concreta que a su vez pertenecerá a un grupo de actividades que se encuadrarán en una fase del monumento y se incluirán en un Periodo. Mediante esta herramienta el usuario puede incluir una etiqueta con el valor de la fase a la que pertenece la entidad del dibujo seleccionada. Para conocer este valor el programa debe conocer una serie de características técnicas de la base de datos diseñada (nombre de campo de consulta, nombre de la tabla,….). El programa diseñado permite ampliar y modificar estas características sin tocar ni una línea de código ya que se basa en la información que aparece en la base de datos SOPORTE.MDB ya que contiene la información base para este programa.

El usuario simplemente selecciona el tamaño del texto, el campo que quiere utilizar para la etiqueta y pulsará el botón "Crear etiqueta". Posteriormente seleccionará la entidad consultada e indicará el punto de inserción del texto correspondiente. Este sencillo proceso pone en marcha un mecanismo más complejo que describe a continuación:

+ Se elige el valor de la etiqueta del desplegable. El desplegable muestra las diferentes temáticas que podemos elegir. Toma sus datos del campo *Indice* de la tabla *conIndice* de *Soporte.mdb* 

+ Se selecciona la entidad del dibujo y si es correcta se ejecuta la *subrutina selekval* utilizando el valor del desplegable seleccionado

- La *subrutina selekval* realiza una consulta sobre la tabla conIndice para ver qué plantilla de vinculo (campo cplantilla), en qué campo está la información de la etiqueta (campo ccampoclave) y el formato Texto/Numérico del campo clave (campo textonum)

- Se obtiene el valor del enlace con la plantilla de vínculo que corresponde al campo seleccionado utilizando la *subrutina editlink* (similar a la descrita en el comando OBJINF)

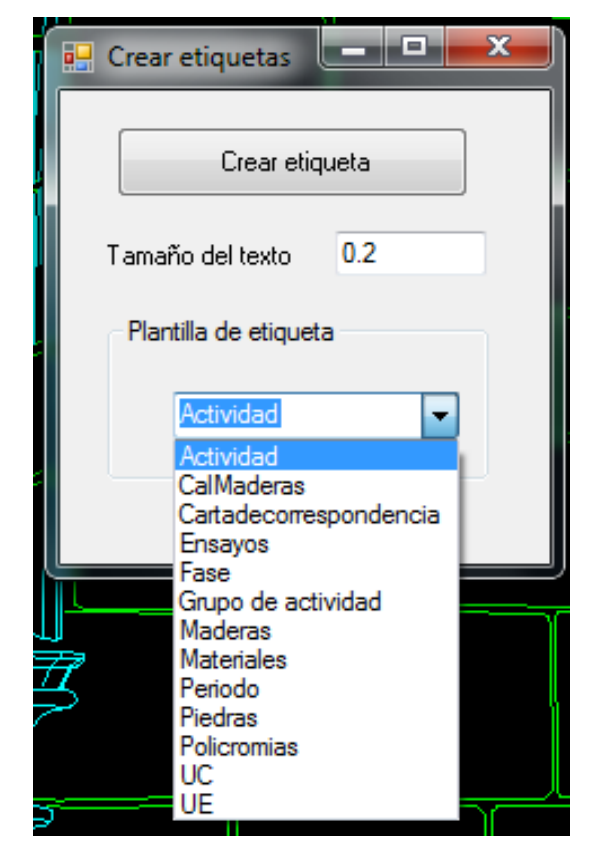

*Formulario del comando eti*

- Se realiza una consulta sobre la tabla enlacesBD para ver en qué base de datos hay que consultar (cBaseDeDatos), en qué tabla/consulta (cTablaBase) y qué campo clave (cCampoClave) utiliza la etiqueta.

- Se extrae el valor del texto de la etiqueta con la información obtenida en el punto anterior.

+ Se ejecuta la *subrutina createxto* para el valor correspondiente

- Se selecciona al punto de inserción

- Se convierten las coordenadas del punto de inserción a coordenadas para el sistema de coordenadas universal

- Se inserta el texto en la capa actual, con la orientación dada por el Sistema de Coordenadas Actual y con el estilo de texto actual.

- Se inserta el texto en la capa actual, en el estilo de texto actual y con el tamaño indicado en el letrero de diálogo.

+ Se devuelven todas los valores de las variables a su estado inicial

+ Se vuelve a mostrar el formulario de inicio

Videotutorial: http://www.youtube.com/watch?v=hIXHArU2N54

### **Comando vermapa.**

Mediante este comando se muestra un formulario con un acceso directo a todos los comandos programados para el manejo del Sistema de Información Monumental de la Catedral de Santa María de Vitoria-Gasteiz.

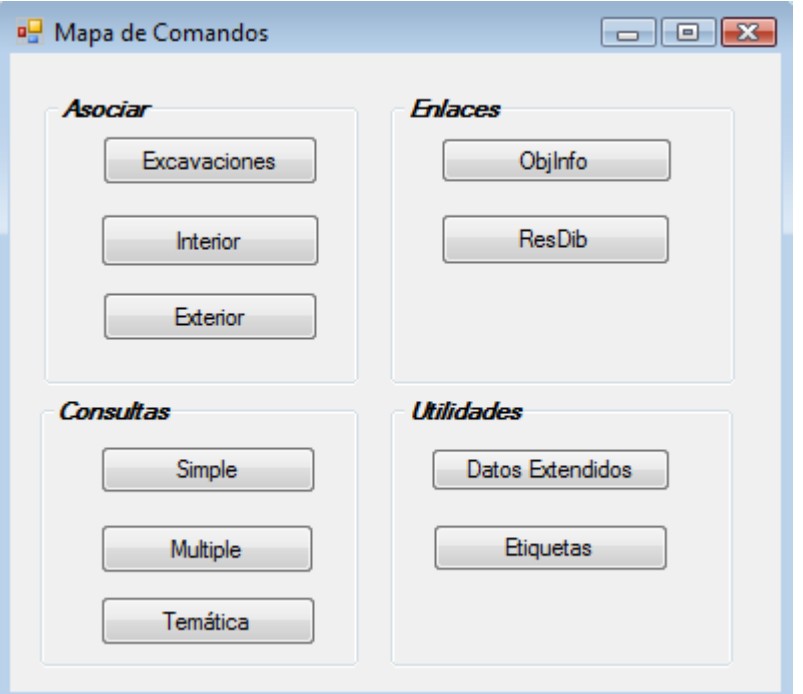

*Formulario del comando vermapa*

# *4.7 Instalación del programa SIM.*

Todo el SIM está estructurado en un conjunto organizado de carpetas y subcarpetas, por lo tanto si conocemos dónde está instalada la carpeta inicial podremos conocer el camino concreto para cada elemento.

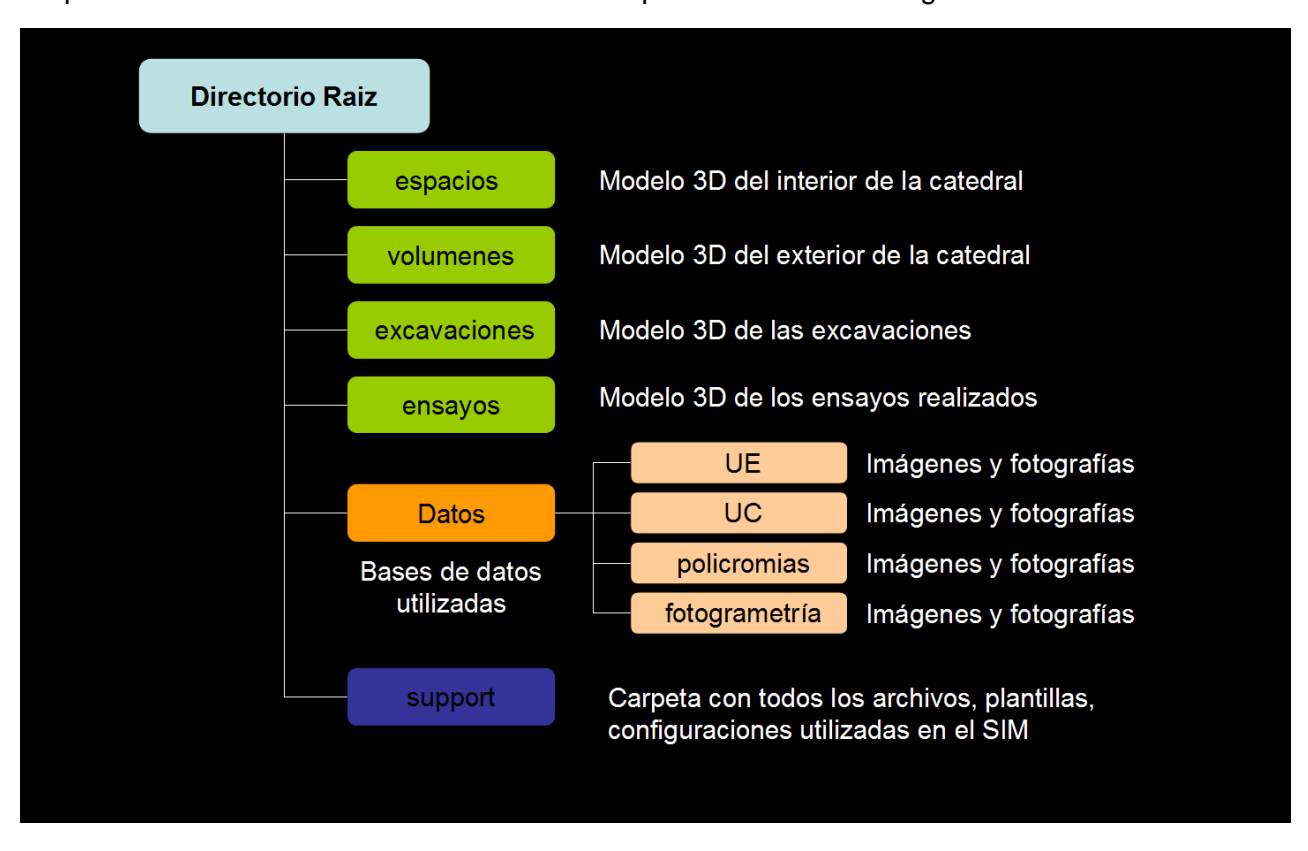

Esquemáticamente la estructura de ficheros carpetas del SIM es la siguiente:

Actualmente toda esta estructura de datos ocupa algo más de 35 Gb y más de 50.000 ficheros con diversa documentación. Esta gran cantidad de información desaconseja crear un archivo de instalación "todo en uno".

Es por ello que el proceso de instalación se plantea tres pasos definido:

- a) Copiar los archivos correspondientes en la carpeta de instalación indicada,
- b) Modificar parámetros de la aplicación de Autodesk Map. Los formularios y comandos desarrollados en este proyecto utilizan recursos (dibujos, plantillas, fotografías, bases de datos,..) que se han cargado en el primer paso. Autocad permite la personalización de una serie de preferencias que utilizarán posteriormente los programas realizados para su correcto funcionamiento. Para realizar esta actualización de parámetros se deberá cargar el archivo SIM.DLL (subcarpeta Support) desde el comando NETLOAD. Una vez cargado se ejecutará el comando "**instalaSIM**". Este programa solicita al usuario que seleccione el archivo *config.path* (situado en el directorio raíz del SIM) y una vez seleccionado este archivo calcula los nuevos parámetros, los sustituye en la aplicación y guarda los originales en el archivo config.path. Mediante la ejecución del comando "**quitaSIM**" este proceso se puede revertir y volver a la configuración original.

El comando "instalaSIM" realizará las siguientes tareas:

+ Actualización de los valores para el archivo de soporte, camino para plantillas, localización del fichero de autoguardado y el camino para buscar los orígenes de datos.

+ Actualización de los alias definidos para enlazar los archivos de consulta en el Autocad Map. Estos alias se utilizan en los comandos ASOEXT, ASOINT y ASOEXC.

+ Cargar el menú SIM.CUIX. Como ya se ha descrito anteriormente toda la colección de comandos desarrollados tiene una barra de herramientas específica que se guarda como un archivo de configuración parcial. Mediante el comando InstalaSIM este menú es cargado en el dibujo para que aparezca la barra de herramientas correspondiente. A continuación se puede ver la barra de herramientas diseñada para el manejo de los comandos desarrollados en este proyecto.

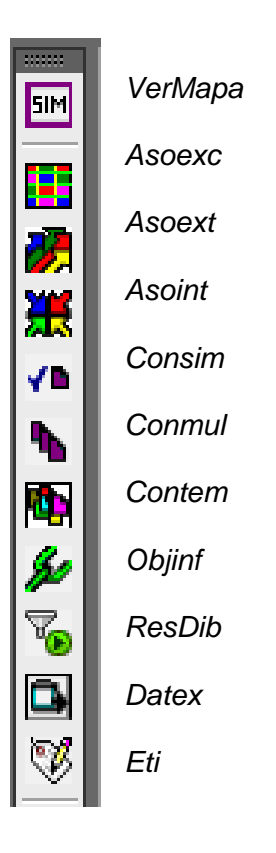

+ Creación de los archivos de vinculo de datos UDL. La plantilla principal de la aplicación se diferencia de la que ofrece Autocad por defecto en que existe una planta de la catedral y están asociados a su origen de datos las bases de datos de HISTORIA, CONSTRUC y POLICROMÍAS. En el proceso normal el usuario debe asociar el origen de datos seleccionando el fichero MDB correspondiente y el sistema crea automáticamente un archivo con extensión UDL que es el que utiliza Autocad. Para ahorrar al usuario tener que asociar 3 bases de datos el programa configura directamente los archivos UDL

c) Añadir entradas al registro para que el programa de autocad cargue automáticamente las librerías dll creadas. Para ello hay que acceder al registro y añadir la siguiente entrada:

*[HKEY\_CURRENT\_USER\Software\Autodesk\AutoCAD\R18.1\ACAD-9002:40A\Applications\SIMNET] "DESCRIPTION"="Carga el archivo SIM.DLL" "LOADCTRLS"=dword:00000002 "LOADER"="E:\\DIRECTORIO DE INSTALACION\\support\\SIM.dll" "MANAGED"=dword:00000001* 

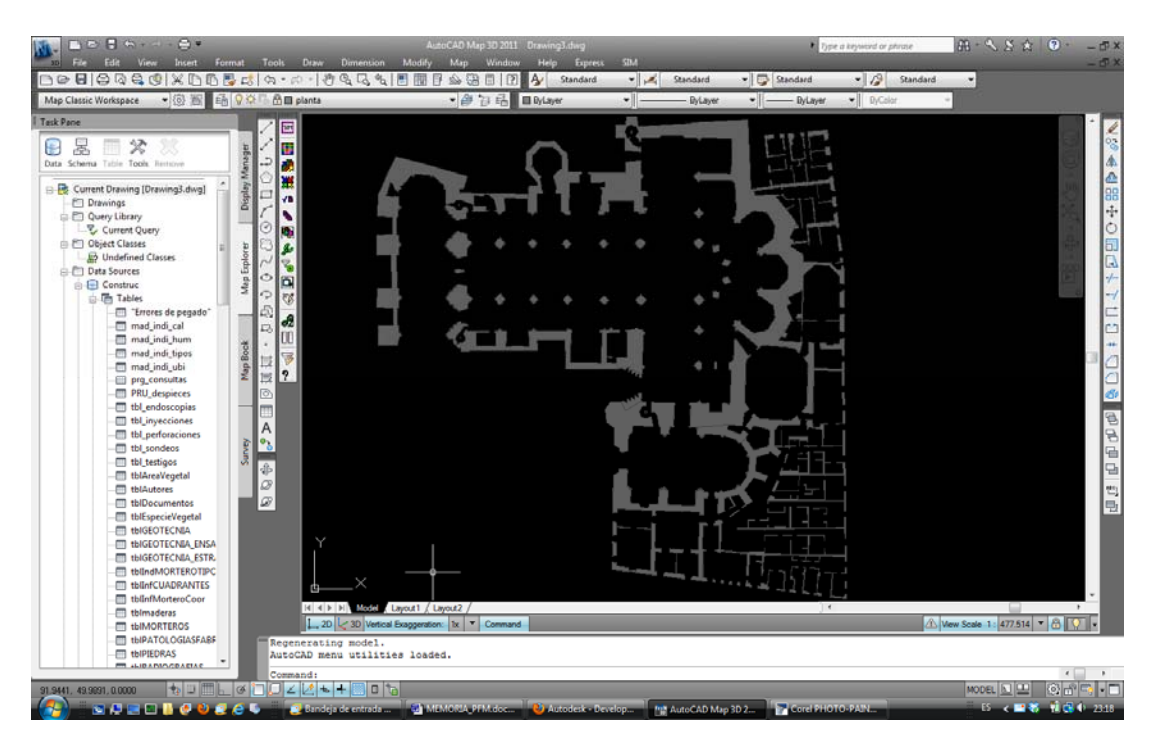

*Nuevo dibujo de autocad basado en la plantilla del SIM.* 

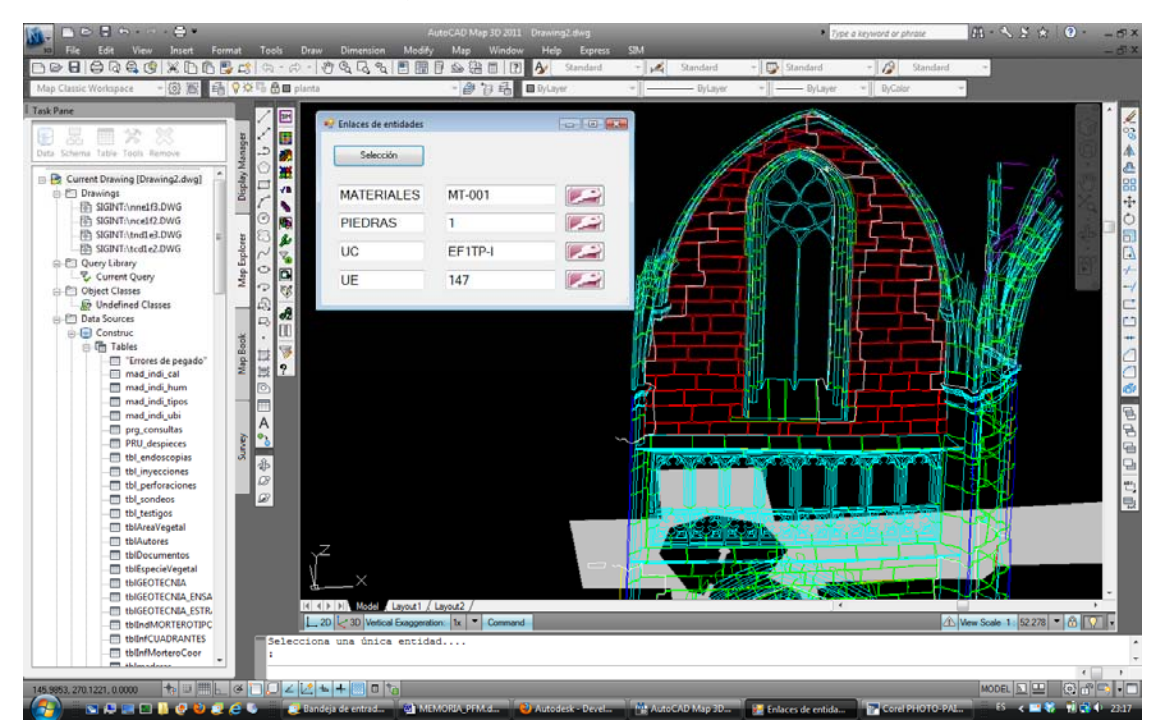

*Pantalla del programa Autodesk Map mientras se consulta el SIM. En la imagen se puede observar los archivos asociados, la barra de herramientas del SIM, el formulario del comando objinf y parte del modelo tridimensional de la Catedral.* 

# **5.- Conclusiones**

La utilización del lenguaje de programación de VB.NET en entornos de Autocad proporciona una serie de soluciones personalizadas con un enorme potencial. En el Sistema de Información Monumental (SIM) de la Catedral de Santa María ha permitido simplificar y hacer accesibles las tareas más habituales en la gestión del SIM, en este sentido el proyecto tiene una aplicación directa con la realidad ya que parte de una necesidad concreta en el ámbito de la geomática y aporta una solución aplicada.

Durante el proyecto se han utilizado especialmente los conocimientos correspondiente a la asignatura Herramientas Informáticas para el Geoprocesado. Sin embargo no se ha limitando a los contenidos de esta asignatura ya que se han reforzado mediante un curso en programación en *Microsoft Visual Basic .NET* y *ADO.NET* y se ha profundizado en su uso específico para Autodesk Map utilizando diferentes recursos disponibles en internet.

Se ha comprobado que el lenguaje VB.NET puede trabajar con todos los datos que forman parte del SIM, para ello se han desarrollado programas para realizar aplicaciones Windows, se ha accedido a bases de datos mediante la tecnología ADO.NET y se han generado comandos que realizan determinadas tareas dentro de las aplicaciones de Autocad y Autodesk Map.

El resultado del proyecto es una metodología que permite a los diferentes profesionales que trabajan en la restauración de la Catedral de Santa María utilizar y gestionar toda la información registrada en el SIM. El usuario deberá tener nociones a nivel de usuario tanto del manejo de dibujos tridimensionales como de los conceptos asociados a los Sistemas de Información Geográfica para poder utilizar los diferentes comandos programados. Sobre esta base una lectura explicativa de los cometidos de los diferentes comandos será suficiente para empezar a gestionar el sistema. Además la disponibilidad de videotutoriales para cada herramienta desarrolladas para el SIM permite al usuario conocer el funcionamiento del comando sobre un ejemplo real y en un entorno configurado correctamente, resolviendo muchas de las dudas que persisten tras leer una descripción de las tareas que realiza el comando en cuestión.

El proyecto realizado simplifica el trabajo de gestión del SIM y además de conseguir una mayor eficiencia en el análisis, permite utilizar herramientas de gestión a usuarios no avanzados en Autodesk Map.

No existe gran cantidad de información en internet referida a la utilización de VB.NET en el entorno de Autodesk Map y mucho menos para dibujos en tres dimensiones. Sin embargo la información disponible ha sido de vital importancia en el desarrollo de este proyecto y en consecuencia todo el código aportado en este proyecto se puede reproducir con la condición de que el proyecto resultante se ponga a disposición de la comunidad de desarrolladores.

Una línea de investigación interesante consiste en el desarrollo de las posibilidades que ofrece el llamado *Dato Extendido,* ya que al ser un campo definido por el usuario que se añade a la descripción de la entidad geométrica podría ser utilizado para relacionar la entidad gráfica y la base de datos. De esta forma se podrían programar una serie de comandos que permitirían relacionar bases de datos y entidades de Autocad sin tener que recurrir al programa Autodesk Map (más caro y menos habitual).

# **6.- Bibliografía consultada**

### **Libros sobre programación**:

- VB.NET for AutoCAD 2010, Jerry Winters publicado por VB CAD.
- AutoCAD Database Connectivity, Scott McFarlane publicado por Thomson Learning 2000

### **Información de Autodesk:**

- ObjectARX for Autodesk Map 3D 2011

http://usa.autodesk.com/adsk/servlet/item?siteID=123112&id=868205

- ObjectARX for AutoCAD 2011

http://usa.autodesk.com/adsk/servlet/item?siteID=123112&id=785550

ObjectARX (AutoCAD Runtime Extension) es un entorno de programación de lenguaje compilado para desarrollar aplicaciones de AutoCAD. Se puede acceder a este entorno mediante C++, C#, VB.NET o cualquier otro lenguaje .NET. También incluyen una guia de desarrollador, información de referencia y código de ejemplo para los lenguajes de programación soportados.

Las bibliotecas de ObjectARX permiten aprovechar la arquitectura abierta de AutoCAD y Autodesk Map, proporcionando un acceso directo a las estructuras de bases de datos de AutoCAD, al sistema de gráficos, y al motor de geometría de AutoCAD para ampliar las clases y capacidades de AutoCAD en tiempo de ejecución. Además, puede definir comandos nuevos que funcionen exactamente igual que los comandos originales de AutoCAD.

El entorno de programación ObjectARX se describe en ObjectARX Developer's Guide. La documentación forma parte de ObjectARX Software Development Kit (SDK), que se puede descargar de la sección Development Tools del sitio Web de Autodesk.

### **Foros y blogs en la red**

- Autodesk Discussion Groups > AutoCAD > AutoCAD Customization > .NET (http://forums.autodesk.com/t5/NET/bd-p/152)
- Autodesk Discussion Groups > AutoCAD > AutoCAD Customization >Autodesk Object ARX. http://forums.autodesk.com/t5/Autodesk-ObjectARX/bd-p/34
- Autodesk Discussion Groups > AutoCAD Map 3D > AutoCAD Map 3D Developer http://forums.autodesk.com/t5/AutoCAD-Map-3D-Developer/bd-p/84
- The Swamp TheSwamp is a friendly community of programmers, designers and drafters who share ideas, resources and information in a friendly, helpful context. http://www.theswamp.org/index.php?board=27.0
- Through the interface, blog moderado por Kean Walmsley http://through-the-interface.typepad.com/through\_the\_interface/
- Map 3d and Murphs Law http://map3d.wordpress.com/

## **7.- Anexos**

# *7.1 Certificado de realización de curso de Microsoft Visual Basic .NET.*

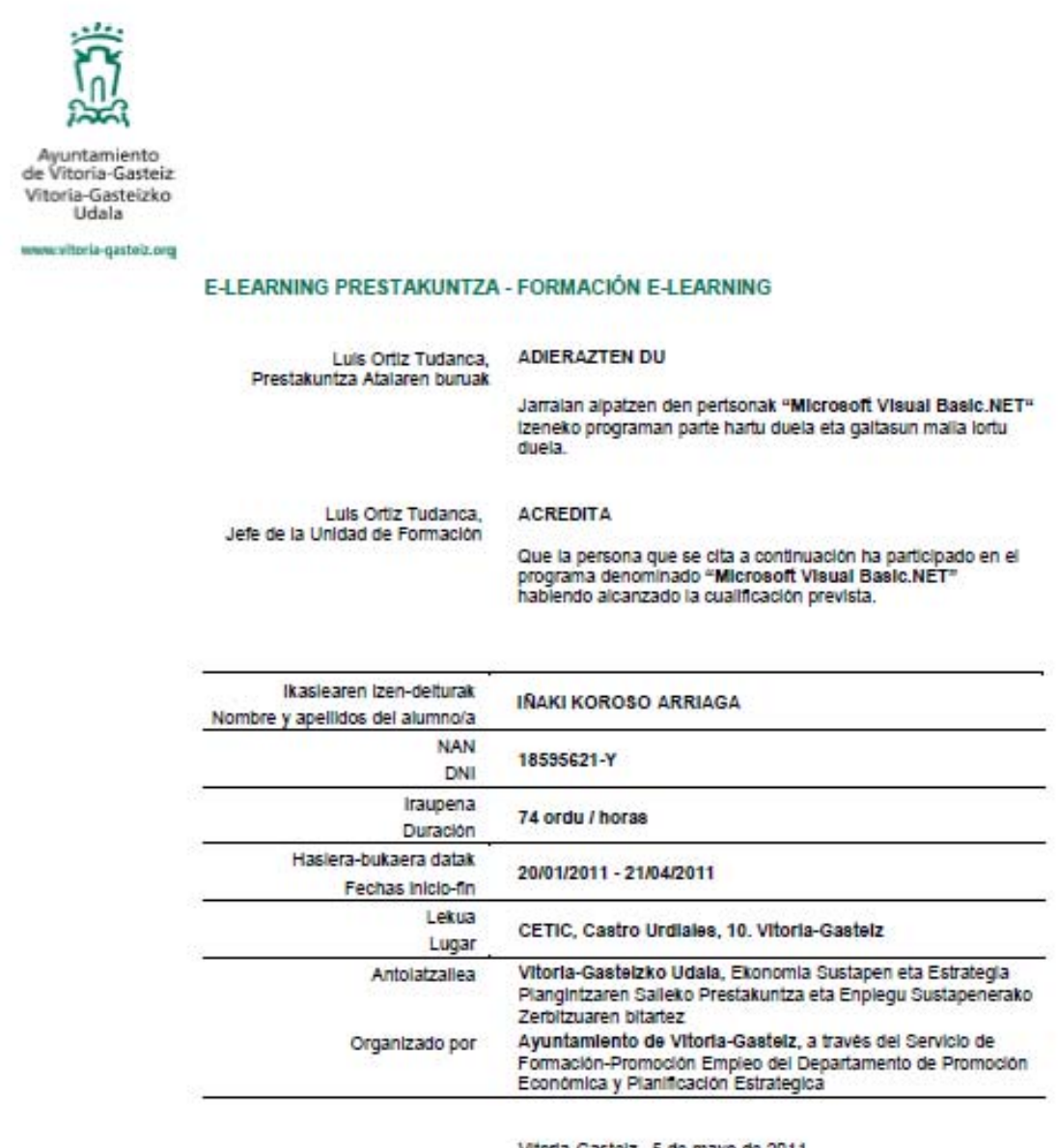

Vitoria-Gasteiz, 5 de mayo de 2011

Izp./Fdo.: Luis Ortiz Tudanca Prestakuntza Atalaren buruak Jefe de la Unidad de Formación

Ekonomia Sustapen eta<br>Estrategia Plangintzaren<br>Saila Departamento de<br>Promoción Económica<br>y Planificación Estratégica

Prestakuntza eta Enpiegu<br>Sustapenerako Zerbitzue Servicio de Formación-Promoción de<br>Empleo Cestro Urcheles, 10<br>01006 Vitoria-Gesteiz Tel: 945 18 15 05<br>Fax: 945 18 15 04 promocioneconomica@vitoria-gesteiz.org<br>www.vitoria-gesteiz.org

# *7.2 Código fuente comentado del programa Kategrafia*

SIM 2D.vb

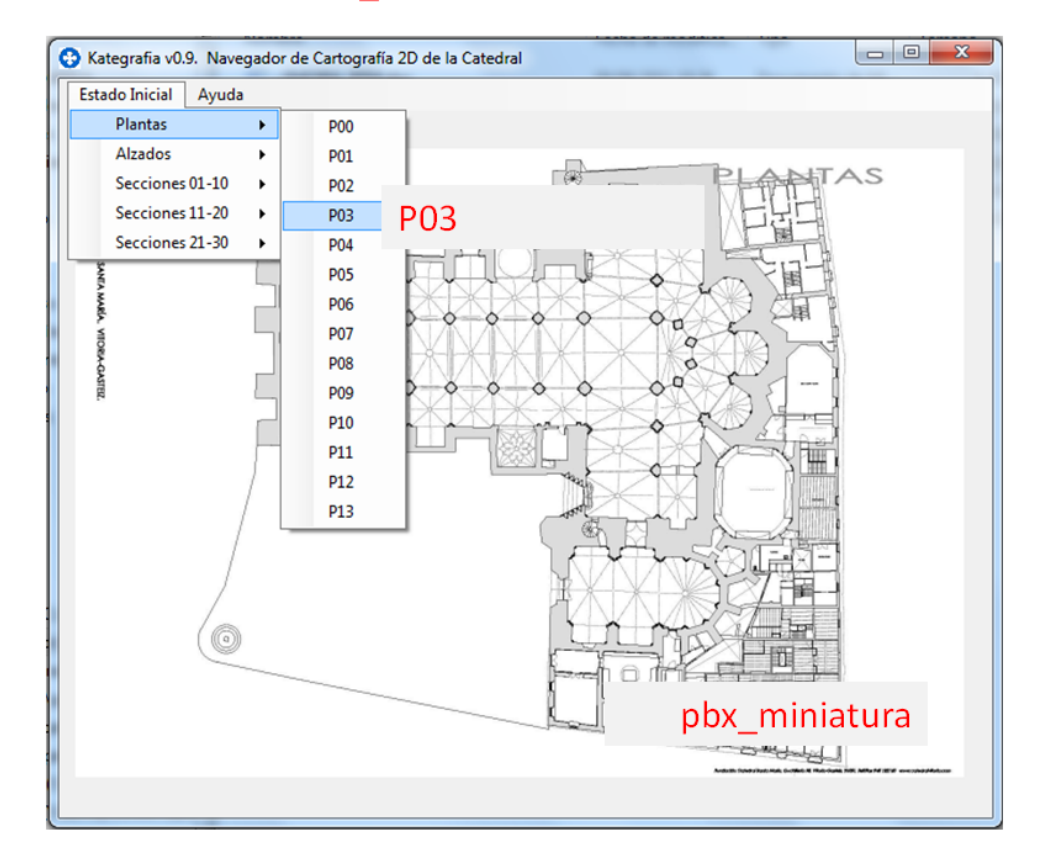

```
Public Class SIM_2D
```

```
 Public Function App_Path() As String 
     Return System.AppDomain.CurrentDomain.BaseDirectory() 
 End Function 
 Dim actual As String 
 Dim caminoacad As String
```
 Private Sub pbxMiniatura\_MouseDown(ByVal sender As Object, ByVal e As System.Windows.Forms.MouseEventArgs) Handles pbxMiniatura.MouseDown Eventos a realizar al pulsar el puntero sobre la imagen de fondo

```
 If e.Button = Windows.Forms.MouseButtons.Right Then 
       Dim proceso As Process = New Process() 
      ' Si se pulsa el botón derecho se abre una instancia de Adobe 
Acrobat o de Acrobat Reader 
           Dim camino, fichero As String 
       camino = App_Path() 
       Dim plano As String 
       plano = sender.ToString 
      fichero = actual & ".pdf"
       Try 
           proceso.StartInfo.FileName = "acrobat.exe" 
           proceso.StartInfo.Arguments = fichero 
           proceso.Start() 
       Catch 
           proceso.StartInfo.FileName = "AcroRd32.exe" 
           proceso.StartInfo.Arguments = fichero 
           proceso.Start()
```

```
 End Try 
         End If 
         If e.Button = Windows.Forms.MouseButtons.Left Then 
             Dim proceso As Process = New Process() 
             Dim camino, fichero As String 
             ' Si se pulsa el botón izquierdo se abre una instancia del 
      explorador situado en la carpeta donde se aloja la información mostrada 
      en la miniatura 
             camino = App_Path() 
             Dim plano As String 
             plano = sender.ToString 
             Try 
                  Dim caracter As String 
                  Dim posi, lona As Single 
                  fichero = actual 
                  lona = Len(fichero) 
                 For x = lona To 1 Step -1 caracter = Mid(fichero, x, 1) 
                     If caracter = "\lceil" Then posi = x : Exit For
                  Next x 
                  fichero = Mid(fichero, 1, posi) 
                  proceso.StartInfo.FileName = "explorer.exe" 
                  proceso.StartInfo.Arguments = fichero 
             Catch 
                  Dim caracter As String 
                  Dim posi, lona As Single 
                  fichero = actual 
                  lona = Len(fichero) 
                 For x = lona To 1 Step -1caracter = Mid(fichero, x, 1)If caracter = "\vee" Then posi = x : Exit For
                  Next x 
                  fichero = Mid(fichero, 1, posi) 
                  proceso.StartInfo.FileName = "explorer.exe" 
                  proceso.StartInfo.Arguments = fichero 
             End Try 
             proceso.Start() 
         End If 
     End Sub 
     Private Sub P00_MouseDown(ByVal sender As Object, ByVal e As
System.Windows.Forms.MouseEventArgs) Handles P00.MouseDown 
' Eventos a realizar al pasar el puntero sobre los elementos del menu 
         If e.Button = Windows.Forms.MouseButtons.Right Then 
            ' Si se pulsa el botón derecho se abre una instancia de Adobe 
      Acrobat o de Acrobat Reader 
             Dim proceso As Process = New Process() 
             Dim camino, fichero As String 
             Dim plano As String 
             plano = sender.ToString 
             camino = App_Path() 
            fichero = camino & "2D\01PLANTA\" & plano & "\" & plano & ".pdf"
             Try 
                  proceso.StartInfo.FileName = "acrobat.exe" 
                  proceso.StartInfo.Arguments = fichero 
                  proceso.Start() 
             Catch 
                  proceso.StartInfo.FileName = "AcroRd32.exe" 
                  proceso.StartInfo.Arguments = fichero
```

```
 proceso.Start() 
             End Try 
         End If 
         If e.Button = Windows.Forms.MouseButtons.Left Then 
             ' Si se pulsa el botón izquierdo se abre una instancia del 
      explorador situado en la carpeta donde se aloja la información mostrada 
      en la miniatura 
             Dim proceso As Process = New Process() 
             Dim camino, fichero As String 
             Dim plano As String 
             plano = sender.ToString 
             camino = App_Path() 
             Try 
                     fichero = camino & "2D\01PLANTA\" & plano
                  proceso.StartInfo.FileName = "explorer.exe" 
                  proceso.StartInfo.Arguments = fichero 
                  proceso.Start() 
             Catch 
                  MsgBox("Problema al abrir el explorer...") 
             End Try 
         End If 
     End Sub 
 ....... 
similar a lo anterior para las 13 Planos de Planta 
       ....... 
     Private Sub A01_MouseDown(ByVal sender As Object, ByVal e As
System.Windows.Forms.MouseEventArgs) Handles A01.MouseDown 
         If e.Button = Windows.Forms.MouseButtons.Right Then 
             Dim proceso As Process = New Process() 
             Dim camino, fichero As String 
             camino = App_Path() 
             Dim plano As String 
             plano = sender.ToString 
            fichero = camino & "2D\02ALZADO\" & plano & "\" & plano & ".pdf"
             Try 
                  proceso.StartInfo.FileName = "acrobat.exe" 
                 proceso.StartInfo.Arguments = fichero 
                 proceso.Start() 
             Catch 
                  proceso.StartInfo.FileName = "AcroRd32.exe" 
                  proceso.StartInfo.Arguments = fichero 
                 proceso.Start() 
             End Try 
         End If 
         If e.Button = Windows.Forms.MouseButtons.Left Then 
             Dim proceso As Process = New Process() 
             Dim camino, fichero As String 
             proceso.StartInfo.FileName = "explorer.exe" 
             camino = App_Path() 
             Dim plano As String 
             plano = sender.ToString 
             fichero = camino & "2D\02ALZADO\" & plano 
             proceso.StartInfo.Arguments = fichero 
             proceso.Start() 
         End If 
     End Sub 
 ....... 
similar a lo anterior para las 4 Planos de Alzado
```
.......

```
 Private Sub S01_MouseDown(ByVal sender As Object, ByVal e As
System.Windows.Forms.MouseEventArgs) Handles S01.MouseDown 
         If e.Button = Windows.Forms.MouseButtons.Right Then 
             Dim proceso As Process = New Process() 
             Dim camino, fichero As String 
            camino = App Path() Dim plano As String 
             plano = sender.ToString 
            fichero = camino & "2D\03SECCION\" & plano & "\" & plano & ".pdf"
             Try 
                 proceso.StartInfo.FileName = "acrobat.exe" 
                 proceso.StartInfo.Arguments = fichero 
                 proceso.Start() 
             Catch 
                 proceso.StartInfo.FileName = "AcroRd32.exe" 
                 proceso.StartInfo.Arguments = fichero 
                 proceso.Start() 
             End Try 
         End If 
         If e.Button = Windows.Forms.MouseButtons.Left Then 
             Dim proceso As Process = New Process() 
             Dim camino, fichero As String 
             proceso.StartInfo.FileName = "explorer.exe" 
             camino = App_Path() 
             Dim plano As String 
             plano = sender.ToString 
            fichero = camino & "2D\03SECCION\" & plano
             proceso.StartInfo.Arguments = fichero 
             proceso.Start() 
         End If 
     End Sub 
       ....... 
similar a lo anterior para las 33 Planos de Sección 
       ....... 
     Private Sub P00_MouseMove(ByVal sender As Object, ByVal e As
System.Windows.Forms.MouseEventArgs) Handles P00.MouseMove 
' Eventos a realizar al pasar el puntero sobre los elementos del menu 
         Dim camino, fichero As String 
         camino = App_Path() 
         Dim plano As String 
         plano = sender.ToString 
        fichero = camino & "2D\01PLANTA\" & plano & "\" & plano & ".jpg"
         pbxMiniatura.Image = System.Drawing.Bitmap.FromFile(fichero) 
        actual = Mid(fichero, 1, Len(fichero) - 4) End Sub 
     Private Sub P01_MouseMove(ByVal sender As Object, ByVal e As
System.Windows.Forms.MouseEventArgs) Handles P01.MouseMove 
' Actualiza la imagen mostrada en el fondo para que coincida con la mostrada en 
el nombre del menu 
         Dim camino, fichero As String 
         camino = App_Path() 
         Dim plano As String 
         plano = sender.ToString 
        fichero = camino & "2D\01PLANTA\" & plano & "\" & plano & ".jpg"
         pbxMiniatura.Image = System.Drawing.Bitmap.FromFile(fichero) 
        actual = Mid(fichero, 1, Len(fichero) - 4)
```
#### End Sub

```
 ....... 
similar a lo anterior para las 13 Planos de Planta 
       ....... 
     Private Sub A01_MouseMove(ByVal sender As Object, ByVal e As
System.Windows.Forms.MouseEventArgs) Handles A01.MouseMove 
         Dim camino, fichero As String 
         camino = App_Path() 
         Dim plano As String 
         plano = sender.ToString 
        fichero = camino & "2D\02ALZADO\" & plano & "\" & plano & ".jpg"
         pbxMiniatura.Image = System.Drawing.Bitmap.FromFile(fichero) 
        actual = Mid(fichero, 1, Len(fichero) - 4) End Sub 
       ....... 
similar a lo anterior para las 4 Planos de Alzado 
       ....... 
     Private Sub S01_MouseMove(ByVal sender As Object, ByVal e As
System.Windows.Forms.MouseEventArgs) Handles S01.MouseMove 
         Dim camino, fichero As String 
         camino = App_Path() 
         Dim plano As String 
         plano = sender.ToString 
         fichero = camino & "2D\03SECCION\" & plano & "\" & plano & ".jpg" 
         pbxMiniatura.Image = System.Drawing.Bitmap.FromFile(fichero) 
        actual = Mid(fichero, 1, Len(fichero) - 4) End Sub 
      ....... 
similar a lo anterior para las 33 Planos de Sección 
       ....... 
     Private Sub ToolStripMenuItem_Click(ByVal sender As System.Object, ByVal e 
As System.EventArgs) Handles ÇaToolStripMenuItem.Click 
         Dim frmlaguntza As New frm_ayuda 
         frmlaguntza.Show() 
     End Sub
```
End Class

### *7.3 Código fuente comentado del comando DesactivaCapa*

```
 <CommandMethod("DesactivaCapa")> _ 
     Public Sub DesactivaCapa() 
         'Definición y asignación de variables 
         Dim mydwg As ApplicationServices.Document 
         Dim mydb As DatabaseServices.Database 
         Dim mytransman As DatabaseServices.TransactionManager 
         Dim mytrans As DatabaseServices.Transaction 
         mydwg = 
ApplicationServices.Application.DocumentManager.MdiActiveDocument 
         mydb = mydwg.Database 
         mytransman = mydwg.TransactionManager 
         mytrans = mytransman.StartTransaction 
         'Definición de variables relacionadas con la biblioteca de capas 
         Dim myLT As DatabaseServices.LayerTable 
         Dim mylayer As DatabaseServices.LayerTableRecord 
         Dim myste As DatabaseServices.SymbolTableEnumerator 
         'Creación de una selección 
         Dim myEd As Editor = DocumentManager.MdiActiveDocument.Editor 
         Dim myPSR As PromptSelectionResult = myEd.GetSelection 
         ' Si la selección es correcta se recorren todos sus elementos 
         ' leyendo la capa en la que están y se analiza de tal forma 
         ' que si es la capa actual o está congelada no se hace nada 
         ' y si está activada se congela. 
         Dim nomcapa As String 
         mylayer = mydwg.Database.LayerZero.GetObject(OpenMode.ForRead) 
'initializes the layer 
         myLT = mydb.LayerTableId.GetObject(DatabaseServices.OpenMode.ForRead) 
         myste = myLT.GetEnumerator 
         If myPSR.Status = PromptStatus.OK Then 
              If IsNothing(myPSR.Value) = False Then 
                  For Each myObjID As ObjectId In myPSR.Value.GetObjectIds 
                      myste.Reset() 
                      Dim myAcadEnt As Entity = 
myObjID.GetObject(OpenMode.ForRead) 
                      nomcapa = myAcadEnt.Layer 
                      While myste.MoveNext 
                          mylayer = myste.Current.GetObject(OpenMode.ForWrite) 
                          If nomcapa = mylayer.Name Then 
                               If Not mylayer.IsFrozen Then 
                                   If Not mylayer.Id = mydb.Clayer Then 
                                       mylayer.IsFrozen = True 
                                       Exit While 
                                   End If 
                               End If 
                          End If 
                      End While 
                  Next 
             End If 
         End If 
         mytrans.Commit() 
     End Sub
```
### *7.4 Código fuente comentado del comando Imexport*

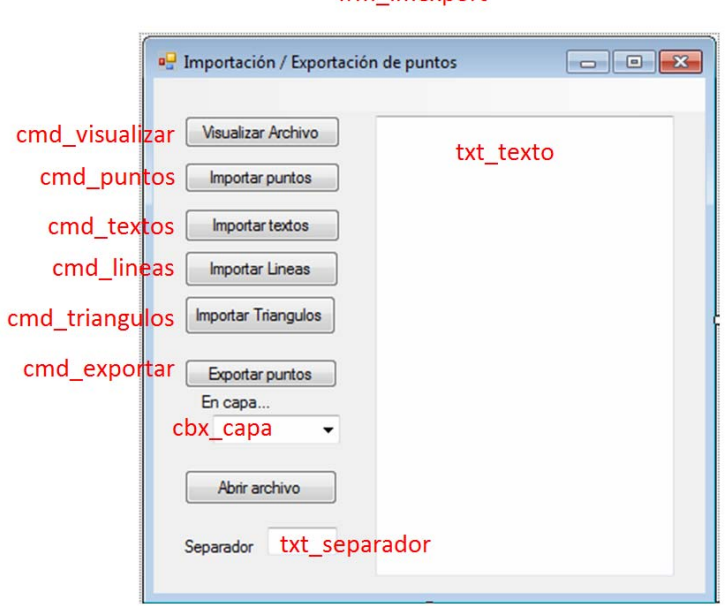

frm imexnort

#### Imports Autodesk.AutoCAD.Runtime Imports Autodesk.AutoCAD Imports Autodesk.AutoCAD.DatabaseServices Imports Autodesk.AutoCAD.EditorInput Imports Autodesk.AutoCAD.Geometry Imports Autodesk.AutoCAD.ApplicationServices Imports Autodesk.AutoCAD.ApplicationServices.Application Imports Autodesk.AutoCAD.LayerManager Imports Autodesk.AutoCAD.Windows Imports Autodesk.AutoCAD.LayerManager.LayerCollection Imports Autodesk.AutoCAD.DatabaseServices.SymbolTableRecord Public Class frm\_imexport Dim nombrefichero As String

```
 Private Sub cmd_visualizar_Click(ByVal sender As System.Object, ByVal e As
System.EventArgs) Handles cmd_visualizar.Click 
         OpenFileDialog1.Filter = "Archivos de Texto(*.txt)|*.txt|Todos los 
Archivos|*.*" 
         'Le indicamos los filtros que aparecerán al seleccionar los archivos. 
asc, txt, o todos. 
         OpenFileDialog1.ShowDialog() 'Mostramos diálogo de Abrir 
         nombrefichero = OpenFileDialog1.FileName 'Colocamos en el cuadro de 
texto la ruta y nombre del fichero seleccionado 
         Dim sr As New IO.StreamReader(nombrefichero) 
         Dim linea As String 
         Dim contenido As String 
         Dim ind As Integer 
         contenido = "" 
        For ind = 1 To 20
             linea = sr.ReadLine()
```

```
 If Not linea Is Nothing Then 
                  If linea <> "" Then 
                      contenido = (contenido & linea & vbCrLf) 'Añado la linea 
leída al visor. vbCrLf es un salto de linea 
                  End If 
             Else 
                  Exit For 
             End If 
         Next ind 
         MsgBox(contenido) 
         txt_texto.Text = contenido 
         sr.Close() 
         sr = Nothing 
     End Sub 
     Private Sub cmd_puntos_Click(ByVal sender As System.Object, ByVal e As
System.EventArgs) Handles cmd_puntos.Click 
         Dim myDWG As ApplicationServices.Document 
         Dim myDB As DatabaseServices.Database 
         Dim myEd As EditorInput.Editor 
         Dim mytransman As DatabaseServices.TransactionManager 
         Dim mytrans As DatabaseServices.Transaction 
         Dim myBT As DatabaseServices.BlockTable 
         Dim myBTR As DatabaseServices.BlockTableRecord 
        myDWG =ApplicationServices.Application.DocumentManager.MdiActiveDocument 
         myDWG.LockDocument(DocumentLockMode.AutoWrite, Nothing, Nothing, True) 
         myDB = myDWG.Database 
         myEd = myDWG.Editor 
         mytransman = myDWG.TransactionManager 
         mytrans = mytransman.StartTransaction 
         myBT = 
myDWG.Database.BlockTableId.GetObject(DatabaseServices.OpenMode.ForRead) 
         myBTR = 
myBT(DatabaseServices.BlockTableRecord.ModelSpace).GetObject(DatabaseServices.O
penMode.ForWrite) 
         Dim x, y, z As Double 
         Dim nombrefichero1 As String 
         OpenFileDialog1.Filter = "Archivos de Texto(*.txt)|*.txt|Todos los 
Archivos|*.*" 
         OpenFileDialog1.ShowDialog() 'Mostramos diálogo de Abrir 
         nombrefichero1 = OpenFileDialog1.FileName 'Colocamos en el cuadro de 
texto la ruta y nombre del fichero seleccionado 
         Dim sr As New IO.StreamReader(nombrefichero1) 
         Dim linea As String 
         Dim contenido As String 
         Dim separador As String 
         Dim capa As String 
        capa = " " contenido = "" 
        txt separador.Text = vbTab
         separador = txt_separador.Text 
         If separador = Nothing Then separador = " " 
         Do 
             linea = sr.ReadLine() 
             If Not linea Is Nothing Then 
                  If linea <> "" Then 
                      Dim ptoArray() As String = Split(linea, separador) 
                      If ptoArray.Length = 3 Then 
                         x = ptoArray(0)y = ptoArray(1)
```

```
z = ptoArray(2) End If 
                     If ptoArray.Length = 4 Or ptoArray.Length = 5 Then
                         x = ptoArray(0)y = ptoArray(1)z = ptoArray(2)capa = ptoArray(3) End If 
                      Dim punto As New Geometry.Point3d(x, y, z) 
                      Dim punto2 As New DBPoint(punto) 
                      myBTR.AppendEntity(punto2) 
                      Try 
                         If ptoArray.Length = 4 Or ptoArray.Length = 5 Then
punto2.Layer = capa 
                      Catch 
                          MsgBox("No existe la capa " & capa & vbCr & "El punto 
se importará en la capa actual") 
                      End Try 
                      mytrans.AddNewlyCreatedDBObject(punto2, True) 
                 End If 
             End If 
         Loop Until linea Is Nothing 
         sr.Close() 
         sr = Nothing 
         myTrans.Commit() 
         myTrans.Dispose() 
         myTransMan.Dispose() 
         MsgBox("Proceso finalizado...") 
     End Sub 
     Private Sub cmd_exportar_Click(ByVal sender As System.Object, ByVal e As
System.EventArgs) Handles cmd_exportar.Click 
         Dim myDWG As ApplicationServices.Document 
         Dim myDB As DatabaseServices.Database 
         Dim myEd As EditorInput.Editor 
         Dim mytransman As DatabaseServices.TransactionManager 
         Dim mytrans As DatabaseServices.Transaction 
         Dim cam As String 
         Dim myfilter1(0) As DatabaseServices.TypedValue 
         Dim myfilter2(1) As DatabaseServices.TypedValue 
        If cbx capa.Text = "--Todas--" Then
            myfilter1(0) = NewDatabaseServices.TypedValue(DatabaseServices.DxfCode.Start, "POINT") 
         Else 
            myfilter2(0) = NewDatabaseServices.TypedValue(DatabaseServices.DxfCode.Start, "POINT") 
            myfilter2(1) = NewDatabaseServices.TypedValue(DatabaseServices.DxfCode.LayerName, cbx_capa.Text) 
         End If 
         Dim mysf1 As New EditorInput.SelectionFilter(myfilter1) 
         Dim mysf2 As New EditorInput.SelectionFilter(myfilter2) 
        Dim mypsr As EditorInput.PromptSelectionResult
         Dim mySS As EditorInput.SelectionSet 
         Dim myobjids As DatabaseServices.ObjectIdCollection 
         Dim myent As DatabaseServices.Entity 
        myDW =ApplicationServices.Application.DocumentManager.MdiActiveDocument 
         myDB = myDWG.Database 
         myEd = myDWG.Editor
```

```
 'Seleccionar archivo a crear 
        SaveFileDialog1.Filter = "Archivos de Texto(*.txt)|*.txt|Todos los
Archivos|*.*" 
         SaveFileDialog1.ShowDialog() 'Mostramos diálogo de Abrir 
         cam = SaveFileDialog1.FileName 'Colocamos en el cuadro de texto la ruta 
y nombre del fichero seleccionado 
         Dim myfsw As New IO.StreamWriter(cam) 
         Dim separador As String 
         separador = txt_separador.Text 
         If separador = Nothing Then separador = vbTab 
         'Seleccionar puntos 
         Dim i As Long 
         Dim xx, yy, zz As Double 
         Dim capa As String 
        capa = "If cbx capa.Text = "--Todas--" Then
             mypsr = myEd.SelectAll(mysf1) 
         Else 
             mypsr = myEd.SelectAll(mysf2) 
         End If 
         mytransman = myDWG.TransactionManager 
         mytrans = mytransman.StartTransaction 
         If Not IsNothing(mypsr.Value) Then 
             mySS = mypsr.Value 
             MsgBox(mySS.Count) 
             myobjids = New
DatabaseServices.ObjectIdCollection(mySS.GetObjectIds) 
            For i = 1 To mySS. Count
                myent = mySS(i -1).ObjectId.GetObject(DatabaseServices.OpenMode.ForRead) 
                xx = Math.Round(CDbl(myent.GeometricExtents.MaxPoint.X), 3) yy = Math.Round(CDbl(myent.GeometricExtents.MaxPoint.Y), 3) 
                 zz = Math.Round(CDbl(myent.GeometricExtents.MaxPoint.Z), 3) 
                 capa = myent.Layer 
                 myfsw.WriteLine(xx & separador & yy & separador & zz & 
separador & capa & vbCr) 
             Next i 
         End If 
         mytrans.Dispose() 
         mytransman.Dispose() 
         'Cerrar ficheros 
         myfsw.Close() 
         myfsw.Dispose() 
         MsgBox("Puntos exportados en ..." & cam) 
     End Sub 
     Private Sub cmd_Abrir_Click(ByVal sender As System.Object, ByVal e As
System.EventArgs) Handles cmd_abrir.Click 
         Dim proceso As Process = New Process() 
         'Indicamos el Programa 
         proceso.StartInfo.FileName = "Notepad.exe" 
         'Indicamos la ruta del archivo 
         OpenFileDialog2.Filter = "Archivos de Texto(*.txt)|*.txt|Todos los 
Archivos|*.*" 
         OpenFileDialog2.ShowDialog() 'Mostramos diálogo de Abrir 
         nombrefichero = OpenFileDialog2.FileName 'Colocamos en el cuadro de 
texto la ruta y nombre del fichero seleccionad 
         proceso.StartInfo.Arguments = nombrefichero
```

```
 'Ejecutamos el proceso 
         proceso.Start() 
     End Sub 
     Private Sub frm_imexport_Load(ByVal sender As System.Object, ByVal e As
System.EventArgs) Handles MyBase.Load 
         Dim myDWG As ApplicationServices.Document 
         Dim myDB As DatabaseServices.Database 
         Dim myEd As EditorInput.Editor 
         Dim mytransman As DatabaseServices.TransactionManager 
         Dim mytrans As DatabaseServices.Transaction 
         Dim myBT As DatabaseServices.BlockTable 
         Dim myBTR As DatabaseServices.BlockTableRecord 
        myDWG =ApplicationServices.Application.DocumentManager.MdiActiveDocument 
         myDWG.LockDocument(DocumentLockMode.AutoWrite, Nothing, Nothing, True) 
         myDB = myDWG.Database 
         myEd = myDWG.Editor 
         mytransman = myDWG.TransactionManager 
         mytrans = mytransman.StartTransaction 
        myBT =myDWG.Database.BlockTableId.GetObject(DatabaseServices.OpenMode.ForRead) 
        myBTR =myBT(DatabaseServices.BlockTableRecord.ModelSpace).GetObject(DatabaseServices.O
penMode.ForWrite) 
         Dim myLT As DatabaseServices.LayerTable 
         Dim myLTR As DatabaseServices.LayerTableRecord 
         Dim mySTE As DatabaseServices.SymbolTableEnumerator 
         cbx_capa.Items.Clear() 
        myLT = myDB.LayerTableId.GetObject(DatabaseServices.OpenMode.ForRead)
         mySTE = myLT.GetEnumerator 
         cbx_capa.Items.Add("--Todas--") 
         While mySTE.MoveNext 
             myLTR = mySTE.Current.GetObject(DatabaseServices.OpenMode.ForRead) 
             cbx_capa.Items.Add(myLTR.Name) 
         End While 
         cbx_capa.Text = "--Todas--" 
         myTrans.Dispose() 
         myTransMan.Dispose() 
     End Sub 
     Private Sub cmd_lineas_Click(ByVal sender As System.Object, ByVal e As
System.EventArgs) Handles cmd_lineas.Click 
         Dim myDWG As ApplicationServices.Document 
         Dim myDB As DatabaseServices.Database 
         Dim myEd As EditorInput.Editor 
         Dim mytransman As DatabaseServices.TransactionManager 
         Dim mytrans As DatabaseServices.Transaction 
         Dim myBT As DatabaseServices.BlockTable 
         Dim myBTR As DatabaseServices.BlockTableRecord 
        myDWG =ApplicationServices.Application.DocumentManager.MdiActiveDocument 
         myDWG.LockDocument(DocumentLockMode.AutoWrite, Nothing, Nothing, True) 
         myDB = myDWG.Database 
         myEd = myDWG.Editor 
         mytransman = myDWG.TransactionManager 
         mytrans = mytransman.StartTransaction
```

```
mvBT =myDWG.Database.BlockTableId.GetObject(DatabaseServices.OpenMode.ForRead) 
        mvBTR =myBT(DatabaseServices.BlockTableRecord.ModelSpace).GetObject(DatabaseServices.O
penMode.ForWrite) 
         Dim x1, y1, z1 As Double 
         Dim x2, y2, z2 As Double 
         Dim nombrefichero1 As String 
         OpenFileDialog1.Filter = "Archivos de texto(*.txt)|*.txt|Archivos 
XYZ(*.xyz)|*.xyz|Todos los Archivos|*.*" 
         OpenFileDialog1.ShowDialog() 'Mostramos diálogo de Abrir 
         nombrefichero1 = OpenFileDialog1.FileName 'Colocamos en el cuadro de 
texto la ruta y nombre del fichero seleccionado 
         Dim sr As New IO.StreamReader(nombrefichero1) 
         Dim linea As String 
         Dim separador As String 
         Dim capa As String 
        capa = "'tx separador.Text = vbTab
         separador = txt_separador.Text 
         If separador = Nothing Then separador = vbTab 
         Do 
             linea = sr.ReadLine() 
             If Not linea Is Nothing Then 
                  If linea <> "" Then 
                      Dim ptoArray() As String = Split(linea, separador) 
                      If ptoArray.Length = 6 Then 
                         x1 = ptoArray(0)y1 = ptoArray(1)z1 = ptoArray(2)x2 = ptoArray(3)y2 = ptoArray(4)z2 = ptoArray(5) End If 
                      If ptoArray.Length = 7 Then 
                         x1 = ptoArray(0)y1 = ptoArray(1)z1 = ptoArray(2)x2 = ptoArray(3)y2 = ptoArray(4)z2 = \text{ptoArray}(5)capa = ptoArray(6) End If 
                      Dim punto1 As New Geometry.Point3d(x1, y1, z1) 
                      Dim punto2 As New Geometry.Point3d(x2, y2, z2) 
                      Dim myline As New DatabaseServices.Line(punto1, punto2) 
                      myBTR.AppendEntity(myline) 
                      Try 
                          If ptoArray.Length = 7 Then myline.Layer = capa 
                      Catch 
                          MsgBox("No existe la capa " & capa & vbCr & "La linea 
se importará en la capa actual") 
                      End Try 
                      mytrans.AddNewlyCreatedDBObject(myline, True) 
                 End If 
             End If 
         Loop Until linea Is Nothing 
         'Cerrar archivos
```

```
 sr.Close() 
         sr = Nothing 
         'Commit the Transaction 
         mytrans.Commit() 
         mytrans.Dispose() 
         mytransman.Dispose() 
         MsgBox("Proceso finalizado...") 
     End Sub 
     Private Sub cmd_triangulos_Click(ByVal sender As System.Object, ByVal e As
System.EventArgs) Handles cmd_triangulos.Click 
         Dim myDWG As ApplicationServices.Document 
         Dim myDB As DatabaseServices.Database 
         Dim myEd As EditorInput.Editor 
         Dim mytransman As DatabaseServices.TransactionManager 
         Dim mytrans As DatabaseServices.Transaction 
         Dim myBT As DatabaseServices.BlockTable 
         Dim myBTR As DatabaseServices.BlockTableRecord 
        mvDWG =ApplicationServices.Application.DocumentManager.MdiActiveDocument 
         myDWG.LockDocument(DocumentLockMode.AutoWrite, Nothing, Nothing, True) 
         myDB = myDWG.Database 
         myEd = myDWG.Editor 
         mytransman = myDWG.TransactionManager 
         mytrans = mytransman.StartTransaction 
        myBT =myDWG.Database.BlockTableId.GetObject(DatabaseServices.OpenMode.ForRead) 
        myBTR =myBT(DatabaseServices.BlockTableRecord.ModelSpace).GetObject(DatabaseServices.O
penMode.ForWrite) 
         Dim x1, y1, z1 As Double 
         Dim x2, y2, z2 As Double 
         Dim x3, y3, z3 As Double 
         Dim nombrefichero1 As String 
         OpenFileDialog1.Filter = "Archivos de texto(*.txt)|*.txt|Archivos 
XYZ(*.xyz)|*.xyz|Todos los Archivos|*.*" 
         OpenFileDialog1.ShowDialog() 'Mostramos diálogo de Abrir 
         nombrefichero1 = OpenFileDialog1.FileName 'Colocamos en el cuadro de 
texto la ruta y nombre del fichero seleccionado 
         Dim sr As New IO.StreamReader(nombrefichero1) 
         Dim linea As String 
         Dim separador As String 
         Dim capa As String 
        capa = " " separador = txt_separador.Text 
         If separador = Nothing Then separador = vbTab 
         Do 
             linea = sr.ReadLine() 
             If Not linea Is Nothing Then 
                  If linea <> "" Then 
                      Dim ptoArray() As String = Split(linea, separador) 
                      If ptoArray.Length = 9 Then 
                         x1 = ptoArray(0)y1 = ptoArray(1)z1 = ptoArray(2)x2 = ptoArray(3)y2 = ptoArray(4)z2 = ptoArray(5)
```

```
x3 = ptoArray(6)y3 = ptoArray(7)z3 = ptoArray(8) End If 
                      If ptoArray.Length = 10 Then 
                         x1 = ptoArray(0)y1 = ptoArray(1)z1 = ptoArray(2)x2 = ptoArray(3)y2 = ptoArray(4)z2 = \text{ptoArray}(5)x3 = ptoArray(6)y3 = ptoArray(7)z3 = \text{ptoArray}(8)capa = ptoArray(9) End If 
                      Dim mypoints As New Geometry.Point3dCollection 
                      mypoints.Add(New Geometry.Point3d(x1, y1, z1)) 
                      mypoints.Add(New Geometry.Point3d(x2, y2, z2)) 
                      mypoints.Add(New Geometry.Point3d(x3, y3, z3)) 
                      Dim my3dobj As New
DatabaseServices.Polyline3d(Poly3dType.SimplePoly, mypoints, True) 
                      myBTR.AppendEntity(my3dobj) 
                      Try 
                          If ptoArray.Length = 10 Then my3dobj.Layer = capa 
                      Catch 
                          MsgBox("No existe la capa " & capa & vbCr & "El 
triangulo se importará en la capa actual") 
                      End Try 
                      mytrans.AddNewlyCreatedDBObject(my3dobj, True) 
                  End If 
             End If 
         Loop Until linea Is Nothing 
         'Cerrar archivos 
         sr.Close() 
         sr = Nothing 
         'Commit the Transaction 
         mytrans.Commit() 
         mytrans.Dispose() 
         mytransman.Dispose() 
         MsgBox("Proceso finalizado...") 
     End Sub 
     Private Sub cmd_textos_Click(ByVal sender As System.Object, ByVal e As
System.EventArgs) Handles cmd_textos.Click 
         Dim myDWG As ApplicationServices.Document 
         Dim myDB As DatabaseServices.Database 
         Dim myEd As EditorInput.Editor 
         Dim mytransman As DatabaseServices.TransactionManager 
         Dim mytrans As DatabaseServices.Transaction 
         Dim myBT As DatabaseServices.BlockTable 
         Dim myBTR As DatabaseServices.BlockTableRecord 
        myDW =ApplicationServices.Application.DocumentManager.MdiActiveDocument 
         myDWG.LockDocument(DocumentLockMode.AutoWrite, Nothing, Nothing, True) 
         myDB = myDWG.Database 
         myEd = myDWG.Editor 
         mytransman = myDWG.TransactionManager 
         mytrans = mytransman.StartTransaction
```

```
mvBT =myDWG.Database.BlockTableId.GetObject(DatabaseServices.OpenMode.ForRead) 
        mvBTR =myBT(DatabaseServices.BlockTableRecord.ModelSpace).GetObject(DatabaseServices.O
penMode.ForWrite) 
         Dim x, y, z As Double 
         Dim nombrefichero1 As String 
         OpenFileDialog1.Filter = "Archivos de Texto(*.txt)|*.txt|Todos los 
Archivos|*.*" 
         OpenFileDialog1.ShowDialog() 'Mostramos diálogo de Abrir 
         nombrefichero1 = OpenFileDialog1.FileName 'Colocamos en el cuadro de 
texto la ruta y nombre del fichero seleccionado 
         Dim sr As New IO.StreamReader(nombrefichero1) 
         Dim linea As String 
         Dim contenido As String 
         Dim separador As String 
         Dim capa As String 
         Dim texto As String 
         Dim myModelSpace As BlockTableRecord = 
myBT(BlockTableRecord.ModelSpace).GetObject(OpenMode.ForWrite) 
         Dim tamano As String 
         Dim pos_text As String 
        pos text = "tamano = "capa = " " : \text{texto} = "" contenido = "" 
         txt_separador.Text = vbTab 
         separador = txt_separador.Text 
         If separador = Nothing Then separador = " " 
         Do 
             linea = sr.ReadLine() 
             If Not linea Is Nothing Then 
                  If linea <> "" Then 
                      Dim ptoArray() As String = Split(linea, separador) 
                     x = ptoArray(0)y = ptoArray(1)z = ptoArray(2) If pos_text = "" Then 
                          pos_text = InputBox("Elegir la posición del texto a 
partir del 0" & vbCrLf & linea) 
                      End If 
                     texto = ptoArray(CInt(pos text)) Using myText As New DBText() 
                          myText.TextString = texto 
                          If tamano = "" Then tamano = InputBox("Tamaño del texto 
a insertar ...") 
                         If CSnq(tamano) = 0 Then tamano = "1"
                          myText.Height = CSng(tamano) 
                          Dim puntoIns As New Geometry.Point3d(x, y, z) 
                          myText.Position = puntoIns 
                          myModelSpace.AppendEntity(myText) 
                          mytrans.AddNewlyCreatedDBObject(myText, True) 
                      End Using 
                  End If 
             End If 
         Loop Until linea Is Nothing 
         myModelSpace.Dispose() 
         'Cerrar archivos 
         sr.Close() 
         sr = Nothing 
         mytrans.Commit()
```

```
 mytrans.Dispose() 
         mytransman.Dispose() 
         MsgBox("Proceso finalizado...") 
     End Sub 
End Class
```
### *7.5 Código fuente comentado del comando vbLote*

```
Imports Autodesk.AutoCAD.Runtime 
Imports Autodesk.AutoCAD 
Imports Autodesk.AutoCAD.DatabaseServices 
Imports Autodesk.AutoCAD.EditorInput 
Imports Autodesk.AutoCAD.Geometry 
Imports Autodesk.AutoCAD.ApplicationServices 
Imports Autodesk.AutoCAD.ApplicationServices.Application
Imports Autodesk.AutoCAD.LayerManager 
Imports Autodesk.AutoCAD.PlottingServices 
Imports System.Data.OleDb 
Imports System.Console 
Imports System.IO 
Public Class vb_lote 
     Public linea As String 
     <CommandMethod("lote", CommandFlags.Session)> _ 
Public Sub lote() 
         'Indicamos el txt que contiene las direcciones de los dibujos 
         Dim nombrefichero As String 
         nombrefichero = "E:\inaki\1102SIM_programaLOTE\texto.txt" 'Colocamos en 
el cuadro de texto la ruta y nombre del fichero seleccionado" 
         'Indicamos el dwg que contiene el cajetin y el nombre del bloque 
         Dim nombrecajetin, nombreDwg As String 
         nombrecajetin = "Kajetin" 
         nombreDwg = 
"C:\inaki\0308SIG\support\plantillasCajetin\110217_CAS_H_A2.dwg" 
         Dim sr As New IO.StreamReader(nombrefichero) 
        D<sub>O</sub> linea = sr.ReadLine() 
             If Not linea Is Nothing Then 
                  Dim newdwg As Autodesk.AutoCAD.ApplicationServices.Document 
                  newdwg = 
ApplicationServices.Application.DocumentManager.Open(linea, False) 
                  'Subrutinas(ejecutadas) 
                  definecajetin(nombrecajetin, nombreDwg) 
                  borraelementoscapa_espaciopapel() 
                  insertaCajetin(nombrecajetin) 
                  explotavaloresBloque() 
                  cambiavalorestextos() 
                  imprimePDF() 
                  newdwg.CloseAndSave(newdwg.Name) 
             End If 
         Loop Until linea Is Nothing 
         sr.Close() 
         sr = Nothing 
     End Sub 
     Public Sub definecajetin(ByVal nombrecajetin As String, ByVal nombreDwg As
String) 
         Dim myDWG As Autodesk.AutoCAD.ApplicationServices.Document 
         Dim myDB As Database = HostApplicationServices.WorkingDatabase 
         Dim mytransman As DatabaseServices.TransactionManager 
         myDWG = Application.DocumentManager.MdiActiveDocument 
         mytransman = myDWG.TransactionManager 
         Using DocLoc As DocumentLock = myDWG.LockDocument 
             Using mytrans = mytransman.StartTransaction 
                  Try
```

```
 Dim extDB As New Database(False, True) 
                      extDB.ReadDwgFile(nombreDwg, IO.FileShare.Read, True, "") 
                      Dim id As ObjectId = myDB.Insert(nombrecajetin, extDB, 
False) 
                      extDB.CloseInput(True) 
                      extDB.Dispose() 
                      mytrans.Commit() 
                      mytrans.Dispose() 
                      mytransman.Dispose() 
                  Catch Ex As System.Exception 
                  End Try 
             End Using 
         End Using 
     End Sub 
     Sub borraelementoscapa_espaciopapel() 
         'Coge el bloque que está en el espacio papel en la capa papel_cajetin y 
lo explota 
         Dim myEd As Editor = DocumentManager.MdiActiveDocument.Editor 
         Dim myPSR As PromptSelectionResult = myEd.SelectAll 
         Dim myDWG As Autodesk.AutoCAD.ApplicationServices.Document 
         myDWG = Application.DocumentManager.MdiActiveDocument 
         Dim myDB As Database = HostApplicationServices.WorkingDatabase 
         Dim mytransman As DatabaseServices.TransactionManager 
         mytransman = myDWG.TransactionManager 
         Dim myTrans As Transaction = 
myEd.Document.TransactionManager.StartTransaction 
         Dim myBT As BlockTable = 
myDWG.Database.BlockTableId.GetObject(OpenMode.ForRead) 
         Dim myBTR As BlockTableRecord 
         Using DocLoc As DocumentLock = myDWG.LockDocument 
             myBTR = 
myBT(BlockTableRecord.PaperSpace).GetObject(OpenMode.ForWrite) 
             mytransman = myDWG.TransactionManager 
             If myPSR.Status = PromptStatus.OK Then 
                  Dim mySS As SelectionSet = myPSR.Value 
                  For Each mySelObj As SelectedObject In mySS 
                      Dim myEnt As Entity = 
mySelObj.ObjectId.GetObject(OpenMode.ForWrite) 
                      If myEnt.Layer = "CAS_PAPEL_CAJETIN" Then 
                          myEnt.Erase() 
                          myEnt.Dispose() 
                      End If 
                  Next 
                  myTrans.Commit() 
                  myTrans.Dispose() 
                  mytransman.Dispose() 
             End If 
         End Using 
     End Sub 
     Public Sub insertaCajetin(ByVal nombrecajetin As String) 
         Dim myDWG As Autodesk.AutoCAD.ApplicationServices.Document 
         Dim myDB As Database = HostApplicationServices.WorkingDatabase 
         Dim mytransman As DatabaseServices.TransactionManager 
         myDWG = Application.DocumentManager.MdiActiveDocument 
         mytransman = myDWG.TransactionManager 
         Using DocLoc As DocumentLock = myDWG.LockDocument 
             Using mytrans = mytransman.StartTransaction 
                  Try 
                      'insertar bloque en el dibujo
```

```
 Dim myBT As BlockTable = 
myDWG.Database.BlockTableId.GetObject(OpenMode.ForRead) 
                      Dim myBTR As BlockTableRecord 
                     myBTR =myBT(BlockTableRecord.PaperSpace).GetObject(OpenMode.ForWrite) 
                      Dim myBlockDef As BlockTableRecord = 
myBT(nombrecajetin).GetObject(OpenMode.ForRead) 
                      Dim MyBlockRef As New DatabaseServices.BlockReference(New
Geometry.Point3d(0, 0, 0), myBT(nombrecajetin))
                      MyBlockRef.Layer = "CAS_PAPEL_CAJETIN" 
                      myBTR.AppendEntity(MyBlockRef) 
                      mytrans.AddNewlyCreatedDBObject(MyBlockRef, True) 
                      mytrans.Commit() 
                      mytrans.Dispose() 
                      mytransman.Dispose() 
                 Catch Ex As System.Exception 
                 End Try 
             End Using 
         End Using 
     End Sub 
     Public Sub explotavaloresBloque() 
         'Coge el bloque que está en el espacio papel en la capa papel_cajetin y 
lo explota 
         Dim myEd As Editor = DocumentManager.MdiActiveDocument.Editor 
         Dim myPSR As PromptSelectionResult = myEd.SelectAll 
         Dim myDWG As Autodesk.AutoCAD.ApplicationServices.Document 
         myDWG = Application.DocumentManager.MdiActiveDocument 
         Dim myDB As Database = HostApplicationServices.WorkingDatabase 
         Dim mytransman As DatabaseServices.TransactionManager 
         mytransman = myDWG.TransactionManager 
         Dim myTrans As Transaction = 
myEd.Document.TransactionManager.StartTransaction 
         Dim myBT As BlockTable = 
myDWG.Database.BlockTableId.GetObject(OpenMode.ForRead) 
         Dim myBTR As BlockTableRecord 
         Using DocLoc As DocumentLock = myDWG.LockDocument 
             myBTR = 
myBT(BlockTableRecord.PaperSpace).GetObject(OpenMode.ForWrite) 
             mytransman = myDWG.TransactionManager 
             If myPSR.Status = PromptStatus.OK Then 
                 Dim mySS As SelectionSet = myPSR.Value 
                 For Each mySelObj As SelectedObject In mySS 
                      Dim myEnt As Entity = 
mySelObj.ObjectId.GetObject(OpenMode.ForWrite) 
                      If mySelObj.ObjectId.ObjectClass.DxfName = "INSERT" And
myEnt.Layer = "CAS_PAPEL_CAJETIN" Then 
                          Dim acDBObjColl As DBObjectCollection = New
DBObjectCollection() 
                          myEnt.Explode(acDBObjColl) 
                          For Each acEnt As Entity In acDBObjColl 
                              myBTR.AppendEntity(acEnt) 
                              myTrans.AddNewlyCreatedDBObject(acEnt, True) 
                          Next 
                          myEnt.Erase() 
                          myEnt.Dispose() 
                          myTrans.Commit() 
                          myTrans.Dispose() 
                          mytransman.Dispose()
```

```
 Exit For 
                      End If 
                  Next 
             End If 
         End Using 
     End Sub 
     Public Sub cambiavalorestextos() 
         Dim myDWG As Autodesk.AutoCAD.ApplicationServices.Document 
         myDWG = Application.DocumentManager.MdiActiveDocument 
         Dim nactual, nomplano, caracter As String 
         nactual = myDWG.Name 
         nomplano = "" 
        For x = 1 To Len(nactual)
            caracter = Mid(nactual, x, 1)If caracter = "\" Then
                  nomplano = "" 
             Else 
                  nomplano = nomplano & caracter 
             End If 
         Next 
         nomplano = Mid(nomplano, 1, Len(nomplano) - 4) 
         Dim myDB As Database = HostApplicationServices.WorkingDatabase 
         Dim mytransman As DatabaseServices.TransactionManager 
         mytransman = myDWG.TransactionManager 
         'Se establecen los valores que habrá que sustituir en los elementos de 
texto actuales 
         Dim dbconnection As OleDbConnection 
         Dim dbdataset As DataSet 
         Dim dbdataadapter As OleDbDataAdapter 
         Dim cadenaconexion As String 
         Dim archivodatos As String 
         'Dim nombretabla As String 
         Dim camino As String 
         Dim sentencia As String 
         archivodatos = "Cajetines2d.mdb" 
         camino = "C:\inaki\0308SIG\SUPPORT" 
         cadenaconexion = "Provider=Microsoft.Jet.OLEDB.4.0;Data Source=" & 
camino & "\" & archivodatos & ";" 
         dbconnection = New OleDbConnection(cadenaconexion) 
         dbconnection.Open() 
         sentencia = "SELECT * FROM con_cajetin WHERE nombre='" & nomplano & "'" 
         dbdataset = New DataSet 
         dbdataadapter = New OleDbDataAdapter(sentencia, dbconnection) 
         Dim commandbuilder As New OleDbCommandBuilder(dbdataadapter) 
         dbdataadapter.MissingSchemaAction = MissingSchemaAction.AddWithKey 
         dbdataadapter.Fill(dbdataset, "tabla1") 
         Dim nivel1, nivel2, titulo As String 
        nivell = " " : nivel2 = " " : titulo = " " If dbdataset.Tables(0).Rows.Count = 1 Then 
             Using mytrans As Transaction = 
HostApplicationServices.WorkingDatabase.TransactionManager.StartTransaction 
                  nivel1 = dbdataset.Tables("tabla1").Rows(0).Item("nivel1") 
                  nivel2 = dbdataset.Tables("tabla1").Rows(0).Item("nivel2") 
                  titulo = dbdataset.Tables("tabla1").Rows(0).Item("titulo") 
                  mytrans.Commit() 
                  dbconnection.Close()
```

```
 mytrans.Dispose() 
                  mytransman.Dispose() 
             End Using 
         End If 
         Dim acDocEd As Editor 
         Dim acTypValAr(3) As TypedValue 
         Dim acSelFtr As SelectionFilter 
         Dim acSSPrompt As PromptSelectionResult 
         Dim acSSet As SelectionSet 
         Dim selObj As SelectedObject 
         acDocEd = Application.DocumentManager.MdiActiveDocument.Editor 
         acTypValAr.SetValue(New TypedValue(DxfCode.Operator, "<or"), 0) 
         acTypValAr.SetValue(New TypedValue(DxfCode.Start, "TEXT"), 1) 
         acTypValAr.SetValue(New TypedValue(DxfCode.Start, "MTEXT"), 2) 
         acTypValAr.SetValue(New TypedValue(DxfCode.Operator, "or>"), 3) 
         acSelFtr = New SelectionFilter(acTypValAr) 
         acSSPrompt = acDocEd.SelectAll(acSelFtr) 
         If acSSPrompt.Status = PromptStatus.OK Then 
             acSSet = acSSPrompt.Value 
             Using DocLoc As DocumentLock = myDWG.LockDocument 
                  Using trans As Transaction = 
HostApplicationServices.WorkingDatabase.TransactionManager.StartTransaction 
                      Try 
                          For Each selObj In acSSet 
                               Select Case selObj.ObjectId.ObjectClass.Name 
                                   Case "AcDbText" 
                                       Dim textObj As DBText = 
trans.GetObject(selObj.ObjectId, OpenMode.ForWrite, False, True) 
                                      If textObj.TextString = "11111" Then
textObj.TextString = nivel1 
                                       If textObj.TextString = "22222" Then
textObj.TextString = nomplano 
                                       If textObj.TextString = "33333" Then
textObj.TextString = titulo 
                                       If textObj.TextString = "44444" Then
textObj.TextString = nomplano 
                                       If textObj.TextString = "55555" Then
textObj.TextString = titulo 
                                       If textObj.TextString = "66666" Then
textObj.TextString = nivel2 
                                       textObj.Dispose() 
                                   Case "AcDbMText" 
                                       Dim mtextObj As MText = 
trans.GetObject(selObj.ObjectId, OpenMode.ForRead, False, True) 
                                   mtextObj.Dispose() 
                              End Select 
                          Next selObj 
                      Catch ex As Exception 
                      Finally 
                          trans.Commit() 
                      End Try 
                  End Using 
             End Using 
         End If 
     End Sub 
     Sub imprimePDF() 
         Dim myDWG As Autodesk.AutoCAD.ApplicationServices.Document 
         myDWG = Application.DocumentManager.MdiActiveDocument
```

```
 Application.SetSystemVariable("BACKGROUNDPLOT", 0) 
         Using tr As Transaction = 
Application.DocumentManager.MdiActiveDocument.TransactionManager.StartTransacti
on() 
             Try 
                  Dim layMgr As LayoutManager = LayoutManager.Current 
                  Dim loObjId As ObjectId = 
layMgr.GetLayoutId(layMgr.CurrentLayout) 
                  Dim lo As Layout = DirectCast(tr.GetObject(loObjId, 
OpenMode.ForRead), Layout) 
                  Dim ps As New PlotSettings(False) 
                  ps.CopyFrom(lo) 
                  Dim pi As New PlotInfo() 
                  pi.Layout = loObjId 
                  Dim psv As PlotSettingsValidator = 
Autodesk.AutoCAD.DatabaseServices.PlotSettingsValidator.Current 
                  psv.SetPlotConfigurationName(ps, "DWG To PDF.pc3", 
"ISO_full_bleed_A2_(420.00_x_594.00_MM)") 
                  psv.RefreshLists(ps) 
                  psv.SetPlotType(ps, 
Autodesk.AutoCAD.DatabaseServices.PlotType.Layout) 
                  psv.SetUseStandardScale(ps, True) 
                  psv.SetStdScaleType(ps, StdScaleType.StdScale1To1) 
                  psv.SetCurrentStyleSheet(ps, "universal.ctb") 
                  pi.OverrideSettings = ps 
                  Dim pe As PlotEngine = PlotFactory.CreatePublishEngine() 
                  Try 
                      pe.BeginPlot(Nothing, Nothing) 
                      Dim validator As New PlotInfoValidator() 
                      validator.MediaMatchingPolicy = 
Autodesk.AutoCAD.PlottingServices.MatchingPolicy.MatchEnabled 
                      validator.Validate(pi) 
                      Dim plotFile As String = 
Path.GetFullPath(Application.DocumentManager.MdiActiveDocument.Database.Filenam
e) 
                      plotFile = plotFile.Remove(plotFile.Length - 4) 
                      pe.BeginDocument(pi, 
Application.DocumentManager.MdiActiveDocument.Database.Filename, Nothing, 1, 
True, plotFile & ".pdf") 
                      Dim pageInfo As New PlotPageInfo() 
                      pe.BeginPage(pageInfo, pi, True, Nothing) 
                      pe.BeginGenerateGraphics(Nothing) 
                      pe.EndGenerateGraphics(Nothing) 
                      pe.EndPage(Nothing) 
                      pe.EndDocument(Nothing) 
                      pe.EndPlot(Nothing) 
                  Catch ex As System.Exception 
                      System.Windows.Forms.MessageBox.Show(ex.Message) 
                  End Try 
                  pe.Destroy() 
                  tr.Commit() 
             Catch ex As System.Exception 
                  System.Windows.Forms.MessageBox.Show(ex.Message) 
             End Try 
         End Using 
     End Sub 
     End Class
```
## *7.6 Código fuente comentado del programa Asignar Coordenadas a Sondeo*

```
frm_asigcoorsondeo
```
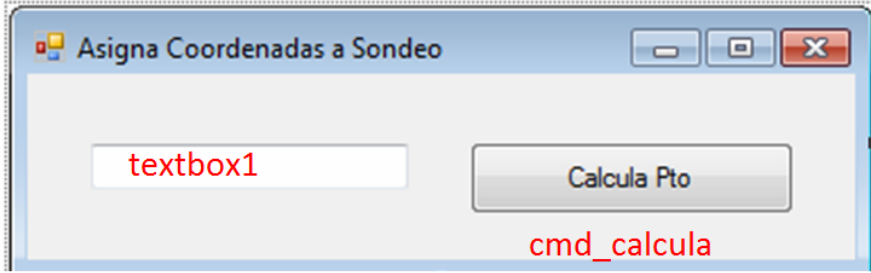

```
Imports Autodesk.AutoCAD.Runtime 
Imports Autodesk.AutoCAD 
Imports Autodesk.AutoCAD.DatabaseServices 
Imports Autodesk.AutoCAD.EditorInput 
Imports Autodesk.AutoCAD.Geometry 
Imports Autodesk.AutoCAD.ApplicationServices 
Imports Autodesk.AutoCAD.ApplicationServices.Application 
Imports Autodesk.AutoCAD.LayerManager 
Imports Autodesk.AutoCAD.Windows 
Imports System.Data.OleDb 
Imports System.Data.OleDb.OleDbDataAdapter 
Imports System.Data.OleDb.OleDbTransaction 
Imports System.Console 
Public Class frm_asigcoorsondeo 
     Private Sub cmd_calcula_Click(ByVal sender As System.Object, ByVal e As
System.EventArgs) Handles cmd_calcula.Click 
         Me.Hide() 
          ' Definición de variables 
         Dim pi As Double 
         pi = 3.14159265 
         Dim myEd As Editor = DocumentManager.MdiActiveDocument.Editor 
         Dim p1 As PromptPointResult 
         Dim corX, corY, corZ As Single 
          'Selecciona puntos en el dibujo 
         p1 = myEd.GetPoint("Selecciona un punto:" & vbCr) 
        corr = Math.Round(p1.Vallow() , 3) : corr = Math.Round(p1.Vallow() , 3) : corr = Math.Round(p1.Vallow() , 3) : corr = Math.Round(p1.Vallow() , 3) :corZ = Math.Round(p1.Value(2), 3) Dim cn As OleDbConnection 
         Dim cmd As OleDbCommand 
         Dim icount As Integer 
        icount = 0 'Asignación de sentencia y caminos 
         Dim autoguardado, camino, sentencia As String 
         autoguardado = 
Autodesk.AutoCAD.ApplicationServices.Application.Preferences.Files.autosavepath 
         camino = autoguardado & "\DATOS" 
         sentencia = "SELECT * FROM tbl_Sondeos"
```

```
 'Conexión con la base de datos e inserción mediante código SQL del 
registro correspondiente 
        Try 
             cn = New OleDbConnection("Provider=Microsoft.Jet.OLEDB.4.0;Data 
Source=" & camino & "\SONDEOS.mdb;") 
             cn.Open() 
             sentencia = "insert into tbl_sondeos (IDSONDEO,x,y,z) VALUES ('" & 
LTrim(RTrim(TextBox1.Text)) & "'," & corX & "," & corY & "," & corZ & ")"
             cmd = New OleDbCommand(sentencia, cn) 
             icount = cmd.ExecuteNonQuery() 
             cn.Close() 
         Catch 
         End Try 
         If icount = 0 Then MsgBox("No se ha añadido el registro. Revise los 
valores") 
         Me.Show() 
     End Sub 
End Class
```
### *7.7 Código fuente comentado del programa Crear Sondeos*

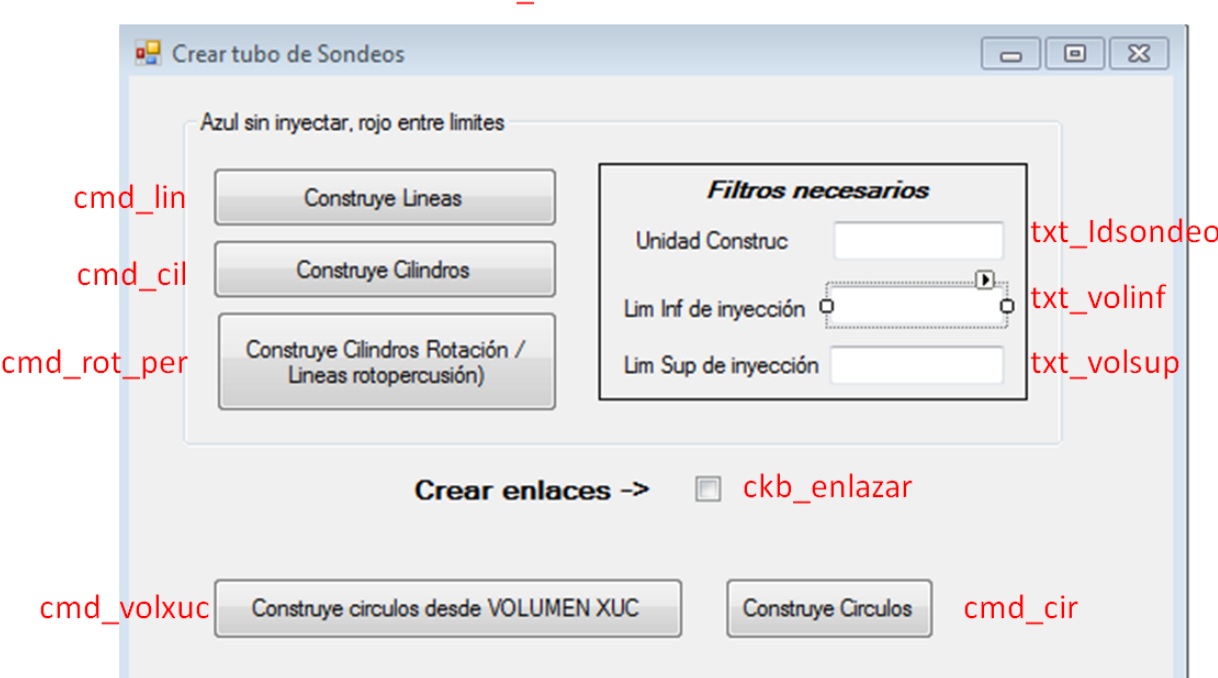

frm lineasondeos.vb

```
Imports Autodesk.AutoCAD.Runtime 
Imports Autodesk.AutoCAD 
Imports Autodesk.AutoCAD.DatabaseServices 
Imports Autodesk.AutoCAD.EditorInput 
Imports Autodesk.AutoCAD.Geometry 
Imports Autodesk.AutoCAD.ApplicationServices 
Imports Autodesk.AutoCAD.ApplicationServices.Application
Imports Autodesk.AutoCAD.LayerManager 
Imports Autodesk.AutoCAD.Windows 
Imports System.Data.OleDb 
Imports System.Data.OleDb.OleDbDataAdapter 
Imports System.Data.OleDb.OleDbTransaction 
Imports System.Console 
Public Class frm_lineasondeos 
     Dim p1(0 To 2) As Double 
     Dim IDSONDEO As String 
     Dim txtvolinff As Double 
     Dim txtvolsupp As Double 
     Private Sub cmd_lin_Click(ByVal sender As System.Object, ByVal e As
System.EventArgs) Handles cmd_lin.Click 
         Dim pto(0 To 2) As Double 
         Dim pi As Double 
         pi = 3.14159265 
         'Asignar los limites superior e inferior para dar el color 1 o 4 
         If txtvolinf.Text = "" Then 
             txtvolinff = 0 
         Else 
             txtvolinff = CDbl(txtvolinf.Text) 
         End If
```

```
 If txtvolsup.Text = "" Then 
              txtvolsupp = 50000 
         Else 
              txtvolsupp = txtvolsup.Text 
         End If 
         'Se asigna la variable que determina si se enlazarán con plantilla de 
vinculo 
         Dim enlace As String 
         If ckb_enlazar.Checked = True Then enlace = "BAI" Else enlace = "EZ" 
         'Declaración y enlace de datos 
         Dim dbconnection As OleDbConnection 
         Dim dbdataset As DataSet 
         Dim dbdataadapter As OleDbDataAdapter 
         Dim cadenaconexion As String 
         Dim archivodatos As String 
         Dim nombretabla As String 
         'Comunicación con base de datos de sondeos 
         Dim autoguardado, camino, sentencia As String 
         autoguardado = 
Autodesk.AutoCAD.ApplicationServices.Application.Preferences.Files.autosavepath 
         camino = autoguardado & "\DATOS" 
        sentencia = "SELECT * FROM tbl Sondeos"
         archivodatos = "SONDEOS.MDB" 
         nombretabla = "Sondeos_tabla" 
         cadenaconexion = "Provider=Microsoft.Jet.OLEDB.4.0;Data Source=" & 
camino & "\" & archivodatos & ";" 
         dbconnection = New OleDbConnection(cadenaconexion) 
         dbconnection.Open() 
         Dim form1 As New frm_lineasondeos 
         sentencia = "SELECT * FROM tbl_sondeos WHERE UC='" & 
LCase(txtIdsondeo.Text) & "'" 
         dbdataset = New DataSet 
         dbdataadapter = New OleDbDataAdapter(sentencia, dbconnection) 
         Dim commandbuilder As New OleDbCommandBuilder(dbdataadapter) 
         dbdataadapter.MissingSchemaAction = MissingSchemaAction.AddWithKey 
         dbdataadapter.Fill(dbdataset, nombretabla) 
         Dim fila As DataRow 
         Dim p1(0 To 2) As Double 
         Dim dis, angHH, angVV As Double 
         If dbdataset.Tables.Item(0).Rows.Count > 0 Then 
              For Each fila In dbdataset.Tables(nombretabla).Rows 
                  IDSONDEO = fila("idsondeo").ToString 
                 p1(0) = \text{fila("X")}. \text{ToString}p1(1) = \text{fila("Y")}. \text{ToString}p1(2) = \text{fila}('Z"). ToString
                  dis = fila("PROFUNDIDAD").ToString 
                  angHH = fila("anguloH").ToString 
                  angVV = fila("anguloV").ToString 
                  construirsondeos(p1, dis, angHH, angVV, IDSONDEO, txtvolinff, 
txtvolsupp, enlace) 
              Next 
         End If 
         Dim mensaje As String 
         mensaje = "Recuerda: " & vbCrLf & " Azul indica que la inyección está 
entre los límites" & _ 
         vbCrLf & " Rojo indica que la inyección está fuera de los límites"
```

```
 If enlace = "BAI" Then mensaje = mensaje & vbCrLf & vbCrLf & " Las 
entidades generadas se han enlazado" 
         MsgBox(mensaje) 
     End Sub 
     Private Sub cmd_rot_per_Click(ByVal sender As System.Object, ByVal e As
System.EventArgs) Handles cmd_rot_per.Click 
         Dim pto(0 To 2) As Double 
         Dim pi As Double 
         pi = 3.14159265 
         'Asignar los limites superior e inferior para dar el color 1 o 4 
         If txtvolinf.Text = "" Then 
             txtvolinff = 0 
         Else 
             txtvolinff = CDbl(txtvolinf.Text) 
         End If 
         If txtvolsup.Text = "" Then 
             txtvolsupp = 50000 
         Else 
             txtvolsupp = txtvolsup.Text 
         End If 
         Dim enlace As String 
         If ckb_enlazar.Checked = True Then enlace = "BAI" Else enlace = "EZ" 
         'Declaración y enlace de datos 
         Dim dbconnection As OleDbConnection 
         Dim dbdataset, dbdataset1 As DataSet 
         Dim dbdataadapter, dbdataadapter1 As OleDbDataAdapter 
         Dim cadenaconexion As String 
         Dim archivodatos As String 
         Dim nombretabla As String 
         'Comunicación con base de datos de sondeos 
         Dim autoguardado, camino, sentencia As String 
         autoguardado = 
Autodesk.AutoCAD.ApplicationServices.Application.Preferences.Files.autosavepath 
         camino = autoguardado & "\DATOS" 
         sentencia = "SELECT * FROM tbl_Sondeos" 
         archivodatos = "SONDEOS.MDB" 
         nombretabla = "tabla1" 
         cadenaconexion = "Provider=Microsoft.Jet.OLEDB.4.0;Data Source=" & 
camino & "\" & archivodatos & ";" 
         dbconnection = New OleDbConnection(cadenaconexion) 
         dbconnection.Open() 
         Dim form1 As New frm_lineasondeos 
         sentencia = "SELECT * FROM tbl_sondeos WHERE UC='" & 
LCase(txtIdsondeo.Text) & "'" 
         dbdataset = New DataSet 
         dbdataadapter = New OleDbDataAdapter(sentencia, dbconnection) 
         Dim commandbuilder As New OleDbCommandBuilder(dbdataadapter) 
         dbdataadapter.MissingSchemaAction = MissingSchemaAction.AddWithKey 
         dbdataadapter.Fill(dbdataset, nombretabla) 
         Dim fila, fila1 As DataRow 
         Dim p1(0 To 2) As Double 
         Dim dis, angHH, angVV As Double 
         Dim sist As String 
         If dbdataset.Tables.Item(0).Rows.Count > 0 Then 
             For Each fila In dbdataset.Tables(nombretabla).Rows 
                  IDSONDEO = fila("idsondeo").ToString
```
```
p1(0) = fila("X"). ToString
                 p1(1) = \text{fila("Y")}. \text{ToString}p1(2) = \text{fila("Z")}. \text{ToString} dis = fila("PROFUNDIDAD").ToString 
                  angHH = fila("anguloH").ToString 
                  angVV = fila("anguloV").ToString 
                  sentencia = "SELECT SISTEMA FROM tbl_perforaciones WHERE 
idperforacion='" & IDSONDEO & "'" 
                  dbdataset1 = New DataSet 
                  dbdataadapter1 = New OleDbDataAdapter(sentencia, dbconnection) 
                  Dim commandbuilder1 As New OleDbCommandBuilder(dbdataadapter1) 
                  dbdataadapter1.MissingSchemaAction = 
MissingSchemaAction.AddWithKey 
                  nombretabla = "sonding" 
                  dbdataadapter1.Fill(dbdataset1, nombretabla) 
                  If dbdataset1.Tables(0).Rows.Count > 0 Then 
                      For Each fila1 In dbdataset1.Tables(nombretabla).Rows 
                           sist = fila1("sistema") 
                          If sist = "Rotación" Then construircilindros(p1, dis, 
angHH, angVV, IDSONDEO, txtvolinff, txtvolsupp, enlace) 
                           If sist = "Rotopercusión" Then construirsondeos(p1, 
dis, angHH, angVV, IDSONDEO, txtvolinff, txtvolsupp, enlace) 
                      Next 
                  End If 
             Next 
         End If 
         Dim mensaje As String 
         mensaje = "Recuerda: " & vbCrLf & " Azul indica que la inyección está 
entre los límites" & _
         vbCrLf & " Rojo indica que la inyección está fuera de los límites" & 
vbCrLf & _ 
         vbCrLf & " Cilindro indica perforación por rotación" & vbCrLf & _ 
         " Linea indica perforación por rotopercusión" 
         If enlace = "BAI" Then mensaje = mensaje & vbCrLf & vbCrLf & " Las 
entidades generadas se han enlazado" 
         MsgBox(mensaje) 
     End Sub 
     Private Sub cmd_cil_Click(ByVal sender As System.Object, ByVal e As
System.EventArgs) Handles cmd_cil.Click 
         Dim pto(0 To 2) As Double 
         Dim pi As Double 
         pi = 3.14159265 
         'Asignar los limites superior e inferior para dar el color 1 o 4 
         If txtvolinf.Text = "" Then 
              txtvolinff = 0 
         Else 
              txtvolinff = CDbl(txtvolinf.Text) 
         End If 
         If txtvolsup.Text = "" Then 
              txtvolsupp = 50000 
         Else 
              txtvolsupp = txtvolsup.Text 
         End If 
         Dim enlace As String 
         If ckb_enlazar.Checked = True Then enlace = "BAI" Else enlace = "EZ" 
         'Declaración y enlace de datos 
         Dim dbconnection As OleDbConnection
```

```
 Dim dbdataset As DataSet 
         Dim dbdataadapter As OleDbDataAdapter 
         Dim cadenaconexion As String 
         Dim archivodatos As String 
         Dim nombretabla As String 
         'Comunicación con base de datos de sondeos 
         Dim autoguardado, camino, sentencia As String 
         autoguardado = 
Autodesk.AutoCAD.ApplicationServices.Application.Preferences.Files.autosavepath 
         camino = autoguardado & "\DATOS" 
         sentencia = "SELECT * FROM tbl_Sondeos" 
         archivodatos = "SONDEOS.MDB" 
         nombretabla = "Sondeos_tabla" 
         cadenaconexion = "Provider=Microsoft.Jet.OLEDB.4.0;Data Source=" & 
camino & "\" & archivodatos & ";" 
         dbconnection = New OleDbConnection(cadenaconexion) 
         dbconnection.Open() 
         Dim form1 As New frm_lineasondeos 
         sentencia = "SELECT * FROM tbl_sondeos WHERE UC='" & 
LCase(txtIdsondeo.Text) & "'" 
         dbdataset = New DataSet 
         dbdataadapter = New OleDbDataAdapter(sentencia, dbconnection) 
         Dim commandbuilder As New OleDbCommandBuilder(dbdataadapter) 
         dbdataadapter.MissingSchemaAction = MissingSchemaAction.AddWithKey 
         dbdataadapter.Fill(dbdataset, nombretabla) 
         Dim fila As DataRow 
         Dim p1(0 To 2) As Double 
         Dim dis, angHH, angVV As Double 
         If dbdataset.Tables.Item(0).Rows.Count > 0 Then 
             For Each fila In dbdataset.Tables(nombretabla).Rows 
                  IDSONDEO = fila("idsondeo").ToString 
                 p1(0) = \text{fila('X")}. \text{ToString}p1(1) = \text{fila("Y")}. \text{ToString}p1(2) = fila("Z"). ToString
                  dis = fila("PROFUNDIDAD").ToString 
                  angHH = fila("anguloH").ToString 
                  angVV = fila("anguloV").ToString 
                 construircilindros(p1, dis, angHH, angVV, IDSONDEO, txtvolinff,
txtvolsupp, enlace) 
             Next 
         End If 
         Dim mensaje As String 
         mensaje = "Recuerda: " & vbCrLf & " Azul indica que la inyección está 
entre los límites" & _ 
         vbCrLf & " Rojo indica que la inyección está fuera de los límites" 
        If enlace = "BAI" Then mensaje = mensaje & vbCrLf & vbCrLf & " Las
entidades generadas se han enlazado" 
         MsgBox(mensaje) 
     End Sub 
     Private Sub cmd_cir_Click(ByVal sender As System.Object, ByVal e As
System.EventArgs) Handles cmd_cir.Click 
         Dim pto(0 To 2) As Double 
         Dim pi As Double 
         pi = 3.14159265 
         'Asignar los limites superior e inferior para dar el color 1 o 4 
         If txtvolinf.Text = "" Then
```

```
 txtvolinff = 0 
         Else 
              txtvolinff = CDbl(txtvolinf.Text) 
         End If 
         If txtvolsup.Text = "" Then 
              txtvolsupp = 50000 
         Else 
              txtvolsupp = txtvolsup.Text 
         End If 
         Dim enlace As String 
         If ckb_enlazar.Checked = True Then enlace = "BAI" Else enlace = "EZ" 
         'Declaración y enlace de datos 
         Dim dbconnection As OleDbConnection 
         Dim dbdataset As DataSet 
         Dim dbdataadapter As OleDbDataAdapter 
         Dim cadenaconexion As String 
         Dim archivodatos As String 
         Dim nombretabla As String 
         'Comunicación con base de datos de sondeos 
         Dim autoguardado, camino, sentencia As String 
         autoguardado = 
Autodesk.AutoCAD.ApplicationServices.Application.Preferences.Files.autosavepath 
         camino = autoguardado & "\DATOS" 
         sentencia = "SELECT * FROM tbl_Sondeos" 
         archivodatos = "SONDEOS.MDB" 
         nombretabla = "Sondeos_tabla" 
         cadenaconexion = "Provider=Microsoft.Jet.OLEDB.4.0;Data Source=" & 
camino & "\" & archivodatos & ";" 
         dbconnection = New OleDbConnection(cadenaconexion) 
         dbconnection.Open() 
         Dim form1 As New frm_lineasondeos 
         sentencia = "SELECT * FROM tbl_sondeos WHERE UC='" & 
LCase(txtIdsondeo.Text) & "'" 
         dbdataset = New DataSet 
         dbdataadapter = New OleDbDataAdapter(sentencia, dbconnection) 
         Dim commandbuilder As New OleDbCommandBuilder(dbdataadapter) 
         dbdataadapter.MissingSchemaAction = MissingSchemaAction.AddWithKey 
         dbdataadapter.Fill(dbdataset, nombretabla) 
         Dim fila As DataRow 
         Dim p1(0 To 2) As Double 
         Dim dis, angHH, angVV As Double 
         If dbdataset.Tables.Item(0).Rows.Count > 0 Then 
              For Each fila In dbdataset.Tables(nombretabla).Rows 
                  IDSONDEO = fila("idsondeo").ToString 
                 p1(0) = \text{fila('X'').}ToStringp1(1) = \text{fila("Y")}. \text{ToString}p1(2) = fila("Z"). ToString
                  dis = fila("PROFUNDIDAD").ToString 
                  angHH = fila("anguloH").ToString 
                  angVV = fila("anguloV").ToString 
                  construircirculos(p1, dis, angHH, angVV, IDSONDEO, txtvolinff, 
txtvolsupp, enlace) 
             Next 
         End If 
         Dim mensaje As String
```

```
 mensaje = "Recuerda: " & vbCrLf & " Azul indica que la inyección está 
entre los límites" & _
         vbCrLf & " Rojo indica que la inyección está fuera de los límites" 
         If enlace = "BAI" Then mensaje = mensaje & vbCrLf & vbCrLf & " Las 
entidades generadas se han enlazado" 
         MsgBox(mensaje) 
     End Sub 
     Private Sub frm_lineasondeos_Load(ByVal sender As System.Object, ByVal e As
System.EventArgs) Handles MyBase.Load 
         txtvolinf.Text = "5" 
         txtvolsup.Text = "50000" 
     End Sub 
End Class
Module md_sondeos 
     Public z_xy As Double, y_xz As Double, x_yz As Double 
     Sub construirsondeos(ByVal p1() As Double, ByVal dis As Double, ByVal angH 
As Double, ByVal angV As Double, ByVal idsondeo As String, ByVal txtvolinf As
Double, ByVal txtvolsup As Double, ByVal enlace As String) 
         Dim myDWG As ApplicationServices.Document 
         Dim myDB As DatabaseServices.Database 
         Dim myEd As EditorInput.Editor 
         Dim mytransman As DatabaseServices.TransactionManager 
         Dim mytrans As DatabaseServices.Transaction 
         Dim myBT As DatabaseServices.BlockTable 
         Dim myBTR As DatabaseServices.BlockTableRecord 
         Dim retIDColl As New ObjectIdCollection 
         myDWG = 
ApplicationServices.Application.DocumentManager.MdiActiveDocument 
         myDWG.LockDocument(DocumentLockMode.AutoWrite, Nothing, Nothing, True) 
         myDB = myDWG.Database 
         myEd = myDWG.Editor 
         mytransman = myDWG.TransactionManager 
         mytrans = mytransman.StartTransaction 
        mvBT =myDWG.Database.BlockTableId.GetObject(DatabaseServices.OpenMode.ForRead) 
        mvBTR =myBT(DatabaseServices.BlockTableRecord.ModelSpace).GetObject(DatabaseServices.O
penMode.ForWrite) 
         Dim pto1(0 To 2) As Double 
         Dim pto2(0 To 2) As Double 
         Dim pto3(0 To 2) As Double 
         Dim pto4(0 To 2) As Double 
         Dim pto5(0 To 2) As Double 
         Dim scpejex(0 To 2), scpejey(0 To 2) As Double 
         Dim dr As Double 
         Dim L1 As Autodesk.AutoCAD.DatabaseServices.Line 
         Dim pi As Double 
         pi = 3.14159265 
        angH = angH * pi / 180
        angV = angV * pi / 180
        dr = dis * Math.Cos(angV) / 100pto2(0) = Math.Sin(angH) * dr + p1(0)pto2(1) = Math.Cos(angH) * dr + p1(1)pto2(2) = pl(2) - (Math.Sin(angV) * dis) / 100pto3(0) = pl(0) : pto3(1) = pl(1) : pto3(2) = pl(2)pto4(0) = pto2(0): pto4(1) = pto2(1): pto4(2) = pto2(2)
```

```
pto5(0) = pl(0) : pto5(1) = pl(1) : pto5(2) = pl(2)L1 = New DatabaseServices.Line(New Point3d(p1(0), p1(1), p1(2)), New
Point3d(pto2(0), pto2(1), pto2(2))) 
         myBTR.AppendEntity(L1) 
         mytrans.AddNewlyCreatedDBObject(L1, True) 
         'asignar color AZUL a sin inyectar 
         'asigna color ROJO a inyectado 
         'Comprobar si tiene inyección y un volumen > 5 
         Dim dbconnection As OleDbConnection 
         Dim dbdataset As DataSet 
         Dim dbdataadapter As OleDbDataAdapter 
         Dim cadenaconexion As String 
         Dim archivodatos As String 
         Dim nombretabla As String 
         Dim camino As String 
         Dim sentencia As String 
         archivodatos = "SONDEOS.MDB" 
         camino = "C:\inaki\0308SIG\DATOS" 
         sentencia = "SELECT * FROM tbl_Sondeos" 
         nombretabla = "Con_Sondeos" 
         cadenaconexion = "Provider=Microsoft.Jet.OLEDB.4.0;Data Source=" & 
camino & "\" & archivodatos & ";" 
         dbconnection = New OleDbConnection(cadenaconexion) 
         dbconnection.Open() 
         sentencia = "SELECT * FROM tbl_inyecciones WHERE idinyeccion='" & 
idsondeo & _ 
         "' and VOLUMEN>=" & txtvolinf & " and VOLUMEN<" & txtvolsup 
        dbdataset = New DataSet dbdataadapter = New OleDbDataAdapter(sentencia, dbconnection) 
         Dim commandbuilder As New OleDbCommandBuilder(dbdataadapter) 
         dbdataadapter.MissingSchemaAction = MissingSchemaAction.AddWithKey 
         dbdataadapter.Fill(dbdataset, nombretabla) 
         If dbdataset.Tables(0).Rows.Count = 1 Then L1.ColorIndex = 4 Else
L1.ColorIndex = 1 
         'crear enlace con la plantilla ENSAYOS, idensayo. 
         If enlace = "BAI" Then 
             Dim idensayo As String 
             idensayo = LTrim(RTrim(idsondeo)) 
              'enlazar valor 
             Dim conjplanvin As CAO.LinkTemplates 
             Dim planvinculo As CAO.LinkTemplate 
             Dim conex As New CAO.DbConnect 
             Dim keyvalor As CAO.KeyValues 
             Dim kvs As CAO.KeyValue 
             Dim alink As CAO.Link 
             Dim objcode As Autodesk.AutoCAD.DatabaseServices.ObjectId 
             'Establecer plantilla de vínculo 
             conjplanvin = conex.GetLinkTemplates(0) 
             planvinculo = conjplanvin.Item("ENSAYOS") 
              'Establecer el registro para vincular 
             keyvalor = AcadApplication.GetInterfaceObject("CAO.KeyValues.16") 
             kvs = keyvalor.Add("IDENSAYO", idensayo)
```

```
 'Enlaces a los objetos seleccionados 
             objcode = L1.ObjectId 
             'Crear un vinculo al objeto seleccionado 
             alink = planvinculo.CreateLink(objcode.OldId, keyvalor) 
         End If 
         mytrans.Commit() 
         dbconnection.Close() 
         mytrans.Dispose() 
         mytransman.Dispose() 
     End Sub 
     Sub construircirculos(ByVal p1() As Double, ByVal dis As Double, ByVal angH 
As Double, ByVal angV As Double, ByVal idsondeo As String, ByVal txtvolinf As
Double, ByVal txtvolsup As Double, ByVal enlace As String) 
         Dim myDWG As ApplicationServices.Document 
         Dim myDB As DatabaseServices.Database 
         Dim myEd As EditorInput.Editor 
         Dim mytransman As DatabaseServices.TransactionManager 
         Dim mytrans As DatabaseServices.Transaction 
         Dim myBT As DatabaseServices.BlockTable 
         Dim myBTR As DatabaseServices.BlockTableRecord 
         Dim retIDColl As New ObjectIdCollection 
        myDWG =ApplicationServices.Application.DocumentManager.MdiActiveDocument 
         myDWG.LockDocument(DocumentLockMode.AutoWrite, Nothing, Nothing, True) 
         myDB = myDWG.Database 
         myEd = myDWG.Editor 
         mytransman = myDWG.TransactionManager 
         mytrans = mytransman.StartTransaction 
        myBT =myDWG.Database.BlockTableId.GetObject(DatabaseServices.OpenMode.ForRead) 
         myBTR = 
myBT(DatabaseServices.BlockTableRecord.ModelSpace).GetObject(DatabaseServices.O
penMode.ForWrite) 
         Dim pto1(0 To 2) As Double 
         Dim pto2(0 To 2) As Double 
         Dim pto3(0 To 2) As Double 
         Dim pto4(0 To 2) As Double 
         Dim pto5(0 To 2) As Double 
         Dim scpejex(0 To 2), scpejey(0 To 2) As Double 
         Dim dr As Double 
         Dim c1 As Autodesk.AutoCAD.DatabaseServices.Circle 
         Dim pi As Double 
         pi = 3.14159265 
        angH = angH * pi / 180
        angV = angV * pi / 180
        dr = dis * Math.Cos(angV) / 100pto2(0) = Math.Sin(angH) * dr + p1(0)pto2(1) = Math.Cos(angH) * dr + pl(1)pto2(2) = pl(2) - (Math.Sin(angV) * dis) / 100pto3(0) = pl(0) : pto3(1) = pl(1) : pto3(2) = pl(2)pto4(0) = pto2(0) : pto4(1) = pto2(1) : pto4(2) = pto2(2)pto5(0) = pl(0) : pto5(1) = pl(1) : pto5(2) = pl(2)
```

```
 'asignar color AZUL a sin inyectar 
         'asigna color ROJO a inyectado 
         'Comprobar si tiene inyección y un volumen > 5 
         Dim dbconnection As OleDbConnection 
         Dim dbdataset As DataSet 
         Dim dbdataadapter As OleDbDataAdapter 
         Dim cadenaconexion As String 
         Dim archivodatos As String 
         Dim nombretabla As String 
         Dim camino As String 
         Dim sentencia As String 
         archivodatos = "SONDEOS.MDB" 
         camino = "C:\inaki\0308SIG\DATOS" 
         sentencia = "SELECT * FROM tbl_Sondeos" 
         nombretabla = "Con_Sondeos" 
         cadenaconexion = "Provider=Microsoft.Jet.OLEDB.4.0;Data Source=" & 
camino & "\" & archivodatos & ";" 
         dbconnection = New OleDbConnection(cadenaconexion) 
         dbconnection.Open() 
         sentencia = "SELECT * FROM tbl_inyecciones WHERE idinyeccion='" & 
idsondeo & _ 
         "' and VOLUMEN>=" & txtvolinf & " and VOLUMEN<" & txtvolsup 
         dbdataset = New DataSet 
         dbdataadapter = New OleDbDataAdapter(sentencia, dbconnection) 
         Dim commandbuilder As New OleDbCommandBuilder(dbdataadapter) 
         dbdataadapter.MissingSchemaAction = MissingSchemaAction.AddWithKey 
         dbdataadapter.Fill(dbdataset, nombretabla) 
         Dim volum, radio As Single 
         If dbdataset.Tables(0).Rows.Count = 1 Then 
             volum = CSng(dbdataset.Tables(0).Rows(0).Item("Volumen").ToString) 
            radio = ((\text{volume} / \text{pi}) ^ 0.5) / 7 'radio = 0.03 
             If radio < 0.2 Then radio = 0.2 
            c1 = New DatabaseServices.Circle(New Point3d(p1(0), p1(1), p1(2)),
Vector3d.XAxis, radio) 
             myBTR.AppendEntity(c1) 
             mytrans.AddNewlyCreatedDBObject(c1, True) 
             c1.ColorIndex = 4 
         End If 
         'crear enlace con la plantilla ENSAYOS, idensayo. 
         If enlace = "BAI" Then 
             Dim idensayo As String 
             idensayo = LTrim(RTrim(idsondeo)) 
              'enlazar valor 
             Dim conjplanvin As CAO.LinkTemplates 
             Dim planvinculo As CAO.LinkTemplate 
             Dim conex As New CAO.DbConnect 
             Dim keyvalor As CAO.KeyValues 
             Dim kvs As CAO.KeyValue 
             Dim alink As CAO.Link 
             Dim objcode As Autodesk.AutoCAD.DatabaseServices.ObjectId 
              'Establecer plantilla de vínculo 
             conjplanvin = conex.GetLinkTemplates(0) 
             planvinculo = conjplanvin.Item("ENSAYOS") 
              'Establecer el registro para vincular 
             keyvalor = AcadApplication.GetInterfaceObject("CAO.KeyValues.16")
```

```
 kvs = keyvalor.Add("IDENSAYO", idensayo) 
             'Enlaces a los objetos seleccionados 
             objcode = c1.ObjectId 
             'Crear un vinculo al objeto seleccionado 
             alink = planvinculo.CreateLink(objcode.OldId, keyvalor) 
         End If 
         mytrans.Commit() 
         dbconnection.Close() 
         mytrans.Dispose() 
         mytransman.Dispose() 
     End Sub 
     Sub calculoangulos(ByVal p1 As Point3d, ByVal p2 As Point3d) 
         Dim vx12, vy12, vz12 As Double 
         Dim disxy, disxz, disyz As Double 
        disxy = Math.Sqrt(((p2(0) - p1(0)) ^ 2) + ((p2(1) - p1(1)) ^ 2))
        disxz = Math.Sqrt(((p2(0) - p1(0)) ^ 2) + ((p2(2) - p1(2)) ^ 2))
        disyz = Math.Sqrt(((p2(1) - p1(1)) ^ 2) + ((p2(2) - p1(2)) ^ 2))
         vx12 = p2.X - p1.X 
         vy12 = p2.Y - p1.Y 
        vz12 = p2.Z - p1.Zz_{xy} = (Math.Atan(vy12 / vx12))
        x_{yz} = (Math.data(vz12 / vy12))y_xz = Math.data(vz12 / days) End Sub 
     Public Sub construircilindros(ByVal p1() As Double, ByVal dis As Double, 
ByVal angH As Double, ByVal angV As Double, ByVal idsondeo As String, ByVal
txtvolinf As Double, ByVal txtvolsup As Double, ByVal enlace As String) 
         Dim pi As Double 
         pi = 3.1415926535 
         Dim myDWG As ApplicationServices.Document 
         Dim myDB As DatabaseServices.Database 
         Dim myEd As EditorInput.Editor 
         Dim mytransman As DatabaseServices.TransactionManager 
         Dim mytrans As DatabaseServices.Transaction 
         Dim myBT As DatabaseServices.BlockTable 
         Dim myBTR As DatabaseServices.BlockTableRecord 
         Dim retIDColl As New ObjectIdCollection 
        myDW =ApplicationServices.Application.DocumentManager.MdiActiveDocument 
         myDWG.LockDocument(DocumentLockMode.AutoWrite, Nothing, Nothing, True) 
         myDB = myDWG.Database 
         myEd = myDWG.Editor 
         mytransman = myDWG.TransactionManager 
         mytrans = mytransman.StartTransaction 
        myBT =myDWG.Database.BlockTableId.GetObject(DatabaseServices.OpenMode.ForRead) 
        mVRTR =myBT(DatabaseServices.BlockTableRecord.ModelSpace).GetObject(DatabaseServices.O
penMode.ForWrite) 
         Dim pto1(0 To 2) As Double 
        pto1(0) = pl(0)
```
 $ptol(1) = pl(1)$  $pto1(2) = pl(2)$ 

```
 Dim p2 As New Point3d 
        x_{YZ} = 1 : y_{XZ} = 1 : z_{XY} = 1 Dim pto2(0 To 2) As Double 
         Dim dr As Double 
        angH = angH * pi / 180
        angV = angV * pi / 180
        dr = dis * Math.Cos(angV) / 100pto2(0) = Math.Sin(angH) * dr + pto1(0)pto2(1) = Math.Cos(angH) * dr + pto1(1)pto2(2) = pto1(2) - (Math.Sin(angV) * dis) / 100 Dim pmedio(0 To 2) As Double 
        pmedio(0) = (pto1(0) + pto2(0)) / 2pmedio(1) = (pto1(1) + pto2(1)) / 2pmedio(2) = (pto1(2) + pto2(2)) / 2 Dim acSol3DCyl1 As Solid3d = New Solid3d() 
         acSol3DCyl1.SetDatabaseDefaults() 
         acSol3DCyl1.CreateFrustum(dis / 100, 0.03, 0.03, 0.03) 
        Dim vvv As New Vector3d(-(pto2(1) - pto1(1)), (pto2(0) - pto1(0)), 0)
         acSol3DCyl1.ColorIndex = 3 
         acSol3DCyl1.TransformBy(Matrix3d.Rotation(pi / 2, Vector3d.XAxis, New
Point3d(0, 0, 0))) 
         acSol3DCyl1.TransformBy(Matrix3d.Rotation(2 * pi - angH, 
Vector3d.ZAxis, New Point3d(0, 0, 0))) 
         acSol3DCyl1.TransformBy(Matrix3d.Rotation(angV, vvv, New Point3d(0, 0, 
0))) 
         acSol3DCyl1.TransformBy(Matrix3d.Displacement(New Point3d(pmedio(0), 
pmedio(1), pmedio(2)) - Point3d.Origin) myBTR.AppendEntity(acSol3DCyl1) 
         mytrans.AddNewlyCreatedDBObject(acSol3DCyl1, True) 
         'asignar color AZUL a sin inyectar 
         'asigna color ROJO a inyectado 
         'Comprobar si tiene inyección y un volumen > 5 
         Dim dbconnection As OleDbConnection 
         Dim dbdataset As DataSet 
         Dim dbdataadapter As OleDbDataAdapter 
         Dim cadenaconexion As String 
         Dim archivodatos As String 
         Dim nombretabla As String 
         Dim camino As String 
         Dim sentencia As String 
         archivodatos = "SONDEOS.MDB" 
         camino = "C:\inaki\0308SIG\DATOS" 
        sentencia = "SELECT * FROM tbl Sondeos"
         nombretabla = "Con_Sondeos" 
         cadenaconexion = "Provider=Microsoft.Jet.OLEDB.4.0;Data Source=" & 
camino & "\" & archivodatos & ";" 
         dbconnection = New OleDbConnection(cadenaconexion) 
         dbconnection.Open() 
         sentencia = "SELECT * FROM tbl_inyecciones WHERE idinyeccion='" & 
idsondeo & _ 
         "' and VOLUMEN>=" & txtvolinf & " and VOLUMEN<" & txtvolsup
```

```
 dbdataset = New DataSet 
         dbdataadapter = New OleDbDataAdapter(sentencia, dbconnection) 
         Dim commandbuilder As New OleDbCommandBuilder(dbdataadapter) 
         dbdataadapter.MissingSchemaAction = MissingSchemaAction.AddWithKey 
         dbdataadapter.Fill(dbdataset, nombretabla) 
        If dbdataset.Tables(0).Rows.Count = 1 Then acSol3DCy11.ColorIndex = 4Else acSol3DCyl1.ColorIndex = 1 
         'crear enlace con la plantilla ENSAYOS, idensayo. 
         If enlace = "BAI" Then 
             Dim idensayo As String 
             idensayo = LTrim(RTrim(idsondeo)) 
              'enlazar valor 
             Dim conjplanvin As CAO.LinkTemplates 
             Dim planvinculo As CAO.LinkTemplate 
             Dim conex As New CAO.DbConnect 
             Dim keyvalor As CAO.KeyValues 
             Dim kvs As CAO.KeyValue 
             Dim alink As CAO.Link 
             Dim objcode As Autodesk.AutoCAD.DatabaseServices.ObjectId 
              'Establecer plantilla de vínculo 
            conjplanvin = conex.GetLinkTemplates(0) planvinculo = conjplanvin.Item("ENSAYOS") 
              'Establecer el registro para vincular 
             keyvalor = AcadApplication.GetInterfaceObject("CAO.KeyValues.16") 
             kvs = keyvalor.Add("IDENSAYO", idensayo) 
             'Enlaces a los objetos seleccionados 
             objcode = acSol3DCyl1.ObjectId 
              'Crear un vinculo al objeto seleccionado 
             alink = planvinculo.CreateLink(objcode.OldId, keyvalor) 
         End If
```

```
 mytrans.Commit() 
 mytrans.Dispose() 
 mytransman.Dispose()
```

```
 End Sub
```
End Module

## *7.8 Código fuente comentado del programa AsoExc*

#### frm asoexc

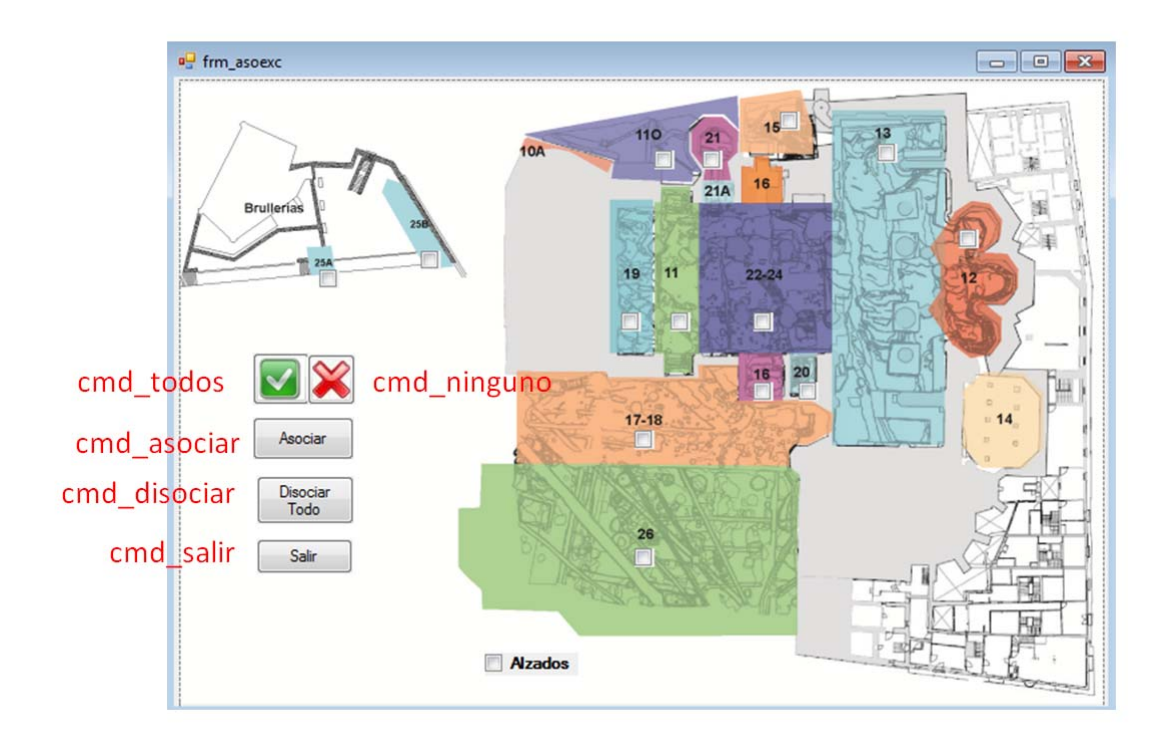

```
Imports Autodesk.Gis.Map 
Imports Autodesk.Gis.Map.DisplayManagement 
Imports Autodesk.Gis.Map.Project 
Imports Autodesk.AutoCAD.Publishing 
Imports Autodesk.AutoCAD.Runtime 
Imports Autodesk.AutoCAD 
Imports Autodesk.AutoCAD.DatabaseServices 
Imports Autodesk.AutoCAD.EditorInput 
Imports Autodesk.AutoCAD.Geometry 
Imports Autodesk.AutoCAD.ApplicationServices 
Imports Autodesk.AutoCAD.ApplicationServices.Application 
Imports Autodesk.AutoCAD.LayerManager 
Imports Autodesk.AutoCAD.Windows 
Imports System.Data.OleDb 
Imports System.Console 
Imports System.Collections 
Imports System.Windows 
Imports System 
Imports Autodesk.AutoCAD.Colors 
Public Class frm_asoexc 
    'Este codigo ha sido diseñado por Iñaki Koroso para el Sistema de Información Monumental (SIM) 
    'de la Catedral de Santa María de Vitoria-Gasteiz. 
    'El autor agradece a la comunidad de desarrolladores (foros, publicaciones, blogs) el soporte 
    'suministrado en el desarrollo del programa. En sintonía con este planteamiento se permite la 
    'reproducción de una parte o el total del código siempre que el resultado se comparta de igual 
    'manera con el resto de la comunidad de desarrolladores
```
 Private Sub cmd\_todos\_Click(ByVal sender As System.Object, ByVal e As System.EventArgs) Handles cmd\_todos.Click c\_11.Checked = True

```
 c_11O.Checked = True 
         c_12.Checked = True 
         c_13.Checked = True 
         c_14.Checked = True 
         c_15.Checked = True 
         c_16.Checked = True 
         c_1718.Checked = True 
        c 19.Checked = True
         c_20.Checked = True 
         c_21.Checked = True 
         c_2224.Checked = True 
         c_25a.Checked = True 
         c_25.Checked = True 
         c_26.Checked = True 
         c_alzados.Checked = True 
     End Sub 
     Private Sub cmd_ninguno_Click(ByVal sender As System.Object, ByVal e As
System.EventArgs) Handles cmd_ninguno.Click 
         c_11.Checked = False 
         c_11O.Checked = False 
         c_12.Checked = False 
         c_13.Checked = False 
         c_14.Checked = False 
         c_15.Checked = False 
         c_16.Checked = False 
         c_1718.Checked = False 
         c_19.Checked = False 
         c_20.Checked = False 
         c_21.Checked = False 
         c_2224.Checked = False 
         c_25a.Checked = False 
         c_25.Checked = False 
         c_26.Checked = False 
         c_alzados.Checked = False 
     End Sub 
     Private Sub cmd_asociar_Click(ByVal sender As System.Object, ByVal e As
System.EventArgs) Handles cmd_asociar.Click 
         Dim dibujo As Document 
         dibujo = Application.DocumentManager.MdiActiveDocument 
         ' Declaracion de elementos necesarios 
         Dim mapApi As MapApplication = 
Autodesk.Gis.Map.HostMapApplicationServices.Application 
         Dim proj As ProjectModel = mapApi.ActiveProject 
         Dim drawingSet As DrawingSet = proj.DrawingSet 
         Dim dwgdrawing As AttachedDrawing 
         ' Recorrido por todas las casillas de verificación y asociar dibujos 
correspondientes 
        If c 11. Checked = True Then dwgdrawing =
drawingSet.AttachDrawing("SIGEXC:\zona11.DWG") 
        If c 110.Checked = True Then dwgdrawing =
drawingSet.AttachDrawing("SIGEXC:\zona11o.DWG") 
         If c_12.Checked = True Then dwgdrawing = 
drawingSet.AttachDrawing("SIGEXC:\zona12.DWG") 
         If c_13.Checked = True Then dwgdrawing = 
drawingSet.AttachDrawing("SIGEXC:\zona13.DWG") 
         If c_15.Checked = True Then dwgdrawing = 
drawingSet.AttachDrawing("SIGEXC:\zona15.DWG") 
         If c_16.Checked = True Then dwgdrawing = 
drawingSet.AttachDrawing("SIGEXC:\z16.DWG") 
         If c_1718.Checked = True Then dwgdrawing = 
drawingSet.AttachDrawing("SIGEXC:\zona17_18.DWG")
```

```
 If c_19.Checked = True Then dwgdrawing = 
drawingSet.AttachDrawing("SIGEXC:\zona19.DWG") 
        If c_20.Checked = True Then dwgdrawing =
drawingSet.AttachDrawing("SIGEXC:\z20.DWG") 
         If c_21.Checked = True Then dwgdrawing = 
drawingSet.AttachDrawing("SIGEXC:\zona21.DWG") 
         If c_2224.Checked = True Then dwgdrawing = 
drawingSet.AttachDrawing("SIGEXC:\zona22.DWG") 
        If c 25a. Checked = True Then dwgdrawing =
drawingSet.AttachDrawing("SIGEXC:\z25a.DWG") 
         If c_25.Checked = True Then dwgdrawing = 
drawingSet.AttachDrawing("SIGEXC:\z25b.DWG") 
         If c_26.Checked = True Then dwgdrawing = 
drawingSet.AttachDrawing("SIGEXC:\sector26.DWG") 
         If c_alzados.Checked = True Then dwgdrawing = 
drawingSet.AttachDrawing("SIGEXC:\Alzado_subsuelo.DWG") 
         dibujo.Editor.Regen() 
     End Sub 
     Private Sub cmd_disociar_Click(ByVal sender As System.Object, ByVal e As
System.EventArgs) Handles cmd_disociar.Click 
         Dim dibujo As Document 
         dibujo = Application.DocumentManager.MdiActiveDocument 
         Dim mapApi As MapApplication = 
Autodesk.Gis.Map.HostMapApplicationServices.Application 
         Dim proj As ProjectModel = mapApi.ActiveProject 
         Dim drawingSet As DrawingSet = proj.DrawingSet 
         Dim attdraw As AttachedDrawing 
        For x = 0 To drawingSet. AllDrawingsCount - 1
             attdraw = drawingSet.AllAttachedDrawings.Item(0) 
             drawingSet.DetachDrawing(attdraw.ObjectId) 
         Next x 
         dibujo.Editor.Regen() 
     End Sub 
     Private Sub cmd_salir_Click(ByVal sender As System.Object, ByVal e As
System.EventArgs) Handles cdm_salir.Click 
         Me.Close() 
     End Sub 
     Private Sub frm_asoexc_Load(ByVal sender As System.Object, ByVal e As
System.EventArgs) Handles MyBase.Load
```
 End Sub End Class

## *7.9 Código fuente comentado del programa AsoExt*

```
on frm asoext
                                                       cmd ninguno
 cmd todos
                  Asociar
 cmd/asociar
                  Disocia
cmd disociar
                   Todo
                                                           \epsilonSalir
    cmd_salir
```
frm asoext

```
Imports Autodesk.Gis.Map 
Imports Autodesk.Gis.Map.DisplayManagement 
Imports Autodesk.Gis.Map.Project 
Imports Autodesk.AutoCAD.Publishing 
Imports Autodesk.AutoCAD.Runtime 
Imports Autodesk.AutoCAD 
Imports Autodesk.AutoCAD.DatabaseServices 
Imports Autodesk.AutoCAD.EditorInput 
Imports Autodesk.AutoCAD.Geometry 
Imports Autodesk.AutoCAD.ApplicationServices 
Imports Autodesk.AutoCAD.ApplicationServices.Application 
Imports Autodesk.AutoCAD.LayerManager 
Imports Autodesk.AutoCAD.Windows 
Imports System.Data.OleDb 
Imports System.Console 
Imports System.Collections 
Imports System.Windows 
Imports System 
Imports Autodesk.AutoCAD.Colors 
Public Class frm_asoext
```

```
 Private Sub cmd_todos_Click(ByVal sender As System.Object, ByVal e As
System.EventArgs) Handles cmd_todos.Click 
         c_ptn.Checked = True 
         c_ptw.Checked = True 
         c_pts.Checked = True
```

```
 c_trft.Checked = True 
     c_trch.Checked = True 
     c_trov.Checked = True 
     c_cngh.Checked = True 
     c_nn.Checked = True 
     c_nc.Checked = True 
     c_ns.Checked = True 
     c_csfg.Checked = True 
     c_ana.Checked = True 
     c_syw.Checked = True 
     c_sys.Checked = True 
     c_syab.Checked = True 
     c_tns.Checked = True 
     c_tnn.Checked = True 
     c_tcn.Checked = True 
     c_tpb.Checked = True 
     c_abs.Checked = True 
     c_scr.Checked = True 
     c_kutx.Checked = True 
 End Sub
```
 Private Sub cmd\_ninguno\_Click(ByVal sender As System.Object, ByVal e As System.EventArgs) Handles cmd\_ninguno.Click

```
 c_ptn.Checked = False 
         c_ptw.Checked = False 
         c_pts.Checked = False 
         c_trft.Checked = False 
         c_trch.Checked = False 
         c_trov.Checked = False 
         c_cngh.Checked = False 
         c_nn.Checked = False 
         c_nc.Checked = False 
         c_ns.Checked = False 
         c_csfg.Checked = False 
         c_ana.Checked = False 
         c_syw.Checked = False 
         c_sys.Checked = False 
         c_syab.Checked = False 
         c_tns.Checked = False 
         c_tnn.Checked = False 
         c_tcn.Checked = False 
         c_tpb.Checked = False 
         c_abs.Checked = False 
         c_scr.Checked = False 
         c_kutx.Checked = False 
     End Sub 
     Private Sub cmd_asociar_Click(ByVal sender As System.Object, ByVal e As
System.EventArgs) Handles cmd_asociar.Click 
         ' Recorrido por todas las casillas de verificación y asociar dibujos 
correspondientes 
         Dim dibujo As Document 
         dibujo = Application.DocumentManager.MdiActiveDocument 
         Dim mapApi As MapApplication = 
Autodesk.Gis.Map.HostMapApplicationServices.Application 
         Dim proj As ProjectModel = mapApi.ActiveProject 
         Dim drawingSet As DrawingSet = proj.DrawingSet
```
Dim dwgdrawing As AttachedDrawing

drawingSet.AttachDrawing("SIGEXT:\PTN-E.DWG")

drawingSet.AttachDrawing("SIGEXT:\PTW-E.DWG")

drawingSet.AttachDrawing("SIGEXT:\PTS-E.DWG")

If c\_ptn.Checked = True Then dwgdrawing =

If c\_ptw.Checked = True Then dwgdrawing =

If c pts. Checked = True Then dwgdrawing =

```
 If c_trft.Checked = True Then dwgdrawing = 
drawingSet.AttachDrawing("SIGEXT:\TRFT.DWG") 
         If c_trch.Checked = True Then dwgdrawing = 
drawingSet.AttachDrawing("SIGEXT:\TRCH.DWG") 
         If c_trov.Checked = True Then dwgdrawing = 
drawingSet.AttachDrawing("SIGEXT:\TROV.DWG") 
         If c_cngh.Checked = True Then dwgdrawing = 
drawingSet.AttachDrawing("SIGEXT:\CNGH-E.DWG") 
        If c nn.Checked = True Then dwgdrawing =
drawingSet.AttachDrawing("SIGEXT:\NN-E.DWG") 
         If c_nc.Checked = True Then dwgdrawing = 
drawingSet.AttachDrawing("SIGEXT:\NC-E.DWG") 
         If c_ns.Checked = True Then dwgdrawing = 
drawingSet.AttachDrawing("SIGEXT:\NS-E.DWG") 
         If c_csfg.Checked = True Then dwgdrawing = 
drawingSet.AttachDrawing("SIGEXT:\CSFG-E.DWG") 
         If c_ana.Checked = True Then dwgdrawing = 
drawingSet.AttachDrawing("SIGEXT:\ANA-E.DWG") 
         If c_syw.Checked = True Then dwgdrawing = 
drawingSet.AttachDrawing("SIGEXT:\SYW-E.DWG") 
         If c_sys.Checked = True Then dwgdrawing = 
drawingSet.AttachDrawing("SIGEXT:\SYS-E.DWG") 
         If c_syab.Checked = True Then dwgdrawing = 
drawingSet.AttachDrawing("SIGEXT:\SYAB-E.DWG") 
         If c_tns.Checked = True Then dwgdrawing = 
drawingSet.AttachDrawing("SIGEXT:\TNS-E.DWG") 
         If c_tnn.Checked = True Then dwgdrawing = 
drawingSet.AttachDrawing("SIGEXT:\TNN-E.DWG") 
         If c_tcn.Checked = True Then dwgdrawing = 
drawingSet.AttachDrawing("SIGEXT:\TCN-E.DWG") 
         If c_tpb.Checked = True Then dwgdrawing = 
drawingSet.AttachDrawing("SIGEXT:\TPB-E.DWG") 
         If c_abs.Checked = True Then dwgdrawing = 
drawingSet.AttachDrawing("SIGEXT:\ABS-E.DWG") 
        If c scr. Checked = True Then dwgdrawing =
drawingSet.AttachDrawing("SIGEXT:\SCR-E.DWG") 
        If c kutx. Checked = True Then dwgdrawing =
drawingSet.AttachDrawing("SIGEXT:\KUTX.DWG") 
         dibujo.Editor.Regen() 
     End Sub 
     Private Sub cmd_disociar_Click(ByVal sender As System.Object, ByVal e As
System.EventArgs) Handles cmd_disociar.Click 
         'Se disocian todos los dibujos enlazados 
         Dim dibujo As Document 
         dibujo = Application.DocumentManager.MdiActiveDocument 
         Dim mapApi As MapApplication = 
Autodesk.Gis.Map.HostMapApplicationServices.Application 
         Dim proj As ProjectModel = mapApi.ActiveProject 
         Dim drawingSet As DrawingSet = proj.DrawingSet 
         Dim attdraw As AttachedDrawing 
        For x = 0 To drawingSet. AllDrawingsCount - 1
             attdraw = drawingSet.AllAttachedDrawings.Item(0) 
             drawingSet.DetachDrawing(attdraw.ObjectId) 
         Next x 
         dibujo.Editor.Regen() 
     End Sub 
     Private Sub cmd_salir_Click(ByVal sender As System.Object, ByVal e As
System.EventArgs) Handles cmd_salir.Click 
         Me.Close() 
     End Sub 
End Class
```
## *7.10 Código fuente comentado del programa Asoint*

## frm\_asoint

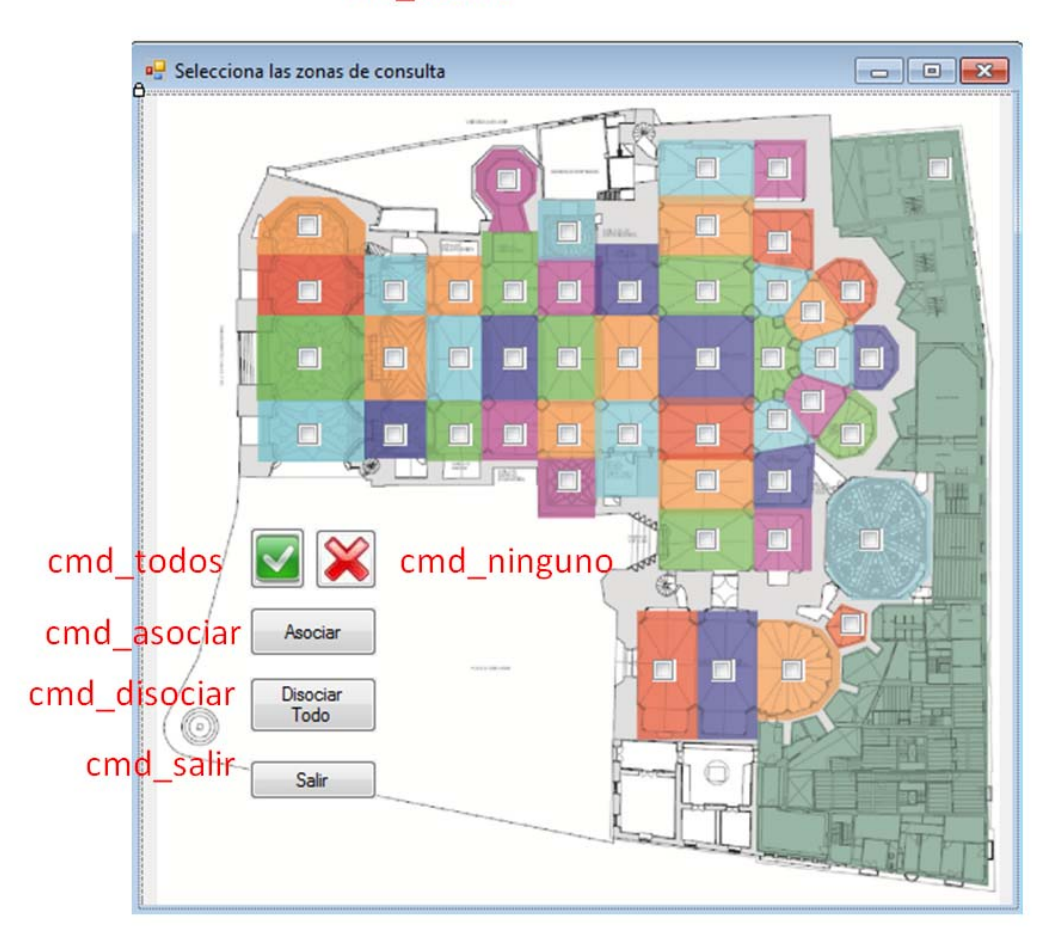

Private Sub cmd\_todos\_Click(ByVal sender As System.Object, ByVal e As System.EventArgs) Handles cmd\_todos.Click

```
 c_ptp2q4.Checked = True 
 c_ptp3q7.Checked = True 
 c_ptp1q3.Checked = True 
 c_ptp1q2.Checked = True 
 c_ptp2q4.Checked = True 
 c_nni1j3.Checked = True 
 c_nci1j2.Checked = True 
 c_nsi2j4.Checked = True 
 c_nnh1i3.Checked = True 
 c_nch1i2.Checked = True 
 c_nsh2i4.Checked = True 
 c_xto.Checked = True 
 c_nng1h3.Checked = True 
 c_ncg1h2.Checked = True 
 c_nsg2h4.Checked = True 
 c_cnf3g5.Checked = True 
 c_nnf1g3.Checked = True 
 c_ncf1g2.Checked = True 
 c_nsf2g4.Checked = True 
 c_csf4g6.Checked = True 
 c_nne1f3.Checked = True 
 c_nce1f2.Checked = True 
 c_nse2f4.Checked = True 
 c_tnd5e7.Checked = True
```

```
 c_tnd3e5.Checked = True 
         c_tnd1e3.Checked = True 
         c_tcd1e2.Checked = True 
         c_tsd2e4.Checked = True 
         c_tsd4e6.Checked = True 
         c_tsd6e8.Checked = True 
         c_ctb5d7.Checked = True 
         c_ctb3d5.Checked = True 
         c_dbb3d3.Checked = True 
         c_pbc1d2.Checked = True 
         c_dbb4d4.Checked = True 
         c_ctb4d6.Checked = True 
         c_ctb6d8.Checked = True 
         c_dbb1c3.Checked = True 
         c_dbb1c2.Checked = True 
         c_dbb2c4.Checked = True 
         c_aba7b3.Checked = True 
         c_aba1b2.Checked = True 
         c_aba8b4.Checked = True 
         c_scr.Checked = True 
         c_9ay0b.Checked = True 
         c_79y80.Checked = True 
         c_17y28.Checked = True 
         c_kutxi.Checked = True 
     End Sub 
     Friend WithEvents c_pbc1d2 As System.Windows.Forms.CheckBox 
     Private Sub cmd_asociar_Click(ByVal sender As System.Object, ByVal e As
System.EventArgs) Handles cmd_Asociar.Click 
         ' Recorrido por todas las casillas de verificación y asociar dibujos 
correspondientes 
         Dim dibujo As Document 
         dibujo = Application.DocumentManager.MdiActiveDocument 
         Dim mapApi As MapApplication = 
Autodesk.Gis.Map.HostMapApplicationServices.Application 
         Dim proj As ProjectModel = mapApi.ActiveProject 
         Dim drawingSet As DrawingSet = proj.DrawingSet 
         Dim dwgdrawing As AttachedDrawing 
         If c_ptp2q4.Checked = True Then dwgdrawing = 
drawingSet.AttachDrawing("SIGINT:\ptp2q4.DWG") 
         If c_ptp3q7.Checked = True Then dwgdrawing = 
drawingSet.AttachDrawing("SIGINT:\ptp3q7.DWG") 
        If c ptp1q3.Checked = True Then dwgdrawing =
drawingSet.AttachDrawing("SIGINT:\ptp1q3.DWG") 
         If c_ptp1q2.Checked = True Then dwgdrawing = 
drawingSet.AttachDrawing("SIGINT:\ptp1q2.DWG") 
        If c ptp2q4.Checked = True Then dwgdrawing =
drawingSet.AttachDrawing("SIGINT:\ptp2q4.DWG") 
        If c nni1j3.Checked = True Then dvqdrawing =drawingSet.AttachDrawing("SIGINT:\nni1j3.DWG") 
         If c_nci1j2.Checked = True Then dwgdrawing = 
drawingSet.AttachDrawing("SIGINT:\nci1j2.DWG") 
         If c_nsi2j4.Checked = True Then dwgdrawing = 
drawingSet.AttachDrawing("SIGINT:\nsi2j4.DWG") 
         If c_nnh1i3.Checked = True Then dwgdrawing = 
drawingSet.AttachDrawing("SIGINT:\nnh1i3.DWG") 
         If c_nch1i2.Checked = True Then dwgdrawing = 
drawingSet.AttachDrawing("SIGINT:\nch1i2.DWG") 
         If c_nsh2i4.Checked = True Then dwgdrawing = 
drawingSet.AttachDrawing("SIGINT:\nsh2i4.DWG") 
        If c xto. Checked = True Then dwgdrawing =
drawingSet.AttachDrawing("SIGINT:\xto.DWG")
```

```
 If c_nng1h3.Checked = True Then dwgdrawing = 
drawingSet.AttachDrawing("SIGINT:\nng1h3.DWG") 
         If c_ncg1h2.Checked = True Then dwgdrawing = 
drawingSet.AttachDrawing("SIGINT:\ncg1h2.DWG") 
         If c_nsg2h4.Checked = True Then dwgdrawing = 
drawingSet.AttachDrawing("SIGINT:\nsg2h4.DWG") 
         If c_cnf3g5.Checked = True Then dwgdrawing = 
drawingSet.AttachDrawing("SIGINT:\cnf3g5.DWG") 
         If c_nnf1g3.Checked = True Then dwgdrawing = 
drawingSet.AttachDrawing("SIGINT:\nnf1g3.DWG") 
         If c_ncf1g2.Checked = True Then dwgdrawing = 
drawingSet.AttachDrawing("SIGINT:\ncf1g2.DWG") 
         If c_nsf2g4.Checked = True Then dwgdrawing = 
drawingSet.AttachDrawing("SIGINT:\nsf2g4.DWG") 
         If c_csf4g6.Checked = True Then dwgdrawing = 
drawingSet.AttachDrawing("SIGINT:\csf4g6.DWG") 
         If c_nne1f3.Checked = True Then dwgdrawing = 
drawingSet.AttachDrawing("SIGINT:\nne1f3.DWG") 
         If c_nce1f2.Checked = True Then dwgdrawing = 
drawingSet.AttachDrawing("SIGINT:\nce1f2.DWG") 
        If c nse2f4. Checked = True Then dwgdrawing =
drawingSet.AttachDrawing("SIGINT:\nse2f4.DWG") 
        If c tnd5e7.Checked = True Then dwgdrawing =
drawingSet.AttachDrawing("SIGINT:\tnd5e7.DWG") 
         If c_tnd3e5.Checked = True Then dwgdrawing = 
drawingSet.AttachDrawing("SIGINT:\tnd3e5.DWG") 
         If c_tnd1e3.Checked = True Then dwgdrawing = 
drawingSet.AttachDrawing("SIGINT:\tnd1e3.DWG") 
         If c_tcd1e2.Checked = True Then dwgdrawing = 
drawingSet.AttachDrawing("SIGINT:\tcd1e2.DWG") 
         If c_tsd2e4.Checked = True Then dwgdrawing = 
drawingSet.AttachDrawing("SIGINT:\tsd2e4.DWG") 
         If c_tsd4e6.Checked = True Then dwgdrawing = 
drawingSet.AttachDrawing("SIGINT:\tsd4e6.DWG") 
        If c tsd6e8. Checked = True Then dwgdrawing =
drawingSet.AttachDrawing("SIGINT:\tsd6e8.DWG") 
        If c ctb5d7. Checked = True Then dwgdrawing =
drawingSet.AttachDrawing("SIGINT:\ctb5d7.DWG") 
         If c_ctb3d5.Checked = True Then dwgdrawing = 
drawingSet.AttachDrawing("SIGINT:\ctb3d5.DWG") 
         If c_dbb3d3.Checked = True Then dwgdrawing = 
drawingSet.AttachDrawing("SIGINT:\dbb3d3.DWG") 
         If c_pbc1d2.Checked = True Then dwgdrawing = 
drawingSet.AttachDrawing("SIGINT:\pbc1d2.DWG") 
        If c dbb4d4. Checked = True Then dwgdrawing =
drawingSet.AttachDrawing("SIGINT:\dbb4d4.DWG") 
         If c_ctb4d6.Checked = True Then dwgdrawing = 
drawingSet.AttachDrawing("SIGINT:\ctb4d6.DWG") 
        If c ctb6d8. Checked = True Then dwgdrawing =
drawingSet.AttachDrawing("SIGINT:\ctb6d8.DWG") 
        If c dbb1c3. Checked = True Then dwgdrawing =
drawingSet.AttachDrawing("SIGINT:\dbb1c3.DWG") 
        If c dbb1c2.Checked = True Then dwgdrawing =
drawingSet.AttachDrawing("SIGINT:\dbb1c2.DWG") 
        If c dbb2c4.Checked = True Then dwqdrawing =drawingSet.AttachDrawing("SIGINT:\dbb2c4.DWG") 
         If c_aba7b3.Checked = True Then dwgdrawing = 
drawingSet.AttachDrawing("SIGINT:\aba7b3.DWG") 
         If c_aba1b2.Checked = True Then dwgdrawing = 
drawingSet.AttachDrawing("SIGINT:\aba1b2.DWG") 
         If c_aba8b4.Checked = True Then dwgdrawing = 
drawingSet.AttachDrawing("SIGINT:\aba8b4.DWG") 
        If c scr.Checked = True Then dwgdrawing =
drawingSet.AttachDrawing("SIGINT:\scr.DWG")
```

```
 If c_9ay0b.Checked = True Then dwgdrawing = 
drawingSet.AttachDrawing("SIGINT:\9ay0b.DWG") 
         If c_79y80.Checked = True Then dwgdrawing = 
drawingSet.AttachDrawing("SIGINT:\79y80.DWG") 
         If c_17y28.Checked = True Then dwgdrawing = 
drawingSet.AttachDrawing("SIGINT:\17y28.DWG") 
         'If c_kutxi.Checked = True Then dwgdrawing = 
drawingSet.AttachDrawing("SIGINT:\kutxi.DWG")
```
#### End Sub

```
 Private Sub cmd_ninguno_Click(ByVal sender As System.Object, ByVal e As
System.EventArgs) Handles cmd_ninguno.Click 
         c_ptp2q4.Checked = False 
         c_ptp3q7.Checked = False 
         c_ptp1q3.Checked = False 
         c_ptp1q2.Checked = False 
        c ptp2q4. Checked = False
         c_nni1j3.Checked = False 
         c_nci1j2.Checked = False 
         c_nsi2j4.Checked = False 
         c_nnh1i3.Checked = False 
         c_nch1i2.Checked = False 
        c nsh2i4.Checked = False
         c_xto.Checked = False 
         c_nng1h3.Checked = False 
         c_ncg1h2.Checked = False 
        c nsq2h4.Checked = False
         c_cnf3g5.Checked = False 
         c_nnf1g3.Checked = False 
         c_ncf1g2.Checked = False 
         c_nsf2g4.Checked = False 
         c_csf4g6.Checked = False 
         c_nne1f3.Checked = False 
         c_nce1f2.Checked = False 
         c_nse2f4.Checked = False 
         c_tnd5e7.Checked = False 
         c_tnd3e5.Checked = False 
         c_tnd1e3.Checked = False 
         c_tcd1e2.Checked = False 
         c_tsd2e4.Checked = False 
         c_tsd4e6.Checked = False 
         c_tsd6e8.Checked = False 
         c_ctb5d7.Checked = False 
         c_ctb3d5.Checked = False 
         c_dbb3d3.Checked = False 
         c_pbc1d2.Checked = False 
        c dbb4d4. Checked = False
         c_ctb4d6.Checked = False 
         c_ctb6d8.Checked = False 
         c_dbb1c3.Checked = False 
         c_dbb1c2.Checked = False 
        c dbb2c4. Checked = False
         c_aba7b3.Checked = False 
         c_aba1b2.Checked = False 
         c_aba8b4.Checked = False 
         c_scr.Checked = False 
         c_9ay0b.Checked = False 
         c_79y80.Checked = False 
        c_17y28.Checked = False
     End Sub
```
 Private Sub cmd\_disociar\_Click(ByVal sender As System.Object, ByVal e As System.EventArgs) Handles cmd\_disociar.Click

```
 'Se disocian todos los dibujos enlazados 
         Dim dibujo As Document 
         dibujo = Application.DocumentManager.MdiActiveDocument 
         Dim mapApi As MapApplication = 
Autodesk.Gis.Map.HostMapApplicationServices.Application 
         Dim proj As ProjectModel = mapApi.ActiveProject 
         Dim drawingSet As DrawingSet = proj.DrawingSet 
         Dim attdraw As AttachedDrawing 
        For x = 0 To drawingSet. AllDrawingsCount - 1
             attdraw = drawingSet.AllAttachedDrawings.Item(0) 
             drawingSet.DetachDrawing(attdraw.ObjectId) 
         Next x 
     End Sub 
     Protected Overrides Sub Finalize() 
         MyBase.Finalize() 
     End Sub 
     Private Sub frm_asoint_Deactivate(ByVal sender As Object, ByVal e As
System.EventArgs) Handles Me.Deactivate 
         Dim dibujo As Document 
         dibujo = Application.DocumentManager.MdiActiveDocument 
         dibujo.Editor.UpdateScreen() 
     End Sub 
End Class
```
#### *7.11 Código fuente comentado del programa ConSim*

```
frm consim
<sup>a</sup> Consultas Simples
                                          \Box\BoxTipo de consulta
                         cbx tipo
  Valor
                    cbx valor
  Color
         txt color
                             Ejecutar consulta
                            cmd ejecutar
```

```
Imports Autodesk.Gis.Map 
Imports Autodesk.Gis.Map.DisplayManagement 
Imports Autodesk.Gis.Map.Project 
Imports Autodesk.AutoCAD.Publishing 
Imports Autodesk.AutoCAD.Runtime 
Imports Autodesk.AutoCAD 
Imports Autodesk.AutoCAD.DatabaseServices 
Imports Autodesk.AutoCAD.EditorInput 
Imports Autodesk.AutoCAD.Geometry 
Imports Autodesk.AutoCAD.ApplicationServices 
Imports Autodesk.AutoCAD.ApplicationServices.Application
Imports Autodesk.AutoCAD.LayerManager 
Imports Autodesk.AutoCAD.Windows 
Imports System.Data.OleDb 
Imports System.Console 
Imports System.Collections 
Imports System.Windows 
Imports System 
Imports Autodesk.AutoCAD.Colors 
Public Class frm_consim 
     Public were As String 
     Public planti As String 
     Public camino_base As String 
     Sub valorwere() 
         'Determinar el valor1 para la sentencia where y la plantilla 
         Dim dbconnection As OleDbConnection 
         Dim dbdataset As DataSet 
         Dim dbdataadapter As OleDbDataAdapter 
         Dim cadenaconexion As String 
         Dim archivodatos As String 
         Dim nombretabla As String 
         Dim sentencia As String 
         'Consulta de valores a BD de soporte 
         archivodatos = "SOPORTE.MDB" 
         Dim camGEN, camSUP As String
```

```
camGEN =Autodesk.AutoCAD.ApplicationServices.Application.Preferences.Files.AutoSavePath
.ToString 
        camSUP =Autodesk.AutoCAD.ApplicationServices.Application.Preferences.Files.TemplateDwgP
ath.ToString 
        sentencia = "SELECT indice, ccampoclave, textonum, cplantilla FROM
conIndice" 
         nombretabla = "Consulta" 
         cadenaconexion = "Provider=Microsoft.Jet.OLEDB.4.0;Data Source=" & 
camSUP & "\" & archivodatos & ";" 
         dbconnection = New OleDbConnection(cadenaconexion) 
         dbconnection.Open() 
         'Consulta de valores a la tabla correspondiente al objeto seleccionado 
         dbdataset = New DataSet 
         dbdataadapter = New OleDbDataAdapter(sentencia, dbconnection) 
         dbdataadapter.Fill(dbdataset, "Consulta") 
         dbconnection.Close() 
         Dim tabla As System.Data.DataTable 
         tabla = dbdataset.Tables("Consulta") 
         Dim fila As DataRow 
         Dim valor1 As String 
         Dim tn As String 
         Dim valor2 As String 
        tn = " " : valor1 = "" For Each fila In tabla.Rows 
             If fila.Item("indice") = cbx_tipo.Text Then 
                  valor1 = fila.Item("ccampoclave") 
                  tn = fila.Item("textonum") 
                  planti = fila.Item("cplantilla") 
                  Exit For 
             End If 
         Next 
         'Creación de la consulta WHERE 
         valor2 = cbx_valor.Text 
         Dim lonvalor2 As Integer 
         Dim valact, caracter As String 
        were = " " : <math>valact = "" lonvalor2 = Len(valor2) 
        For x = 1 To lonvalor2
            caracter = Mid(value2, x, 1) If caracter = "," Then 
                 If tn = "N" Then were = were & valor1 & " = " & valact & " OR "
                 If tn = "T" Then were = were & valor1 & " = '" & valact & "' OR
.<br>""
                 value = "" Else 
                  valact = valact + caracter 
             End If 
         Next x 
         If valact > "" Then 
            If tn = "T" Then were = were & valor1 & " = '" & valact & "'"
            If tn = "N" Then were = were & valor1 \& " = " \& valact
         End If 
     End Sub 
     Private Sub frm_consim_Load(ByVal sender As System.Object, ByVal e As
System.EventArgs) Handles MyBase.Load 
         'Asignación de valores a las listas desplegables 
         Dim dbconnection As OleDbConnection 
         Dim dbdataset As DataSet
```

```
 Dim dbdataadapter As OleDbDataAdapter 
         Dim cadenaconexion As String 
         Dim archivodatos As String 
         Dim nombretabla As String 
         Dim sentencia As String 
         archivodatos = "SOPORTE.MDB" 
         Dim camGEN, camSUP As String 
        camGEN =Autodesk.AutoCAD.ApplicationServices.Application.Preferences.Files.AutoSavePath
.ToString 
         camSUP = 
Autodesk.AutoCAD.ApplicationServices.Application.Preferences.Files.TemplateDwgP
ath.ToString 
         sentencia = "SELECT * FROM conIndice ORDER BY indice" 
         nombretabla = "Consulta" 
         cadenaconexion = "Provider=Microsoft.Jet.OLEDB.4.0;Data Source=" & 
camSUP & "\" & archivodatos & ";" 
         dbconnection = New OleDbConnection(cadenaconexion) 
         dbconnection.Open() 
         dbdataset = New DataSet 
         dbdataadapter = New OleDbDataAdapter(sentencia, dbconnection) 
         dbdataadapter.Fill(dbdataset, "Consulta") 
         dbconnection.Close() 
         Dim tabla As System.Data.DataTable 
         tabla = dbdataset.Tables("Consulta") 
         Dim fila As DataRow 
         For Each fila In tabla.Rows 
             Me.cbx_tipo.Items.Add(fila.Item("indice")) 
         Next 
     End Sub 
     Private Sub cbx_tipo_SelectedIndexChanged(ByVal sender As System.Object, 
ByVal e As System.EventArgs) Handles cbx_tipo.SelectedIndexChanged 
         'Actualización de valores en función del elemento de lista seleccionado 
         Dim dbconnection As OleDbConnection 
         Dim dbdataset As DataSet 
         Dim dbdataadapter As OleDbDataAdapter 
         Dim cadenaconexion As String 
         Dim archivodatos As String 
         Dim nombretabla As String 
         Dim sentencia As String 
         Dim camGEN, camSUP As String 
         camGEN = 
Autodesk.AutoCAD.ApplicationServices.Application.Preferences.Files.AutoSavePath
.ToString 
        c amSUP =Autodesk.AutoCAD.ApplicationServices.Application.Preferences.Files.TemplateDwgP
ath.ToString 
         'Consulta de los nombres de campos a utilizar 
         archivodatos = "SOPORTE.MDB" 
         sentencia = "SELECT * FROM conSecundario WHERE indice= '" & 
cbx_tipo.Text & "'" 
         nombretabla = "Consulta" 
         cadenaconexion = "Provider=Microsoft.Jet.OLEDB.4.0;Data Source=" & 
camSUP & "\" & archivodatos & ";" 
         dbconnection = New OleDbConnection(cadenaconexion) 
         dbconnection.Open() 
        dbdataset = New Database dbdataadapter = New OleDbDataAdapter(sentencia, dbconnection)
```

```
 dbdataadapter.Fill(dbdataset, "Consulta") 
         dbconnection.Close() 
         Dim tabla As System.Data.DataTable 
         tabla = dbdataset.Tables("Consulta") 
         Dim fila As DataRow 
         Me.cbx_valor.Items.Clear() 
         For Each fila In tabla.Rows 
            Me.cbx valor.Items.Add(fila.Item("secundario"))
         Next 
     End Sub 
     Private Sub cmd_ejecutar_Click(ByVal sender As System.Object, ByVal e As
System.EventArgs) Handles cmd_ejecutar.Click 
         'definición de las variables 
         Dim dibujo As Document 
         dibujo = Application.DocumentManager.MdiActiveDocument 
         Dim amap As MapApplication = 
Autodesk.Gis.Map.HostMapApplicationServices.Application 
         Dim prj As ProjectModel = amap.ActiveProject 
         Dim qry As Query.QueryModel 
         qry = prj.CurQuery 
         'Definir la sentencia where y la plantilla de vinculo 
         planti = "" 
         valorwere() 
         Dim sqlcon As New Query.SqlCondition 
         sqlcon.WhereCondition = were 
         sqlcon.LinkTemplate = planti 
         Dim mainqrybr As New
Query.QueryBranch(Constants.JoinOperator.OperatorAnd) 
         mainqrybr.AppendOperand(sqlcon) 
         'asignar color 
         Dim alteracion As PropertyAlterationDefinition 
         alteracion = qry.PropertyAlteration 
         alteracion.Clear() 
         alteracion.AddAlteration(Constants.AlterationType.AlterationColor) 
         alteracion.Item(0).Expression = txt_color.Text 
         qry.EnablePropertyAlteration(True) 
         qry.Define(mainqrybr) 
         qry.Run() 
         Me.Close() 
     End Sub 
End Class
```
# *7.12 Código fuente comentado del programa ConMul*

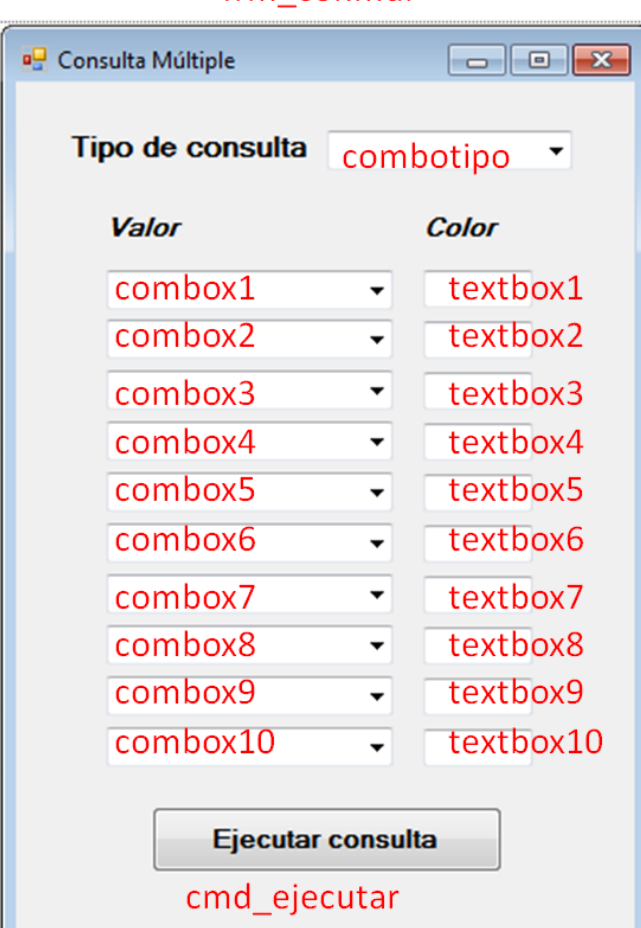

## frm conmul

```
Imports Autodesk.Gis.Map 
Imports Autodesk.Gis.Map.DisplayManagement 
Imports Autodesk.Gis.Map.Project 
Imports Autodesk.AutoCAD.Publishing 
Imports Autodesk.AutoCAD.Runtime 
Imports Autodesk.AutoCAD 
Imports Autodesk.AutoCAD.DatabaseServices 
Imports Autodesk.AutoCAD.EditorInput 
Imports Autodesk.AutoCAD.Geometry 
Imports Autodesk.AutoCAD.ApplicationServices 
Imports Autodesk.AutoCAD.ApplicationServices.Application 
Imports Autodesk.AutoCAD.LayerManager 
Imports Autodesk.AutoCAD.Windows 
Imports System.Data.OleDb 
Imports System.Console 
Imports System.Collections 
Imports System.Windows 
Imports System 
Imports Autodesk.AutoCAD.Colors 
Public Class frm_conmul 
     Public were As String 
     Public planti As String 
     Public comboClave As String 
     Public comboColor As String
```

```
 Public camino_base As String 
     Sub valorwere() 
         'Determinar el valor1 para la sentencia where y la plantilla 
         Dim dbconnection As OleDbConnection 
         Dim dbdataset As DataSet 
         Dim dbdataadapter As OleDbDataAdapter 
         Dim cadenaconexion As String 
         Dim archivodatos As String 
         Dim nombretabla As String 
         Dim sentencia As String 
         'Consulta de valores a BD de soporte 
         archivodatos = "SOPORTE.MDB" 
         Dim camGEN, camSUP As String 
        camGEN =Autodesk.AutoCAD.ApplicationServices.Application.Preferences.Files.AutoSavePath
.ToString 
         camSUP = 
Autodesk.AutoCAD.ApplicationServices.Application.Preferences.Files.TemplateDwgP
ath.ToString 
        sentencia = "SELECT indice, ccampoclave, textonum, cplantilla FROM
conIndice" 
         nombretabla = "Consulta" 
         cadenaconexion = "Provider=Microsoft.Jet.OLEDB.4.0;Data Source=" & 
camSUP & "\" & archivodatos & ";" 
         dbconnection = New OleDbConnection(cadenaconexion) 
         dbconnection.Open() 
         'Consulta de valores a la tabla correspondiente al objeto seleccionado 
         dbdataset = New DataSet 
         dbdataadapter = New OleDbDataAdapter(sentencia, dbconnection) 
         dbdataadapter.Fill(dbdataset, "Consulta") 
         dbconnection.Close() 
         Dim tabla As System.Data.DataTable 
         tabla = dbdataset.Tables("Consulta") 
         Dim fila As DataRow 
         Dim valor1 As String 
         Dim tn As String 
         Dim valor2 As String 
        tn = " " : valor1 = " " For Each fila In tabla.Rows 
             If fila.Item("indice") = comboTipo.Text Then 
                  valor1 = fila.Item("ccampoclave") 
                  tn = fila.Item("textonum") 
                  planti = fila.Item("cplantilla") 
                 Exit For 
             End If 
         Next 
         'Creación de la consulta WHERE 
         valor2 = comboClave 
         Dim lonvalor2 As Integer 
         Dim valact, caracter As String 
        were = " " " xalact = " " lonvalor2 = Len(valor2) 
        For x = 1 To lonvalor2
            caracter = Mid(value2, x, 1) If caracter = "," Then 
                 If tn = "N" Then were = were & valor1 & " = " & valact & " OR "
                 If tn = "T" Then were = were & valor1 & " = '" & valact & "' OR
" 
                 valact = ""
             Else
```

```
 valact = valact + caracter 
             End If 
         Next x 
         If valact > "" Then 
            If tn = "T" Then were = were & valor1 & " = '" & valact & "'"
            If tn = "N" Then were = were & valor1 & " = " & valact
         End If 
     End Sub 
     Private Sub frm_conmul_Load(ByVal sender As System.Object, ByVal e As
System.EventArgs) Handles MyBase.Load 
         'Asignación de valores a las listas desplegables 
         Dim dbconnection As OleDbConnection 
         Dim dbdataset As DataSet 
         Dim dbdataadapter As OleDbDataAdapter 
         Dim cadenaconexion As String 
         Dim archivodatos As String 
         Dim nombretabla As String 
         Dim sentencia As String 
         Dim camGEN, camSUP As String 
        camGEN =Autodesk.AutoCAD.ApplicationServices.Application.Preferences.Files.AutoSavePath
.ToString 
        c amSUP =Autodesk.AutoCAD.ApplicationServices.Application.Preferences.Files.TemplateDwgP
ath.ToString 
         archivodatos = "SOPORTE.MDB" 
         sentencia = "SELECT * FROM conIndice ORDER BY indice" 
         nombretabla = "Consulta" 
         cadenaconexion = "Provider=Microsoft.Jet.OLEDB.4.0;Data Source=" & 
camSUP & "\" & archivodatos & ";" 
         dbconnection = New OleDbConnection(cadenaconexion) 
         dbconnection.Open() 
        dbdataset = New Database dbdataadapter = New OleDbDataAdapter(sentencia, dbconnection) 
         dbdataadapter.Fill(dbdataset, "Consulta") 
         dbconnection.Close() 
         Dim tabla As System.Data.DataTable 
         tabla = dbdataset.Tables("Consulta") 
         Dim fila As DataRow 
         For Each fila In tabla.Rows 
             Me.comboTipo.Items.Add(fila.Item("indice")) 
         Next 
     End Sub 
     Private Sub comboTipo_SelectedIndexChanged(ByVal sender As System.Object, 
ByVal e As System.EventArgs) Handles comboTipo.SelectedIndexChanged 
         'Actualización de valores en función del elemento de lista seleccionado 
         Dim dbconnection As OleDbConnection 
         Dim dbdataset As DataSet 
         Dim dbdataadapter As OleDbDataAdapter 
         Dim cadenaconexion As String 
         Dim archivodatos As String 
         Dim nombretabla As String 
         Dim sentencia As String 
         'Consulta de los nombres de campos a utilizar 
         archivodatos = "SOPORTE.MDB" 
         Dim camGEN, camSUP As String
```

```
camGEN =Autodesk.AutoCAD.ApplicationServices.Application.Preferences.Files.AutoSavePath
.ToString 
        camSUP =Autodesk.AutoCAD.ApplicationServices.Application.Preferences.Files.TemplateDwgP
ath.ToString 
         sentencia = "SELECT * FROM conSecundario WHERE indice= '" & 
ComboBox1.Text & "'" 
         nombretabla = "Consulta" 
         cadenaconexion = "Provider=Microsoft.Jet.OLEDB.4.0;Data Source=" & 
camSUP & "\" & archivodatos & ";" 
         dbconnection = New OleDbConnection(cadenaconexion) 
         dbconnection.Open() 
         dbdataset = New DataSet 
         dbdataadapter = New OleDbDataAdapter(sentencia, dbconnection) 
         dbdataadapter.Fill(dbdataset, "Consulta") 
         dbconnection.Close() 
         Dim tabla As System.Data.DataTable 
         tabla = dbdataset.Tables("Consulta") 
         Dim fila As DataRow 
         Me.ComboBox1.Items.Clear() 
         Me.ComboBox2.Items.Clear() 
        Me.ComboBox3.Items.Clear()
        Me.ComboBox4.Items.Clear()
        Me.ComboBox5.Items.Clear()
        Me.ComboBox6.Items.Clear()
         Me.ComboBox7.Items.Clear() 
         Me.ComboBox8.Items.Clear() 
         Me.ComboBox9.Items.Clear() 
         Me.ComboBox10.Items.Clear() 
         For Each fila In tabla.Rows 
             Me.ComboBox1.Items.Add(fila.Item("secundario")) 
             Me.ComboBox2.Items.Add(fila.Item("secundario")) 
             Me.ComboBox3.Items.Add(fila.Item("secundario")) 
             Me.ComboBox4.Items.Add(fila.Item("secundario")) 
             Me.ComboBox5.Items.Add(fila.Item("secundario")) 
             Me.ComboBox6.Items.Add(fila.Item("secundario")) 
             Me.ComboBox7.Items.Add(fila.Item("secundario")) 
             Me.ComboBox8.Items.Add(fila.Item("secundario")) 
             Me.ComboBox9.Items.Add(fila.Item("secundario")) 
             Me.ComboBox10.Items.Add(fila.Item("secundario")) 
         Next 
     End Sub 
     Private Sub cmd_ejecutar_Click(ByVal sender As System.Object, ByVal e As
System.EventArgs) Handles cmd_ejecutar.Click 
         'definición de las variables 
         Dim dibujo As Document 
         dibujo = Application.DocumentManager.MdiActiveDocument 
         Dim amap As MapApplication = 
Autodesk.Gis.Map.HostMapApplicationServices.Application 
         Dim prj As ProjectModel = amap.ActiveProject 
         Dim qry As Query.QueryModel 
         qry = prj.CurQuery 
         'asignacion de los criterios de consulta 
         Dim valores(0 To 10) As String 
         Dim kontador As Integer 
         kontador = 0 
        values(1) = Combosx1.Text : values(2) = Combosx2.Text : values(3)= ComboBox3.Text
```

```
 valores(4) = ComboBox4.Text : valores(5) = ComboBox5.Text : valores(6) 
= ComboBox6.Text 
         valores(7) = ComboBox7.Text : valores(8) = ComboBox8.Text : valores(9) 
= ComboBox9.Text 
         valores(10) = ComboBox10.Text 
        For x = 1 To 10
            If Len(valores(x)) > 0 Then
                  kontador = kontador + 1 
             Else 
                  Exit For 
             End If 
         Next x 
         'asignación de colores 
         Dim colores(0 To 10) As String 
        colores(1) = TextBox1.Text : colores(2) = TextBox2.Text : colores(3) =
TextBox3.Text 
        colors(4) = TextBox4.Text : colors(5) = TextBox5.Text : colors(6) =TextBox6.Text 
        colors(7) = TextBox7.Text: colors(8) = TextBox8.Text: colors(9) =TextBox9.Text 
         colores(10) = TextBox10.Text 
         Dim sqlcon As New Query.SqlCondition 
         Dim mainqrybr As New
Query.QueryBranch(Constants.JoinOperator.OperatorAnd) 
         Dim alteracion As PropertyAlterationDefinition 
         For kont = 1 To kontador 
             qry.Clear() 
             comboClave = valores(kont) 
             comboColor = colores(kont) 
              'Definir la sentencia where y la plantilla de vinculo 
             planti = "" 
             valorwere() 
             sqlcon.WhereCondition = were 
             sqlcon.LinkTemplate = planti 
             mainqrybr.Clear() 
             mainqrybr.AppendOperand(sqlcon) 
              'asignar color 
             alteracion = qry.PropertyAlteration 
             alteracion.Clear() 
             alteracion.AddAlteration(Constants.AlterationType.AlterationColor) 
             alteracion.Item(0).Expression = colores(kont) 
             qry.EnablePropertyAlteration(True) 
             qry.Define(mainqrybr) 
             qry.Run() 
         Next kont 
         Me.Refresh() 
         Me.Close() 
     End Sub 
End Class
```
# *7.13 Código fuente comentado del programa ConTem*

## frm contem

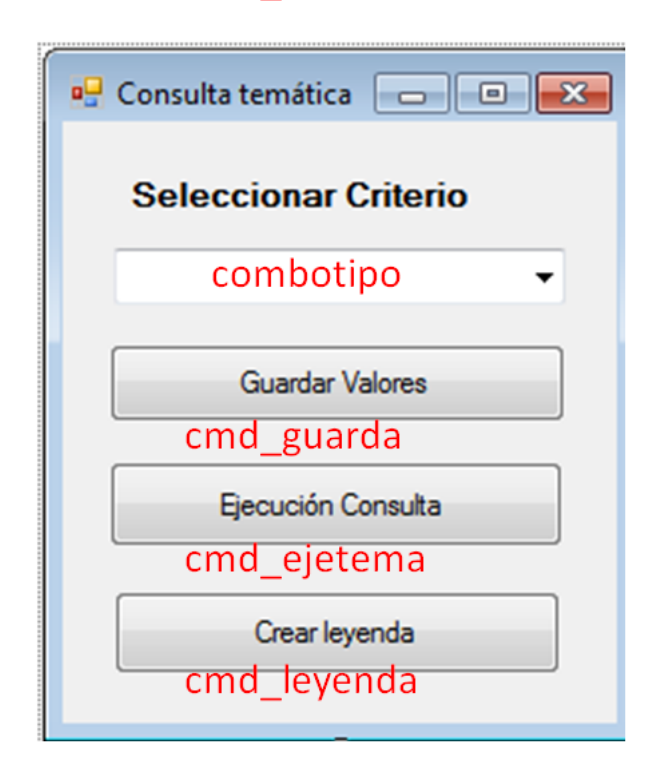

```
Imports Autodesk.Gis.Map 
Imports Autodesk.Gis.Map.DisplayManagement 
Imports Autodesk.Gis.Map.Project 
Imports Autodesk.AutoCAD.Publishing 
Imports Autodesk.AutoCAD.Runtime 
Imports Autodesk.AutoCAD 
Imports Autodesk.AutoCAD.DatabaseServices 
Imports Autodesk.AutoCAD.EditorInput 
Imports Autodesk.AutoCAD.Geometry 
Imports Autodesk.AutoCAD.ApplicationServices 
Imports Autodesk.AutoCAD.ApplicationServices.Application 
Imports Autodesk.AutoCAD.LayerManager 
Imports Autodesk.AutoCAD.Windows 
Imports System.Data.OleDb 
Imports System.Console 
Imports System.Collections 
Imports System.Windows 
Imports System 
Imports Autodesk.AutoCAD.Colors 
Public Class frm_contem 
     Public nombrefichero As String 
     Public k_fin As Integer 
     Public were As String 
     Public planti As String 
     Public Clave As String 
     Public Color As String 
    Public camino base As String
    Function AModelSpace(ByVal DBIn As Database, ByVal EntityIn As Entity) As
ObjectId 
         Dim myDWG As ApplicationServices.Document 
         Dim myDB As DatabaseServices.Database
```

```
 Dim myEd As EditorInput.Editor 
         Dim mytransman As DatabaseServices.TransactionManager 
         Dim mytrans As DatabaseServices.Transaction 
         Dim myBT As DatabaseServices.BlockTable 
         Dim myBTR As DatabaseServices.BlockTableRecord 
         Dim retIDColl As New ObjectIdCollection 
        mvDWG =ApplicationServices.Application.DocumentManager.MdiActiveDocument 
         myDWG.LockDocument(DocumentLockMode.AutoWrite, Nothing, Nothing, True) 
         myDB = myDWG.Database 
         myEd = myDWG.Editor 
         mytransman = myDWG.TransactionManager 
         mytrans = mytransman.StartTransaction 
        myBT =myDWG.Database.BlockTableId.GetObject(DatabaseServices.OpenMode.ForRead) 
        mvBTR =myBT(DatabaseServices.BlockTableRecord.ModelSpace).GetObject(DatabaseServices.O
penMode.ForWrite) 
         myBTR.AppendEntity(EntityIn) 
         mytrans.AddNewlyCreatedDBObject(EntityIn, True) 
         mytrans.Commit() 
         Return EntityIn.ObjectId 
     End Function 
     Sub valorwere() 
         'Determinar el valor1 para la sentencia where y la plantilla 
         Dim dbconnection As OleDbConnection 
         Dim dbdataset As DataSet 
         Dim dbdataadapter As OleDbDataAdapter 
         Dim cadenaconexion As String 
         Dim archivodatos As String 
         Dim nombretabla As String 
         Dim sentencia As String 
         'Consulta de valores a BD de soporte 
         archivodatos = "SOPORTE.MDB" 
         Dim camGEN, camSUP As String 
        camGEN =Autodesk.AutoCAD.ApplicationServices.Application.Preferences.Files.AutoSavePath
.ToString 
         camSUP = 
Autodesk.AutoCAD.ApplicationServices.Application.Preferences.Files.TemplateDwgP
ath.ToString 
        sentencia = "SELECT indice, ccampoclave, textonum, cplantilla FROM
conIndice" 
         nombretabla = "Consulta" 
         cadenaconexion = "Provider=Microsoft.Jet.OLEDB.4.0;Data Source=" & 
camSUP & "\" & archivodatos & ";" 
         dbconnection = New OleDbConnection(cadenaconexion) 
         dbconnection.Open() 
         'Consulta de valores a la tabla correspondiente al objeto seleccionado 
         dbdataset = New DataSet 
         dbdataadapter = New OleDbDataAdapter(sentencia, dbconnection) 
         dbdataadapter.Fill(dbdataset, "Consulta") 
         dbconnection.Close() 
         Dim tabla As System.Data.DataTable 
         tabla = dbdataset.Tables("Consulta") 
         Dim fila As DataRow 
         Dim valor1 As String 
         Dim tn As String 
         Dim valor2 As String
```
.<br>""

```
tn = " " : valor1 = "" For Each fila In tabla.Rows 
         If fila.Item("indice") = Combotipo.Text Then 
             valor1 = fila.Item("ccampoclave") 
             tn = fila.Item("textonum") 
             planti = fila.Item("cplantilla") 
             Exit For 
         End If 
     Next 
     'Creación de la consulta WHERE 
     valor2 = Clave 
     Dim lonvalor2 As Integer 
     Dim valact, caracter As String 
    were = " " : <math>valact = "" lonvalor2 = Len(valor2) 
    For x = 1 To lonvalor2
        caracter = Mid(value2, x, 1) If caracter = "," Then 
            If tn = "N" Then were = were & valor1 & " = " & valact & " OR "
             If tn = "T" Then were = were & valor1 & " = '" & valact & "' OR
            value = "" Else 
             valact = valact + caracter 
         End If 
     Next x 
     If valact > "" Then 
        If tn = "T" Then were = were & valor1 & " = '" & valact & "'"
        If tn = "N" Then were = were & valor1 & " = " & valact
     End If 
 End Sub 
 Sub eliminarepetidos() 
     Dim sr As New IO.StreamReader(nombrefichero) 
     Dim linea As String 
     Dim contenido As String 
     'Calculo del número de registros iniciales 
     Dim k_ini As Integer 
     contenido = "" 
     Do 
         linea = sr.ReadLine() 
         If Not linea Is Nothing Then 
            k ini = k ini + 1
         End If 
     Loop Until linea Is Nothing 
     'Proceso para depurar valores iguales en los registros 
     Dim val_fin(k_ini) As String 
     Dim repetido As Integer 
     sr.Close() 
     Dim ssr As New IO.StreamReader(nombrefichero) 
    For x = 1 To k ini
         linea = ssr.ReadLine() 
         repetido = 0 
        If x > 1 Then
             For y = 1 To k_fin
                 If linea = val_fin(y) Then repetido = 1 : Ext For
             Next 
         End If 
        If repetido = 0 Then k_fin = k_fin + 1 : val_fin(k_fin) = linea
     Next 
     ssr.Close()
```

```
 ssr = Nothing 
         '******************************ESCRIBIR FICHEROS 
         Dim sw As New IO.StreamWriter(nombrefichero) 
        For i = 1 To k_f sw.WriteLine(val_fin(i)) 
         Next i 
         'Cerrar ficheros 
         sw.Close() 
         sw = Nothing 
     End Sub 
     Private Sub frm_contem_Load(ByVal sender As System.Object, ByVal e As
System.EventArgs) Handles MyBase.Load 
         cmd_leyen.Enabled = False 
         cmd_guarda.Enabled = False 
         cmd_ejetema.Enabled = False 
         Dim dbconnection As OleDbConnection 
         Dim dbdataset As DataSet 
         Dim dbdataadapter As OleDbDataAdapter 
         Dim cadenaconexion As String 
         Dim archivodatos As String 
         Dim nombretabla As String 
         Dim sentencia As String 
         '******************************************************** 
         Dim camGEN, camSUP As String 
        camGEN =Autodesk.AutoCAD.ApplicationServices.Application.Preferences.Files.AutoSavePath
.ToString 
         camSUP = 
Autodesk.AutoCAD.ApplicationServices.Application.Preferences.Files.TemplateDwgP
ath.ToString 
         '******************************************************** 
         archivodatos = "SOPORTE.MDB" 
         sentencia = "SELECT * FROM conIndice ORDER BY indice" 
         nombretabla = "Consulta" 
         cadenaconexion = "Provider=Microsoft.Jet.OLEDB.4.0;Data Source=" & 
camSUP & "\" & archivodatos & ";" 
         dbconnection = New OleDbConnection(cadenaconexion) 
         dbconnection.Open() 
         dbdataset = New DataSet 
         dbdataadapter = New OleDbDataAdapter(sentencia, dbconnection) 
         dbdataadapter.Fill(dbdataset, "Consulta") 
         dbconnection.Close() 
         Dim tabla As System.Data.DataTable 
         tabla = dbdataset.Tables("Consulta") 
         Dim fila As DataRow 
         For Each fila In tabla.Rows 
             Me.Combotipo.Items.Add(fila.Item("indice")) 
         Next 
     End Sub 
     Private Sub ComboTipo_SelectedIndexChanged(ByVal sender As System.Object, 
ByVal e As System.EventArgs) Handles Combotipo.SelectedIndexChanged 
         'Actualización del contenido de los desplegables al seleccionar el tipo 
de consulta 
         cmd_leyen.Enabled = True 
         cmd_guarda.Enabled = False 
         cmd_ejetema.Enabled = True
```

```
 Dim dbconnection As OleDbConnection 
         Dim dbdataset As DataSet 
         Dim dbdataadapter As OleDbDataAdapter 
         Dim cadenaconexion As String 
         Dim archivodatos As String 
         Dim nombretabla As String 
         Dim sentencia As String 
         '******************************************************** 
         Dim camGEN, camSUP As String 
         camGEN = 
Autodesk.AutoCAD.ApplicationServices.Application.Preferences.Files.AutoSavePath
.ToString 
         camSUP = 
Autodesk.AutoCAD.ApplicationServices.Application.Preferences.Files.TemplateDwgP
ath.ToString 
          '******************************************************** 
         archivodatos = "SOPORTE.MDB" 
         sentencia = "SELECT * FROM conSecundario WHERE indice= '" & 
Combotipo.Text & "'" 
         nombretabla = "Consulta" 
         cadenaconexion = "Provider=Microsoft.Jet.OLEDB.4.0;Data Source=" & 
camSUP & "\" & archivodatos & ";" 
         dbconnection = New OleDbConnection(cadenaconexion) 
         dbconnection.Open() 
         dbdataset = New DataSet 
         dbdataadapter = New OleDbDataAdapter(sentencia, dbconnection) 
         dbdataadapter.Fill(dbdataset, "Consulta") 
         dbconnection.Close() 
         Dim tabla As System.Data.DataTable 
         tabla = dbdataset.Tables("Consulta") 
         If tabla.Rows.Count = 0 Then 
             cmd_guarda.Enabled = True 
         Else 
             cmd_guarda.Enabled = False 
         End If 
     End Sub 
     Private Sub cmd_guarda_Click(ByVal sender As System.Object, ByVal e As
System.EventArgs) Handles cmd_guarda.Click 
         '******************************************************** 
         Dim camGEN, camSUP As String 
        camGEN =
Autodesk.AutoCAD.ApplicationServices.Application.Preferences.Files.AutoSavePath
.ToString 
         camSUP = 
Autodesk.AutoCAD.ApplicationServices.Application.Preferences.Files.TemplateDwgP
ath.ToString 
          '******************************************************** 
         Dim archisoporte As String 
         Dim sentencia As String 
         archisoporte = camSUP 
         sentencia = archisoporte + "\notepad.EXE " + archisoporte + 
"\consul.txt" 
         Dim myappid As Object 
         myappid = Shell(sentencia, 1)
```

```
 End Sub
```

```
 Private Sub cmd_ejetema_Click(ByVal sender As System.Object, ByVal e As
System.EventArgs) Handles cmd_ejetema.Click 
         'Depurar y contar el número de registros del fichero consul.txt 
 '******************************************************** 
         Dim nombrecolores As String 
         Dim camGEN, camSUP As String 
        camGEN =Autodesk.AutoCAD.ApplicationServices.Application.Preferences.Files.AutoSavePath
.ToString 
         camSUP = 
Autodesk.AutoCAD.ApplicationServices.Application.Preferences.Files.TemplateDwgP
ath.ToString 
         nombrefichero = camSUP + "\consul.txt" 
         nombrecolores = camSUP + "\colores.txt" 
                '******************************************************** 
         If Combotipo.Text = "Fase" Then nombrefichero = camSUP + 
"\tem_fases.txt" 
         If Combotipo.Text = "Maderas" Then nombrefichero = camSUP + 
"\tem_maderas.txt" 
         If Combotipo.Text = "Materiales" Then nombrefichero = camSUP + 
"\tem_materiales.txt" 
         If Combotipo.Text = "Periodo" Then nombrefichero = camSUP + 
"\tem_periodos.txt" 
         eliminarepetidos() 
         Dim valores(k_fin) As String 
         Dim colores(k_fin) As String 
         Dim sr As New IO.StreamReader(nombrefichero) 
         Dim srcolor As New IO.StreamReader(nombrecolores) 
         Dim linea As String 
         Dim lineacolor As String 
         'Calculo del número de registros iniciales 
        For x = 1 To k fin
             linea = sr.ReadLine() 
             lineacolor = srcolor.ReadLine() 
             If Not linea Is Nothing Then 
                values(x) = lineacolores(x) = lineacolor End If 
         Next x 
         sr.Close() : srcolor.Close() 
         sr = Nothing : srcolor = Nothing 
         'Ejecución de las consultas 
         Dim dibujo As Document 
         dibujo = Application.DocumentManager.MdiActiveDocument 
         Dim amap As MapApplication = 
Autodesk.Gis.Map.HostMapApplicationServices.Application 
         Dim prj As ProjectModel = amap.ActiveProject 
         Dim qry As Query.QueryModel 
         qry = prj.CurQuery 
         Dim sqlcon As New Query.SqlCondition 
         Dim mainqrybr As New
Query.QueryBranch(Constants.JoinOperator.OperatorAnd) 
         Dim alteracion As PropertyAlterationDefinition 
         For x = 1 To k fin
             qry.Clear() 
            \text{Clave} = \text{valores}(x)Color = colors(x)
```
```
 'Definir la sentencia where y la plantilla de vinculo 
             planti = "" 
             valorwere() 
             sqlcon.WhereCondition = were 
             sqlcon.LinkTemplate = planti 
             mainqrybr.Clear() 
             mainqrybr.AppendOperand(sqlcon) 
              'asignar color 
             alteracion = qry.PropertyAlteration 
             alteracion.Clear() 
             alteracion.AddAlteration(Constants.AlterationType.AlterationColor) 
             alteracion.Item(0).Expression = colores(x) 
             qry.EnablePropertyAlteration(True) 
              'Ejecutar query 
             qry.Define(mainqrybr) 
             qry.Run() 
         Next 
         Me.Refresh() 
         Me.Close() 
     End Sub 
     Private Sub cmd_leyen_Click(ByVal sender As System.Object, ByVal e As
System.EventArgs) Handles cmd_leyen.Click 
         Dim templateFileName As String 
         '******************************************************** 
         Dim camGEN, camSUP As String 
         camGEN = 
Autodesk.AutoCAD.ApplicationServices.Application.Preferences.Files.AutoSavePath
.ToString 
        camSUP =Autodesk.AutoCAD.ApplicationServices.Application.Preferences.Files.TemplateDwgP
ath.ToString 
         nombrefichero = camSUP + "\consul.txt" 
         '******************************************************** 
         Dim archisoporte As String 
         Dim dwgprimero, dwgleyenda As
Autodesk.AutoCAD.ApplicationServices.Document 
         archisoporte = camSUP 
        templateFileName = archisoporte + "\01 leyenda.dwt"
         'Creación de un nuevo dibujo con la plantilla 01_leyenda.dwt 
         dwgprimero = Application.DocumentManager.MdiActiveDocument 
         dwgleyenda = Application.DocumentManager.Add(templateFileName) 
         Application.DocumentManager.MdiActiveDocument = dwgleyenda 
         Dim iPoint(0 To 2) As Double 
         Dim mytext As New DBText 
         Dim mytexto As New DBText() 
         Dim dbconnection As OleDbConnection 
         Dim dbdataset As DataSet 
         Dim dbdataadapter As OleDbDataAdapter 
         Dim cadenaconexion As String 
         Dim archivodatos As String 
         Dim nombretabla As String 
         Dim sentencia As String 
         'Consulta de los términos de la consulta
```

```
 archivodatos = "SOPORTE.MDB" 
         sentencia = "SELECT * FROM conIndice" 
         nombretabla = "Consulta" 
         cadenaconexion = "Provider=Microsoft.Jet.OLEDB.4.0;Data Source=" & 
camSUP & "\" & archivodatos & ";" 
         dbconnection = New OleDbConnection(cadenaconexion) 
         dbconnection.Open() 
         'Consulta para conocer los valores 
         dbdataset = New DataSet 
         dbdataadapter = New OleDbDataAdapter(sentencia, dbconnection) 
         dbdataadapter.Fill(dbdataset, "Consulta") 
         dbconnection.Close() 
         Dim tabla As System.Data.DataTable 
         tabla = dbdataset.Tables("Consulta") 
         Dim fila As DataRow 
         Dim texto As String 
        texto = " For Each fila In tabla.Rows 
             If fila.Item("indice") = Combotipo.Text Then 
                 texto = fila.Item("cfichtxttematico") 
                archisoporte = camSUP + "\" + texto Exit For 
             End If 
         Next 
        iPoint(0) = 0.75 : iPoint(1) = 105.3 : iPoint(2) = 0 mytexto = New DBText 
         mytexto.TextString = "Consulta: " & Combotipo.Text 
         mytexto.Position = New Point3d(iPoint(0), iPoint(1), iPoint(2)) 
         mytexto.Height = 0.15 
         AModelSpace(HostApplicationServices.WorkingDatabase, mytexto) 
         'Escritura de valores en la plantilla leyenda.dwt 
         Dim sr As New IO.StreamReader(archisoporte) 
         Dim linea As String 
         Dim contenido, kont As String 
         Dim caracter1, caracter2, caracter3 As String 
         Dim fin As Integer 
        fin = 0 contenido = "" 
        For y = 1 To 40For x = 1 To 3
                kont = 3 * (y - 1) + xiPoint(0) = 1.2 * x : iPoint(1) = 105 - (0.4 * y) : iPoint(2) =\Omega linea = sr.ReadLine() 
                 If Not linea Is Nothing Then 
                      texto = LTrim(RTrim(linea)) 
                      If Combotipo.Text = "UE" Or Combotipo.Text = "Actividad" Or
Combotipo.Text = "Grupo de actividad" Then texto = LTrim(RTrim(linea)) 
                      If Combotipo.Text = "Piedras" Then texto = 
LTrim(RTrim(linea)) 
                      If Combotipo.Text = "Fase" Then texto = 
LTrim(RTrim(Str(Val(Mid(linea, 1, 3))))) 
                      If Combotipo.Text = "Periodo" Then 
                          linea = LTrim(RTrim(linea)) 
                         caracter1 = Mid(linea, 1, 1) : caracter2 = Mid(linea,
2, 1) : caracter3 = Mid(linea, 3, 1)
                         If caracter2 = ". Then caracter2 = ".If caracter3 = ". Then caracter3 = ". texto = LTrim(RTrim(caracter1 + caracter2 + caracter3)) 
                      End If 
                      mytexto = New DBText
```

```
 mytexto.TextString = texto 
                      mytexto.Height = 0.09 
                      mytexto.Position = New Point3d(iPoint(0), iPoint(1), 
iPoint(2)) 
                      AModelSpace(HostApplicationServices.WorkingDatabase, 
mytexto) 
                  Else 
                      fin = 1 : Exit For 
                  End If 
              Next x 
              If fin = 1 Then Exit For 
         Next y 
         Me.Close() 
     End Sub 
End Class
```
#### *7.14 Código fuente comentado del programa ObjInf*

## frm objinf

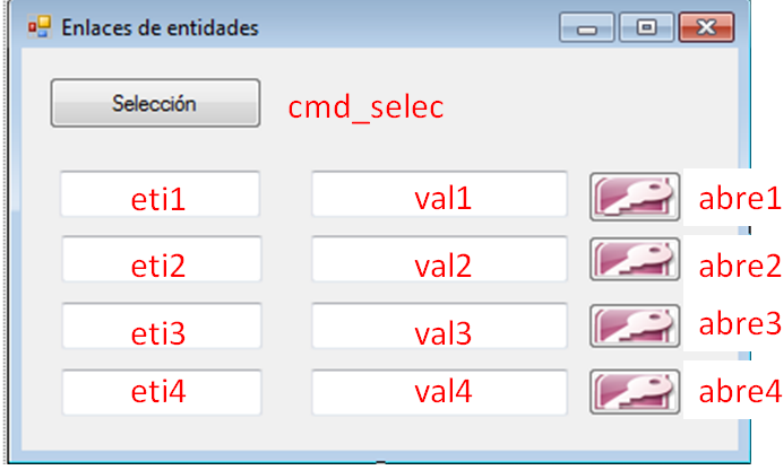

```
Imports Autodesk.Gis.Map 
Imports Autodesk.Gis.Map.DisplayManagement 
Imports Autodesk.Gis.Map.Project 
Imports Autodesk.AutoCAD.Publishing 
Imports Autodesk.AutoCAD.Runtime 
Imports Autodesk.AutoCAD 
Imports Autodesk.AutoCAD.DatabaseServices 
Imports Autodesk.AutoCAD.EditorInput 
Imports Autodesk.AutoCAD.Geometry 
Imports Autodesk.AutoCAD.ApplicationServices 
Imports Autodesk.AutoCAD.ApplicationServices.Application 
Imports Autodesk.AutoCAD.LayerManager 
Imports Autodesk.AutoCAD.Windows 
Imports Autodesk.AutoCAD.Colors 
Imports System.Data.OleDb 
Imports System.Console 
Imports System.Collections 
Imports System.Windows 
Imports System 
Public Class frm_objinf 
     'Definición de aquellas variables que se utilizaran en los 
     ' diferentes módulos del programa 
     Public etilin As String 
     Public etivin As String 
     Public objid As ObjectId 
     Public objcode As Autodesk.AutoCAD.DatabaseServices.ObjectId 
     Public planvin As String 
     Public id As ObjectId 
     Public etiqueta As String 
     Public numeti As Integer 
     Public formulario, criterio, proyectodatos As String 
     Sub abreformu() 
         'Esta subrutina devuelve el valor de la sentencia a emplear 
         ' el formulario a abrir yla base de datos correspondiente a 
         ' la plantilla de vinculo solicitada
```

```
 'Declaración de variables 
         Dim eti(0 To 4) As String 
         Dim valstr(0 To 4) As String 
         Dim valint(0 To 4) As String 
         'Asignación de valores 
        eti(1) = eti1.Text : valstr(1) = val1.Texteti(2) = eti2.Text : valstr(2) = val2.Texteti(3) = eti3.Text : valstr(3) = val3.Texteti(4) = eti4.Text : valstr(4) = val4.Text etiqueta = eti(numeti) 
         'Variables para la conexión con BD 
         Dim dbconnection As OleDbConnection 
         Dim dbdataset As DataSet 
         Dim dbdataadapter As OleDbDataAdapter 
         Dim cadenaconexion As String 
         Dim archivodatos As String 
         Dim nombretabla As String 
         Dim sentencia As String 
         'Asignación de los paths a utilizar 
         Dim camGEN, camSUP As String 
        camGEN =Autodesk.AutoCAD.ApplicationServices.Application.Preferences.Files.AutoSavePath
.ToString 
        c amSIID =Autodesk.AutoCAD.ApplicationServices.Application.Preferences.Files.TemplateDwgP
ath.ToString 
         'Creación del origen de datos utilizado y consulta de la tabla 
enlacesBD 
         archivodatos = "\SOPORTE.MDB" 
         sentencia = "SELECT * FROM enlacesBD" 
         nombretabla = "Consulta" 
         cadenaconexion = "Provider=Microsoft.Jet.OLEDB.4.0;Data Source=" & 
camSUP & archivodatos & ";" 
         dbconnection = New OleDbConnection(cadenaconexion) 
         dbconnection.Open() 
         dbdataset = New DataSet 
         dbdataadapter = New OleDbDataAdapter(sentencia, dbconnection) 
         dbdataadapter.Fill(dbdataset, "Consulta") 
         dbconnection.Close() 
         'Consulta de los datos necesarios para abrir el formulario 
correspondiente 
         'a los valores de las casillas de texto 
         Dim tabla As System.Data.DataTable 
         tabla = dbdataset.Tables("Consulta") 
         Dim fila As DataRow 
         Dim cetiqueta, campo, baseda As String 
        campo = " " : baseda = " " For Each fila In tabla.Rows 
             cetiqueta = fila.Item("cplantillavinculo") 
             If cetiqueta = etiqueta Then 
                  formulario = fila.Item("cformulariomostrado") 
                 campo = fila.Item("ccampoclave") 
                 baseda = fila.Item("cbasededatos") 
                 Exit For 
             End If 
         Next 
         dbconnection.Dispose()
```

```
 'Consulta de los datos necesarios en la tabla conIndice 
     'de la base de datos soporte.mdb 
     dbconnection = New OleDbConnection(cadenaconexion) 
     sentencia = "SELECT * FROM conIndice" 
     dbconnection.Open() 
     dbdataset = New DataSet 
     dbdataadapter = New OleDbDataAdapter(sentencia, dbconnection) 
     dbdataadapter.Fill(dbdataset, "Consulta") 
     dbconnection.Close() 
     tabla = dbdataset.Tables("Consulta") 
     Dim tn As String = "" 
     For Each fila In tabla.Rows 
         If eti(numeti) = UCase(fila.Item("indice")) Then 
              tn = fila.Item("textonum") 
              Exit For 
         End If 
     Next 
     Dim idficha As String 
     If tn = "N" Then 
         idficha = CInt(valstr(numeti)) 
     Else 
        idficha = Chr(34) & valstr(numeti) & Chr(34) End If 
     'Asignacion de los valores necesarios para abrir 
     'el formulario correcto 
     criterio = campo & " = " & idficha 
     proyectodatos = camGEN & "\datos\" & baseda 
     dbconnection.Dispose() 
 End Sub 
 Sub editlink() 
     'Esta subrutina devuelve el valor enlazado a una entidad 
     ' correspondiente a una plantilla de vinculo establecida 
     Dim indice As Integer 
     On Error Resume Next 
     'Decalración de variables 
     Dim dbc As CAO.DbConnect 
     Dim linkt As CAO.LinkTemplate 
     Dim objlink As CAO.Link 
     Dim objlinks As CAO.Links 
     Dim idarray(0 To 0) As Long 
     'Conexion del el CAO 
     dbc = AcadApplication.GetInterfaceObject("CAO.DbConnect.16") 
     linkt = dbc.GetLinkTemplates(0).Item(planvin) 
     If Err.Number <> 0 Then 
         MsgBox(planvin & "no encontrada") 
         GoTo done 
     End If 
     'Consulta de todos los links asociados a la entidad 
     Dim ObjIds(0 To 0) As Int32 
     ObjIds(0) = objcode.OldId 
     objlinks = dbc.GetLinks(linkt, ObjIds, 2, 0) 
     If Err.Number <> 0 Then 
         GoTo done 
     End If 
     'Extracción del valor correspondiente a la plantilla definida 
     objlink = objlinks.Item(0)
```

```
 If objlinks.Count = 0 Then 
             etilin = 0 : etivin = "kk" 
         Else 
             etilin = objlink.KeyValues.Item(0).Value 
             etivin = objlink.LinkTemplate.Name 
         End If 
done: 
         dbc = Nothing 
     End Sub 
     Private Sub cmd_selec_Click(ByVal sender As System.Object, ByVal e As
System.EventArgs) Handles cmd_selec.Click 
         eti1.Text = "" : eti2.Text = "" : eti3.Text = "" : eti4.Text = "" 
        val1.Text = " " : val2.Text = " " : val3.Text = " " : val4.Text = " " 'Declaracion de variables 
         Dim myDWG As ApplicationServices.Document 
         Dim myDB As DatabaseServices.Database 
         Dim myEd As EditorInput.Editor 
         Dim mytransman As DatabaseServices.TransactionManager 
         Dim mytrans As DatabaseServices.Transaction 
         Dim myBT As DatabaseServices.BlockTable 
         Dim myBTR As DatabaseServices.BlockTableRecord 
         Dim retIDColl As New ObjectIdCollection 
        myDW =ApplicationServices.Application.DocumentManager.MdiActiveDocument 
         myDWG.LockDocument(DocumentLockMode.AutoWrite, Nothing, Nothing, True) 
         myDB = myDWG.Database 
         myEd = myDWG.Editor 
         mytransman = myDWG.TransactionManager 
         mytrans = mytransman.StartTransaction 
        mvBT =myDWG.Database.BlockTableId.GetObject(DatabaseServices.OpenMode.ForWrite) 
         myBTR = 
myBT(DatabaseServices.BlockTableRecord.ModelSpace).GetObject(DatabaseServices.O
penMode.ForWrite) 
         'Selección de la entidad 
         Dim Opts As New PromptSelectionOptions() 
         Me.Hide() 
         Opts.SingleOnly = True 
         Opts.MessageForAdding = "Selecciona una única entidad...." & vbCrLf 
         Dim res As PromptSelectionResult = myEd.GetSelection(Opts) 
         If res.Status = PromptStatus.Error Then 
             Return 
         End If 
         Dim SS As Autodesk.AutoCAD.EditorInput.SelectionSet = res.Value 
         Dim idarray As ObjectId() = SS.GetObjectIds() 
         Dim etity As Entity 
         For Each id In idarray 
             etity = mytransman.GetObject(id, OpenMode.ForRead, True) 
             objcode = etity.ObjectId 
             etity.Dispose() 
         Next id 
         'Declaración de las variables para la conexión con la BD 
         Dim dbc As CAO.DbConnect 
         Dim colplan As CAO.LinkTemplates 
         Dim planvinculo As CAO.LinkTemplate 
         Dim ite, recuadro As Integer 
         'Establecer plantilla de vínculo 
         dbc = AcadApplication.GetInterfaceObject("CAO.DbConnect.16") 
         colplan = dbc.GetLinkTemplates(0)
```

```
 'Proceso que se repite para cada plantilla de vinculo 
        ite = 1 recuadro = 0 
         Dim VinPlan(0 To 10) As String 
         Dim VinVal(0 To 10) As String 
         Dim VinNum As Int16 
         VinNum = 0 
        For x = 0 To colplan. Count - 1
             planvinculo = colplan(x) 
             planvin = planvinculo.Name 
             editlink() 
             If etivin <> "kk" Then 
                  VinPlan(VinNum) = etivin 
                  VinVal(VinNum) = etilin 
                  VinNum += 1 
                  If VinNum = 1 Then val1.Text = etilin : eti1.Text = etivin 
                  If VinNum = 2 Then val2.Text = etilin : eti2.Text = etivin 
                  If VinNum = 3 Then val3.Text = etilin : eti3.Text = etivin 
                 If VinNum = 4 Then val4. Text = etilin : eti4. Text = etivin
             End If 
         Next 
         'resetear los valores utilizados 
         Dim textovinculos As String = "" 
         SS.Dispose() 
         VinNum = 0 
         mytrans.Commit() 
         mytrans.Dispose() 
         mytransman.Dispose() 
         Me.Show() 
     End Sub 
     Private Sub abre1_Click(ByVal sender As System.Object, ByVal e As
System.EventArgs) Handles abre1.Click 
         'Crear una instancia de Access con los valores adecuados 
         Dim oaccess As Access.Application 
         numeti = 1 
         abreformu() 
         oaccess = CreateObject("Access.Application") 
         oaccess.OpenCurrentDatabase(proyectodatos, False) 
         oaccess.DoCmd.OpenForm(formulario, Access.AcFormView.acNormal, , 
criterio) 
         oaccess.Visible = True 
         MsgBox("Aurrera..") 
     End Sub 
     Private Sub frm_objinf_Load(ByVal sender As System.Object, ByVal e As
System.EventArgs) Handles MyBase.Load 
     End Sub 
     Private Sub abre2_Click(ByVal sender As System.Object, ByVal e As
System.EventArgs) Handles abre2.Click 
         'Crear una instancia de Access con los valores adecuados 
         Dim oaccess As Access.Application 
        numeti = 2 abreformu() 
         oaccess = CreateObject("Access.Application") 
         oaccess.OpenCurrentDatabase(proyectodatos, False) 
         oaccess.DoCmd.OpenForm(formulario, Access.AcFormView.acNormal, ,
```
oaccess.Visible = True

criterio)

```
 MsgBox("Aurrera..") 
     End Sub 
     Private Sub abre3_Click(ByVal sender As System.Object, ByVal e As
System.EventArgs) Handles abre3.Click 
         'Crear una instancia de Access con los valores adecuados 
         Dim oaccess As Access.Application 
        numeti = 3 abreformu() 
         oaccess = CreateObject("Access.Application") 
         oaccess.OpenCurrentDatabase(proyectodatos, False) 
         oaccess.DoCmd.OpenForm(formulario, Access.AcFormView.acNormal, , 
criterio) 
         oaccess.Visible = True 
         MsgBox("Aurrera..") 
     End Sub 
     Private Sub abre4_Click(ByVal sender As System.Object, ByVal e As
System.EventArgs) Handles abre4.Click 
         'Crear una instancia de Access con los valores adecuados 
         Dim oaccess As Access.Application 
        numeti = 4 abreformu() 
         oaccess = CreateObject("Access.Application") 
         oaccess.DoCmd.OpenForm(formulario, Access.AcFormView.acNormal, , 
criterio) 
         oaccess.Visible = True 
         MsgBox("Aurrera..") 
     End Sub 
End Class
```
# *7.15 Código fuente comentado del programa ResDib*

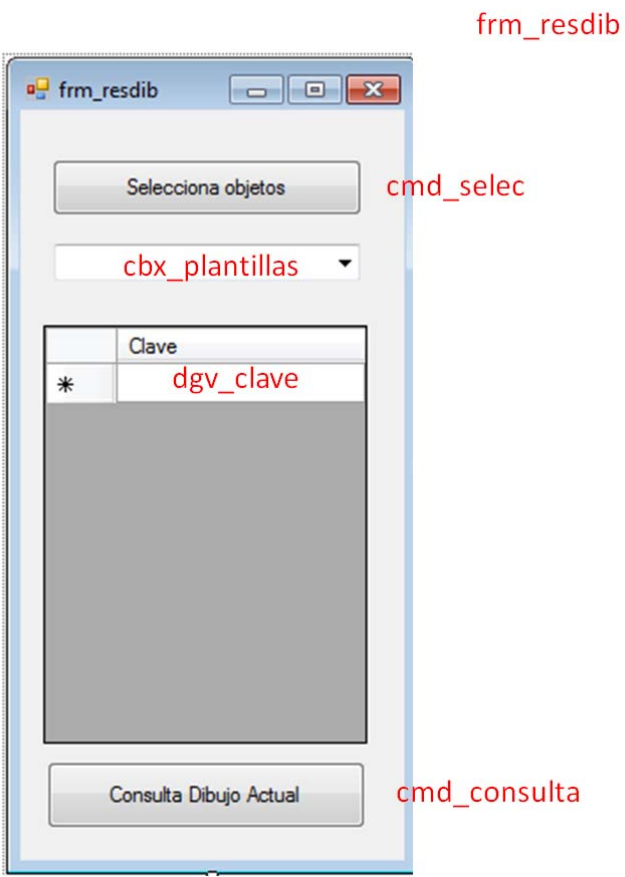

```
Imports Autodesk.Gis.Map 
Imports Autodesk.Gis.Map.DisplayManagement 
Imports Autodesk.Gis.Map.Project 
Imports Autodesk.AutoCAD.Publishing 
Imports Autodesk.AutoCAD.Runtime 
Imports Autodesk.AutoCAD 
Imports Autodesk.AutoCAD.DatabaseServices 
Imports Autodesk.AutoCAD.EditorInput 
Imports Autodesk.AutoCAD.Geometry 
Imports Autodesk.AutoCAD.ApplicationServices 
Imports Autodesk.AutoCAD.ApplicationServices.Application 
Imports Autodesk.AutoCAD.LayerManager 
Imports Autodesk.AutoCAD.Windows 
Imports Autodesk.AutoCAD.Colors 
Imports System.Data.OleDb 
Imports System.Console 
Imports System.Collections 
Imports System.Windows 
Imports System 
Public Class frm_resdib 
     Public etilin As String 
     Public etivin As String 
     Public objid As ObjectId 
     Public objcode As Autodesk.AutoCAD.DatabaseServices.ObjectId 
     Public planvin As String 
     Public id As ObjectId
```

```
 Public etiqueta As String 
     Public numeti As Integer 
     Public formulario, criterio, proyectodatos As String 
     Sub abreformu() 
         'Esta subrutina define el criterio y la base de datos que le 
corresponde 
         etiqueta = planvin 
         Dim dbconnection As OleDbConnection 
         Dim dbdataset As DataSet 
         Dim dbdataadapter As OleDbDataAdapter 
         Dim cadenaconexion As String 
         Dim archivodatos As String 
         Dim nombretabla As String 
         Dim sentencia As String 
         Dim camGEN, camSUP As String 
        camGEN =Autodesk.AutoCAD.ApplicationServices.Application.Preferences.Files.AutoSavePath
.ToString 
        c amSUP =Autodesk.AutoCAD.ApplicationServices.Application.Preferences.Files.TemplateDwgP
ath.ToString 
         'Consulta de los campos a utilizar 
         archivodatos = "\SOPORTE.MDB" 
         sentencia = "SELECT * FROM enlacesBD" 
         nombretabla = "Consulta" 
         cadenaconexion = "Provider=Microsoft.Jet.OLEDB.4.0;Data Source=" & 
camSUP & archivodatos & ";" 
         dbconnection = New OleDbConnection(cadenaconexion) 
         dbconnection.Open() 
         dbdataset = New DataSet 
         dbdataadapter = New OleDbDataAdapter(sentencia, dbconnection) 
         dbdataadapter.Fill(dbdataset, "Consulta") 
         dbconnection.Close() 
         Dim tabla As System.Data.DataTable 
         tabla = dbdataset.Tables("Consulta") 
         Dim fila As DataRow 
         Dim cetiqueta, campo, baseda As String 
         campo = "" : baseda = "" 
         For Each fila In tabla.Rows 
             cetiqueta = fila.Item("cplantillavinculo") 
             If cetiqueta = etiqueta Then 
                  formulario = fila.Item("cformulariomostrado") 
                  campo = fila.Item("ccampoclave") 
                  baseda = fila.Item("cbasededatos") 
                  Exit For 
             End If 
         Next 
         dbconnection.Dispose() 
         'Consulta para extraer el valor del filtro 
         dbconnection = New OleDbConnection(cadenaconexion) 
         sentencia = "SELECT * FROM conIndice" 
         dbconnection.Open() 
         dbdataset = New DataSet 
         dbdataadapter = New OleDbDataAdapter(sentencia, dbconnection) 
         dbdataadapter.Fill(dbdataset, "Consulta") 
         dbconnection.Close() 
         tabla = dbdataset.Tables("Consulta") 
         Dim tn As String = "" 
         For Each fila In tabla.Rows 
              If planvin = UCase(fila.Item("indice")) Then 
                  tn = fila.Item("textonum")
```

```
 Exit For 
              End If 
         Next 
         'creación del filtro criterio 
         Dim idficha As String 
         Dim dgvvalor As String = dgv_clave.Item(0, 
dgv_clave.CurrentRow.Index).Value 
         If tn = "N" Then 
              idficha = CInt(dgvvalor) 
         Else 
             idficha = Chr(34) & dgvvalor & Chr(34) End If 
         criterio = campo & " = " & idficha 
         proyectodatos = camGEN & "\datos\" & baseda 
         dbconnection.Dispose() 
         dbconnection.Close() 
     End Sub 
     Sub GrupoLink(ByVal objcode2() As Integer) 
         'Definición de carpetas de trabajo 
         Dim camGEN, camSUP As String 
        camGEN =Autodesk.AutoCAD.ApplicationServices.Application.Preferences.Files.AutoSavePath
.ToString 
        c amSIID =Autodesk.AutoCAD.ApplicationServices.Application.Preferences.Files.TemplateDwgP
ath.ToString 
         'Declaración de variables 
         Dim myfsw As IO.StreamWriter 
         Dim indice As Integer 
         On Error Resume Next 
         Dim dbc As CAO.DbConnect 
         Dim linkt As CAO.LinkTemplate 
         Dim objlink As CAO.Link 
         Dim objlinks As CAO.Links 
         Dim idarray(0 To 0) As Long 
         dbc = AcadApplication.GetInterfaceObject("CAO.DbConnect.16") 
         linkt = dbc.GetLinkTemplates(0).Item(planvin) 
         If Err.Number <> 0 Then 
             MsgBox(planvin & "no encontrada") 
              GoTo done 
         End If 
         'Declaración de la matriz que contendrá los números 
         'IDs de las entidades seleccionadas 
         Dim ObjIds(objcode2.Count - 1) As Int32 
        For x = 0 To objcode2. Count - 1
            ObjIds(x) = objcode2(x) Next x 
         objlinks = dbc.GetLinks(linkt, ObjIds, 2, 0) 
         If Err.Number <> 0 Then 
              GoTo done 
         End If 
         Dim valores(objlinks.Count - 1) As String 
         Dim valoresrepe(objlinks.Count - 1) As String 
         Dim kdif, repe As Integer 
        kdiff = 0 'Archivo generado con los valores de los enlaces
```

```
 Dim fich As String 
        fich = camSUP & "\vee" & planvin & ".txt"
         myfsw = New IO.StreamWriter(fich) 
         'Bucle para todos los elementos 
        For x = 0 To objlinks. Count - 1
              'Se extrae el valor de la plantilla de vinculo actual 
             objlink = objlinks.Hem(x) If objlinks.Count = 0 Then 
                  etilin = 0 : etivin = "kk" 
              Else 
                  etilin = objlink.KeyValues.Item(0).Value 
                  etivin = objlink.LinkTemplate.Name 
              End If 
              'Válido para objetos con links 
              If etivin <> "kk" Then 
                 If x > 0 Then
                      'Calcular si el valor del enlace está repetido 
                     ' y en caso contrario añadirlo a las lista de valores 
                     repe = 0For i = 0 To kdif - 1
                           If etilin = valores(i) Then 
                              repe = 1 Exit For 
                          End If 
                      Next i 
                      If repe = 0 Then 
                          valores(kdif) = etilin 
                         kdiff = kdif + 1 End If 
                  Else 
                      'El enlace del primer elemento no puede estar repetido 
                      valores(kdif) = etilin 
                     kdiff = kdiff + 1 End If 
              End If 
         Next x 
         'Se escribe en el fichero los valores almacenados 
        For x = 0 To kdif -1 If x = 0 Then Me.cbx_plantillas.Items.Add(etivin) 
             myfsw.WriteLine(valores(x)) 
         Next x 
         myfsw.Close() 
         myfsw.Dispose() 
done: 
         dbc = Nothing 
     End Sub 
     Sub llenadatagrid() 
         'Declaración de variables 
         Dim camGEN, camSUP As String 
        camGEN =Autodesk.AutoCAD.ApplicationServices.Application.Preferences.Files.AutoSavePath
.ToString 
        camSUP =Autodesk.AutoCAD.ApplicationServices.Application.Preferences.Files.TemplateDwgP
ath.ToString 
         dgv_clave.Rows.Clear() 
         'Definición del archivo de lectura 
         Dim myfsw As IO.StreamReader
```
*Herramientas de programación de VB.NET aplicadas al SIM de la Catedral de Santa María de Vitoria-Gasteiz* 

```
 Dim fich As String 
        fich = camSUP & "\vee" & cbx_plantillas.Text & ".txt"
         myfsw = New IO.StreamReader(fich) 
         Dim linea As String 
         'Escritura del archivo 
         Do 
             linea = myfsw.ReadLine() 
             If Not linea Is Nothing Then 
                  If linea <> "" Then 
                      dgv_clave.Rows.Add(linea) 
                  End If 
             End If 
         Loop Until linea Is Nothing 
     End Sub 
     Private Sub cmd_selec_Click(ByVal sender As System.Object, ByVal e As
System.EventArgs) Handles cmd_selec.Click 
         'Ocultar formulario y puesta a cero de los valores de la lista 
         Me.Hide() 
        Me.cbx plantillas.Items.Clear()
        Me.dgv clave.Rows.Clear()
         'Declarar y asignar valores a diferentes variables 
         Dim mydwg As ApplicationServices.Document 
         Dim mydb As DatabaseServices.Database 
         Dim mytransman As DatabaseServices.TransactionManager 
         Dim mytrans As DatabaseServices.Transaction 
         mydwg = 
ApplicationServices.Application.DocumentManager.MdiActiveDocument 
         mydb = mydwg.Database 
         mytransman = mydwg.TransactionManager 
         mytrans = mytransman.StartTransaction 
         Dim myEd As Editor = DocumentManager.MdiActiveDocument.Editor 
         Dim myPSR As PromptSelectionResult = myEd.GetSelection 
         Dim SS As Autodesk.AutoCAD.EditorInput.SelectionSet = myPSR.Value 
         'Si la seleccion es correcta... 
         If myPSR.Status = PromptStatus.OK Then 
              If IsNothing(myPSR.Value) = False Then 
                  Dim dbc As CAO.DbConnect 
                  Dim colplan As CAO.LinkTemplates 
                  Dim planvinculo As CAO.LinkTemplate 
                  Dim ite, recuadro As Integer 
                  dbc = AcadApplication.GetInterfaceObject("CAO.DbConnect.16") 
                  colplan = dbc.GetLinkTemplates(0) 
                  'Se calculan cuantos objetos se ha seleccionado 
                  Dim contador As Integer 
                  contador = 0 
                  For Each myObjID As ObjectId In myPSR.Value.GetObjectIds 
                      contador = contador + 1 
                  Next 
                  'Se asignan sus IDs a una matriz de valores 
                  Dim objcode2(contador - 1) As Integer 
                  contador = 0 
                  For Each myObjID As ObjectId In myPSR.Value.GetObjectIds 
                      objcode2(contador) = myObjID.OldId 
                      contador = contador + 1 
                  Next 
                 ite = 1 recuadro = 0
```

```
 'Para cada plantilla de vinculo se realiza la subrutina 
Grupolink 
                 For x = 0 To colplan. Count - 1
                     planvinculo = colplan(x) planvin = planvinculo.Name 
                      GrupoLink(objcode2) 
                  Next x 
                  Dim textovinculos As String = "" 
             End If 
         End If 
         'Se llena el datagrid con la platilla seleccinada 
          '(en caso de no estar seleccionada se elige UC 
         If cbx_plantillas.Text = "" Then 
             cbx_plantillas.Text = "UC" 
         Else 
             llenadatagrid() 
         End If 
         mytrans.Commit() 
         mytrans.Dispose() 
         mytransman.Dispose() 
         Me.Show() 
     End Sub 
     Private Sub cbx_plantillas_SelectedIndexChanged(ByVal sender As
System.Object, ByVal e As System.EventArgs) Handles
cbx_plantillas.SelectedIndexChanged 
         'Limpiar el datagrid 
         dgv_clave.Rows.Clear() 
         Dim myfsw As IO.StreamReader 
         Dim fich As String 
         'Asignar caminos de carpetas 
         Dim camGEN, camSUP As String 
        camGEN =Autodesk.AutoCAD.ApplicationServices.Application.Preferences.Files.AutoSavePath
.ToString 
         camSUP = 
Autodesk.AutoCAD.ApplicationServices.Application.Preferences.Files.TemplateDwgP
ath.ToString 
         'Llenar el datagrid con los registros del archivo correspondiente 
        fich = camSUP & "\vee" & cbx plantillas.SelectedItem & ".txt"
         myfsw = New IO.StreamReader(fich) 
         Dim linea As String 
         Do 
             linea = myfsw.ReadLine() 
             If Not linea Is Nothing Then 
                  If linea <> "" Then 
                      dgv_clave.Rows.Add(linea) 
                  End If 
             End If 
         Loop Until linea Is Nothing 
     End Sub 
     Private Sub dgv_clave_CellDoubleClick(ByVal sender As Object, ByVal e As
System.Windows.Forms.DataGridViewCellEventArgs) Handles
dgv_clave.CellDoubleClick 
         'Se abre una instancia de access tomando en cuenta los valores del 
         'desplegable 
         Dim oaccess As Access.Application 
         planvin = cbx_plantillas.SelectedItem 
         abreformu()
```

```
 oaccess = CreateObject("Access.Application") 
         oaccess.OpenCurrentDatabase(proyectodatos, False) 
         oaccess.DoCmd.OpenForm(formulario, Access.AcFormView.acNormal, , 
criterio) 
         oaccess.Visible = True 
         oaccess.RefreshDatabaseWindow() 
     End Sub 
     Private Sub cmd_consulta_Click(ByVal sender As System.Object, ByVal e As
System.EventArgs) Handles cmd_consulta.Click 
         'Ocultar formulario y puesta a cero de los valores de la lista 
         Me.Hide() 
         Me.cbx_plantillas.Items.Clear() 
         Me.dgv_clave.Rows.Clear() 
         'Declarar y asignar valores a diferentes variables 
         Dim mydwg As ApplicationServices.Document 
         Dim mydb As DatabaseServices.Database 
         Dim mytransman As DatabaseServices.TransactionManager 
         Dim mytrans As DatabaseServices.Transaction 
         mydwg = 
ApplicationServices.Application.DocumentManager.MdiActiveDocument 
         mydb = mydwg.Database 
         mytransman = mydwg.TransactionManager 
         mytrans = mytransman.StartTransaction 
         'Selección de todos los elemntos del dibujo actual 
         Dim myEd As Editor = DocumentManager.MdiActiveDocument.Editor 
         Dim mySS As SelectionSet = mydwg.Editor.SelectAll.Value 
         'Si la seleccion es correcta... 
         If IsNothing(mySS) = False Then 
             Dim dbc As CAO.DbConnect 
             Dim colplan As CAO.LinkTemplates 
             Dim planvinculo As CAO.LinkTemplate 
             Dim ite, recuadro As Integer 
             dbc = AcadApplication.GetInterfaceObject("CAO.DbConnect.16") 
             colplan = dbc.GetLinkTemplates(0) 
             'Se calculan cuantos objetos se ha seleccionado 
             Dim contador As Integer 
            contact = 0 For Each myObjID As ObjectId In mySS.GetObjectIds 
                 contact = contact + 1 Next 
              'Se asignan sus IDs a una matriz de valores 
             Dim objcode2(contador - 1) As Integer 
            contador = 0 For Each myObjID As ObjectId In mySS.GetObjectIds 
                  objcode2(contador) = myObjID.OldId 
                  contador = contador + 1 
            N \triangle v +ite = 1 recuadro = 0 
              'Para cada plantilla de vinculo se realiza la subrutina Grupolink 
            For x = 0 To colplan. Count - 1
                  planvinculo = colplan(x) 
                  planvin = planvinculo.Name 
                  GrupoLink(objcode2) 
             Next x 
             Dim textovinculos As String = ""
```

```
 End If 
          'Se llena el datagrid con la platilla seleccinada 
          '(en caso de no estar seleccionada se elige UC 
         If cbx_plantillas.Text = "" Then 
              cbx_plantillas.Text = "UC" 
         Else 
              llenadatagrid() 
         End If 
         mytrans.Commit() 
         mytrans.Dispose() 
         mytransman.Dispose() 
         Me.Show() 
     End Sub 
End Class
```
# *7.16 Código fuente comentado del programa Datex*

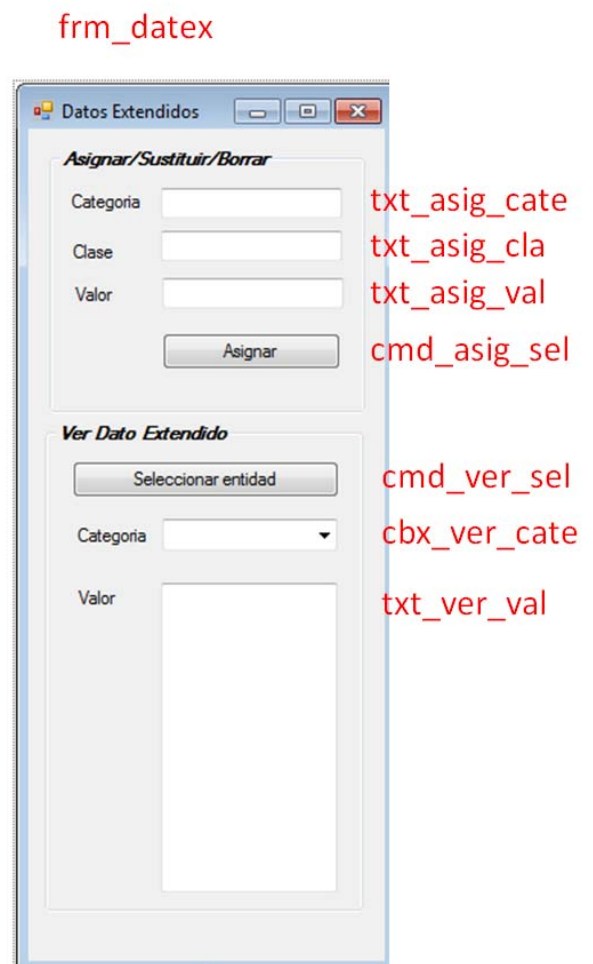

```
Imports Autodesk.Gis.Map 
Imports Autodesk.Gis.Map.DisplayManagement 
Imports Autodesk.Gis.Map.Project 
Imports Autodesk.AutoCAD.Publishing 
Imports Autodesk.AutoCAD.Runtime 
Imports Autodesk.AutoCAD 
Imports Autodesk.AutoCAD.DatabaseServices 
Imports Autodesk.AutoCAD.EditorInput 
Imports Autodesk.AutoCAD.Geometry 
Imports Autodesk.AutoCAD.ApplicationServices 
Imports Autodesk.AutoCAD.ApplicationServices.Application 
Imports Autodesk.AutoCAD.LayerManager 
Imports Autodesk.AutoCAD.Windows 
Imports Autodesk.AutoCAD.Colors 
Imports System.Data.OleDb 
Imports System.Console 
Imports System.Collections 
Imports System.Windows 
Imports System 
Imports System.Windows.Forms
```
Public Class frm\_Datex Public pubID As ObjectId

```
 Function GetXData(ByVal entID As ObjectId, ByVal categoria As String) As
ResultBuffer 
         Using tr As Transaction = 
entID.Database.TransactionManager.StartTransaction 
             Dim ent As Entity = entID.GetObject(OpenMode.ForRead) 
             Dim rb As ResultBuffer = ent.GetXDataForApplication(categoria) 
             Return rb 
         End Using 
     End Function 
     Private Sub cmd_asig_sel_Click(ByVal sender As System.Object, ByVal e As
System.EventArgs) Handles cmd_asig_sel.Click 
         'Actualizar valores de consulta de datex 
         txt_ver_val.Text = "" 
         txt_ver_val.BackColor = Drawing.Color.White 
         Me.Hide() 
         Dim mydwg As ApplicationServices.Document 
         Dim mydb As DatabaseServices.Database 
         Dim mytransman As DatabaseServices.TransactionManager 
         Dim mytrans As DatabaseServices.Transaction 
         mydwg = 
ApplicationServices.Application.DocumentManager.MdiActiveDocument 
         mydwg.LockDocument(DocumentLockMode.AutoWrite, Nothing, Nothing, True) 
         mydb = mydwg.Database 
         mytransman = mydwg.TransactionManager 
         mytrans = mytransman.StartTransaction 
         Dim myEd As Editor = DocumentManager.MdiActiveDocument.Editor 
         Dim myPSR As PromptSelectionResult = myEd.GetSelection 
         Dim SS As Autodesk.AutoCAD.EditorInput.SelectionSet = myPSR.Value 
         Dim categoria, clase, valor As String 
         clase = txt_asig_cla.Text 
         categoria = txt_asig_cate.Text 
         valor = txt_asig_val.Text 
         ' ************* Añade o Sustituye datos extendidos 
**************************** 
         If categoria <> "" And clase <> "" And valor <> "" Then 
             If myPSR.Status = PromptStatus.OK Then 
                  If IsNothing(myPSR.Value) = False Then 
                      'Para cada objeto de la selccion 
                     For Each myObjID As ObjectId In myPSR.Value.GetObjectIds 
                          Dim ent As Entity = mytrans.GetObject(myObjID, 
OpenMode.ForWrite) 
                          Dim rb As ResultBuffer = 
ent.GetXDataForApplication("SIM") 
                          If rb Is Nothing Then 
                              'Registra la categoria SIM si no la tiene definida 
el objeto 
                              'crea añade la clase y el valor indicados 
                             Dim regAppTbl As RegAppTable = 
mytrans.GetObject(mydb.RegAppTableId, OpenMode.ForWrite) 
                              If regAppTbl.Has(categoria) = False Then 
                                  Dim regAppRec As New RegAppTableRecord 
                                  regAppTbl.UpgradeOpen() 
                                  regAppRec.Name = categoria 
                                  regAppTbl.Add(regAppRec)
```

```
 mytransman.AddNewlyCreatedDBObject(regAppRec, 
True) 
                              End If 
                              ent.XData = New ResultBuffer(New TypedValue(1001, 
categoria), New TypedValue(1000, clase), New TypedValue(1000, valor)) 
                          Else 
                              Dim listv As New List(Of TypedValue)(rb.AsArray()) 
                              Dim ndatex As New List(Of TypedValue) 
                              Dim actualizado As Boolean 
                              actualizado = False 
                              ndatex.Add(New TypedValue(1001, categoria)) 
                              'Recorre todos los valores de clase asignados a la 
categoria SIM 
                              'Los valores siempre se establecen por parejas 
                             'Crea un nuevo Dato extendido con el que ya existia 
                             'añadiendo o sustituyendo los nuevos valores. 
                             For x = 0 To ((rb. As Array. Count - 1) / 2) - 1
                                 If rb.AsArray(2 * x + 1).Value.ToString = clase
Then 
                                      ndatex.Add(New TypedValue(1000, clase)) 
                                      ndatex.Add(New TypedValue(1000, valor)) 
                                      actualizado = True 
Else Else
                                      ndatex.Add(New TypedValue(1000, 
rb.Ashrray(2 * x + 1).Value.ToString) ndatex.Add(New TypedValue(1000, 
rb.AsArray(2 * x + 2). Value. ToString))
                                  End If 
Next Next
                              If actualizado = False Then 
                                  ndatex.Add(New TypedValue(1000, clase)) 
                                  ndatex.Add(New TypedValue(1000, valor)) 
                                  actualizado = True 
                              End If 
                              ent.XData = New ResultBuffer(ndatex.ToArray()) 
                         End If 
                     Next 
                 End If 
             End If 
         End If 
         ' ************* Borra datos extendidos 
********************************************** 
         If categoria <> "" And clase <> "" And valor = "" Then 
             Dim message As String = "¿Seguro que quieres borrar datos 
extendidos?" 
             Dim caption As String = "¡Atención!" 
             Dim result = MessageBox.Show(message, caption, 
MessageBoxButtons.YesNo, MessageBoxIcon.Question) 
             If (result = DialogResult.Yes) Then 
                 If myPSR.Status = PromptStatus.OK Then 
                     If IsNothing(myPSR.Value) = False Then 
                          'Para cada objeto de la selccion 
                         For Each myObjID As ObjectId In
myPSR.Value.GetObjectIds 
                              Dim ent As Entity = mytrans.GetObject(myObjID, 
OpenMode.ForWrite)
```

```
 Dim rb As ResultBuffer = 
ent.GetXDataForApplication("SIM") 
                              If Not rb Is Nothing Then 
                                  Dim listv As New List(Of
TypedValue)(rb.AsArray()) 
                                  Dim ndatex As New List(Of TypedValue) 
                                  Dim actualizado As Boolean 
                                  actualizado = False 
                                 ndatex.Add(New TypedValue(1001, categoria)) 
                                  'Se va leyendo el campo que define la clase 
                                 'Si coincide con el indicado se pasa al 
siguiente 
                                 'Si no coincide se añaden los valores al nuevo 
dato extendido 
                                 'El nuevo dato extendido es el mismo pero sin 
la pareja de datos 
                                 'que se quería borrar. 
                                 For x = 0 To ((rb. As Array. Count - 1) / 2) - 1
                                     If rb.AsArray(2 * x + 1).Value.ToString =
clase Then 
                                     actualizado = True<br>Else
Else Else
                                          ndatex.Add(New TypedValue(1000, 
rb.AsArray(2 * x + 1).Value. ToString) ndatex.Add(New TypedValue(1000, 
rb.AsArray(2 * x + 2).Value.ToString) End If 
Next Mext
                                  ent.XData = New ResultBuffer(ndatex.ToArray()) 
                              End If 
                         Next 
                     End If 
                 End If 
             End If 
         End If 
         mytrans.Commit() 
         mytrans.Dispose() 
         mytransman.Dispose() 
         Me.Show() 
     End Sub 
     Private Sub cmd_ver_sel_Click(ByVal sender As System.Object, ByVal e As
System.EventArgs) Handles cmd_ver_sel.Click 
         Me.Hide() 
         txt_ver_val.BackColor = Drawing.Color.White 
         'declaración de variables 
         Dim mydwg As ApplicationServices.Document 
         Dim mydb As DatabaseServices.Database 
         Dim mytransman As DatabaseServices.TransactionManager 
         Dim mytrans As DatabaseServices.Transaction 
         mydwg = 
ApplicationServices.Application.DocumentManager.MdiActiveDocument 
         mydwg.LockDocument(DocumentLockMode.AutoWrite, Nothing, Nothing, True) 
         mydb = mydwg.Database 
         mytransman = mydwg.TransactionManager 
         mytrans = mytransman.StartTransaction 
         'Selección de entidades 
         Dim myEd As Editor = DocumentManager.MdiActiveDocument.Editor 
         Dim myPSR As PromptSelectionResult = myEd.GetSelection
```

```
 Dim SS As Autodesk.AutoCAD.EditorInput.SelectionSet = myPSR.Value 
         Dim valor As String 
        value = " Dim categoria As String 
         categoria = cbx_ver_cate.Text 
         'Lectura de los valores asociados a la categoria SIM 
          ' de la entidad seleccionada 
         If myPSR.Status = PromptStatus.OK Then 
              If IsNothing(myPSR.Value) = False Then 
                  For Each myObjID As ObjectId In myPSR.Value.GetObjectIds 
                      pubID = myObjID 
                      txt_ver_val.Text = "" 
                      Dim rb As ResultBuffer = GetXData(myObjID, categoria) 
                      If Not rb Is Nothing Then 
                           For Each typV As TypedValue In rb 
                               If Not typV.Value = categoria Then 
                                   valor = valor & typV.Value & vbCrLf 
                               End If 
                          Next 
                          txt_ver_val.Text = valor 
                          myObjID = myPSR.Value.GetObjectIds(0) 
                      Else 
                          txt_ver_val.BackColor = Drawing.Color.Salmon 
                         txt ver val. Text = "No existen datos extendidos para
esta clave" 
                      End If 
                  Next 
             End If 
         End If 
         mytrans.Commit() 
         mytrans.Dispose() 
         mytransman.Dispose() 
         Me.Show() 
     End Sub 
     Private Sub cmd_asigDatex_Load(ByVal sender As System.Object, ByVal e As
System.EventArgs) Handles MyBase.Load 
         'Actualizar variables y textos 
         txt_ver_val.BackColor = Drawing.Color.White 
         txt_ver_val.Text = "" 
         txt_asig_cate.Text = "SIM" 
        cbx ver cate.Items.Clear()
        cbx ver cate.Items.Add(" JV ")
         cbx_ver_cate.Items.Add("SIM") 
         cbx_ver_cate.Refresh() 
         cbx_ver_cate.Text = "SIM" 
     End Sub 
     Private Sub cbx_ver_cate_SelectedIndexChanged(ByVal sender As
System.Object, ByVal e As System.EventArgs) Handles
cbx_ver_cate.SelectedIndexChanged 
         If Not pubID = Nothing Then 
             txt_ver_val.BackColor = Drawing.Color.White 
             txt_ver_val.Text = "" 
              'Declarar las variables necesarias 
             Dim mydwg As ApplicationServices.Document 
             Dim mydb As DatabaseServices.Database 
             Dim mytransman As DatabaseServices.TransactionManager 
             Dim mytrans As DatabaseServices.Transaction
```

```
 mydwg = 
ApplicationServices.Application.DocumentManager.MdiActiveDocument 
              mydwg.LockDocument(DocumentLockMode.AutoWrite, Nothing, Nothing, 
True) 
              mydb = mydwg.Database 
              mytransman = mydwg.TransactionManager 
              mytrans = mytransman.StartTransaction 
              Dim myEd As Editor = DocumentManager.MdiActiveDocument.Editor 
              Dim valor As String 
              valor = "" 
              Dim categoria As String 
              categoria = cbx_ver_cate.Text 
              txt_ver_val.Text = "" 
              'Recuperar lo valores del dato extendido para otra categoria 
              Dim rb As ResultBuffer = GetXData(pubID, categoria) 
              If Not rb Is Nothing Then 
                  For Each typV As TypedValue In rb 
                      If Not typV.Value = categoria Then 
                           valor = valor & typV.Value & vbCrLf 
                      End If 
                  Next 
                  txt_ver_val.Text = valor 
              Else 
                  txt_ver_val.BackColor = Drawing.Color.Salmon 
                  txt_ver_val.Text = "No existen datos extendidos para esta 
clave" 
              End If 
             mytrans.Commit() 
             mytrans.Dispose() 
             mytransman.Dispose() 
         End If 
     End Sub 
End Class
```
### *7.17 Código fuente comentado del programa Eti*

#### frm etiquetas

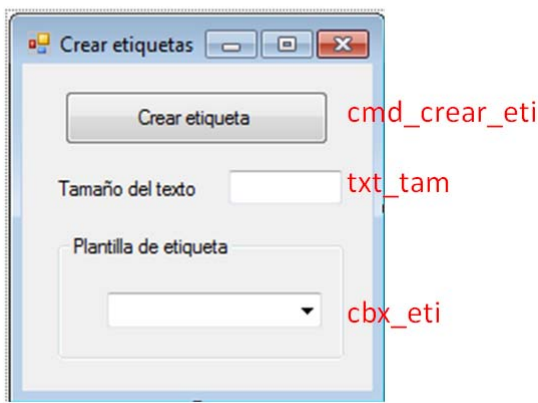

```
Imports Autodesk.Gis.Map 
Imports Autodesk.Gis.Map.DisplayManagement 
Imports Autodesk.Gis.Map.Project 
Imports Autodesk.AutoCAD.Publishing 
Imports Autodesk.AutoCAD.Runtime 
Imports Autodesk.AutoCAD 
Imports Autodesk.AutoCAD.DatabaseServices 
Imports Autodesk.AutoCAD.EditorInput 
Imports Autodesk.AutoCAD.Geometry 
Imports Autodesk.AutoCAD.ApplicationServices 
Imports Autodesk.AutoCAD.ApplicationServices.Application
Imports Autodesk.AutoCAD.LayerManager 
Imports Autodesk.AutoCAD.Windows 
Imports Autodesk.AutoCAD.Colors 
Imports System.Data.OleDb 
Imports System.Console 
Imports System.Collections 
Imports System.Windows 
Imports System 
Imports System.Windows.Forms 
Public Class frm_etiquetas 
     Public etilin As String 
     Public etivin As String 
     Public objid As ObjectId 
     Public objcode As Autodesk.AutoCAD.DatabaseServices.ObjectId 
     Public planvin As String 
     Public txtEtiqueta As String 
     Public textonum As String 
     Public enlacenulo, plantillanula As Boolean
```
Public vueltas As Single

```
 Sub resetini() 
     'Poner a 0 los valores iniciales 
     etilin = Nothing : etivin = Nothing 
     objid = Nothing : objcode = Nothing
```

```
 planvin = Nothing : txtEtiqueta = Nothing 
         textonum = Nothing : enlacenulo = False : plantillanula = False 
     End Sub 
     Sub selekval(ByVal temati As String) 
         Dim dbconnection As OleDbConnection 
         Dim dbdataset As DataSet 
         Dim dbdataadapter As OleDbDataAdapter 
         Dim cadenaconexion As String 
         Dim archivodatos As String 
         Dim nombretabla As String 
         Dim sentencia As String 
         Dim camGEN, camSUP, camDAT As String 
        camGEN =Autodesk.AutoCAD.ApplicationServices.Application.Preferences.Files.AutoSavePath
.ToString 
        camSUP =Autodesk.AutoCAD.ApplicationServices.Application.Preferences.Files.TemplateDwgP
ath.ToString 
         'Extraccion de valores para consultar el valor de la etiqueta 
         archivodatos = "SOPORTE.MDB" 
         sentencia = "SELECT * FROM conIndice" 
         nombretabla = "Consulta" 
         cadenaconexion = "Provider=Microsoft.Jet.OLEDB.4.0;Data Source=" & 
camSUP & "\" & archivodatos & ";" 
         dbconnection = New OleDbConnection(cadenaconexion) 
         dbconnection.Open() 
         dbdataset = New DataSet 
         dbdataadapter = New OleDbDataAdapter(sentencia, dbconnection) 
         dbdataadapter.Fill(dbdataset, "Consulta") 
         dbconnection.Close() 
         Dim tabla As System.Data.DataTable 
         tabla = dbdataset.Tables("Consulta") 
         Dim fila As DataRow 
         Dim campoclave As String 
         campoclave = "" : textonum = "" 
         For Each fila In tabla.Rows 
             If fila.Item("indice") = temati Then 
                  planvin = fila.Item("cplantilla") 
                  campoclave = fila.Item("ccampoclave") 
                  textonum = fila.Item("textonum") 
             End If 
         Next 
         dbdataset.Dispose() 
         dbdataadapter.Dispose() 
         'Valor enlazado con la plantilla de vinculo. 
         editlink(objid, planvin) 
         'Asignación de los valores para realizar la consulta SQL 
         ' que devuelva el valor de la etiqueta 
         Dim dbdataset1 As DataSet 
         Dim dbdataadapter1 As OleDbDataAdapter 
         Dim nomBD, nomTabla, nomCamPlantilla As String 
         nomBD = "" : nomTabla = "" : nomCamPlantilla = "" 
         sentencia = "SELECT * FROM enlacesBD WHERE cPlantillaVinculo='" & 
planvin & "'" 
         dbconnection.Open() 
         dbdataset1 = New DataSet 
         dbdataadapter1 = New OleDbDataAdapter(sentencia, dbconnection) 
         dbdataadapter1.Fill(dbdataset1, "Consulta1") 
         dbconnection.Close()
```

```
 Dim tabla1 As System.Data.DataTable 
         tabla1 = dbdataset1.Tables("Consulta1") 
         Dim fila1 As DataRow 
         For Each fila1 In tabla1.Rows 
             If fila1.Item("cPlantillaVinculo") = planvin Then 
                  nomBD = fila1.Item("cBaseDeDatos") 
                  nomTabla = fila1.Item("cTablaBase") 
                  nomCamPlantilla = fila1.Item("cCampoClave") 
             End If 
         Next 
         dbdataset1.Dispose() 
         dbdataadapter1.Dispose() 
         'Consulta del valor de la etiqueta 
         Dim dbdataset2 As DataSet 
         Dim dbdataadapter2 As OleDbDataAdapter 
         archivodatos = nomBD 
        camDAT = camGEN & " \DATOR" nombretabla = "Consulta2" 
         cadenaconexion = "Provider=Microsoft.Jet.OLEDB.4.0;Data Source=" & 
camDAT & "\" & archivodatos & ";" 
         dbconnection = New OleDbConnection(cadenaconexion) 
         dbconnection.Open() 
         dbdataset2 = New DataSet 
         'Asignación de la consulta en función de si la clave es numérica o 
alfanumerica 
         If enlacenulo = False Then 
             If textonum = "T" Then 
                  sentencia = "SELECT * FROM [" & nomTabla & "] WHERE " & 
nomCamPlantilla & " ='" & etilin & "'" 
             Else 
                  sentencia = "SELECT * FROM [" & nomTabla & "] WHERE " & 
nomCamPlantilla & " =" & etilin 
             End If 
             dbdataadapter2 = New OleDbDataAdapter(sentencia, dbconnection) 
             dbdataadapter2.Fill(dbdataset2, "Consulta2") 
             dbconnection.Close() 
             Dim tabla2 As System.Data.DataTable 
             tabla2 = dbdataset2.Tables("Consulta2") 
             Dim fila2 As DataRow 
             For Each fila2 In tabla2.Rows 
                  If fila2.Item(nomCamPlantilla) = etilin Then 
                      txtEtiqueta = fila2.Item(campoclave) 
                  End If 
             Next 
             dbdataset2.Dispose() 
             dbdataadapter2.Dispose() 
         End If 
     End Sub 
     Sub creaTexto(ByVal etilin As String) 
         'Esta subrutina crea un texto con el valor previamente definido -
etilin- 
         Dim mydwg As ApplicationServices.Document 
         Dim mydb As DatabaseServices.Database 
         mydwg = 
ApplicationServices.Application.DocumentManager.MdiActiveDocument 
         mydwg.LockDocument(DocumentLockMode.AutoWrite, Nothing, Nothing, True) 
         mydb = mydwg.Database
```

```
 Dim myEd As Editor = DocumentManager.MdiActiveDocument.Editor 
         'Selección del punto de inserción 
         Dim myPoint As Point3d = 
DocumentManager.MdiActiveDocument.Editor.GetPoint("Selecciona punto de 
inserción...").Value 
         Dim ucs As Geometry.Matrix3d = myEd.CurrentUserCoordinateSystem 
         'Asignación de las caracteristicas del texto e inserción en el dibujo 
         Using myTrans As Transaction = mydb.TransactionManager.StartTransaction 
             Dim myBT As BlockTable = 
mydb.BlockTableId.GetObject(OpenMode.ForRead) 
             Dim myModelSpace As BlockTableRecord = 
myBT(BlockTableRecord.ModelSpace).GetObject(OpenMode.ForWrite) 
             Dim myText As New DBText() 
             myText.TextString = etilin 
             myText.Height = CSng(txt_tam.Text) 
             myText.Position = myPoint 
             myModelSpace.AppendEntity(myText) 
             myText.TransformBy(ucs) 
             myTrans.AddNewlyCreatedDBObject(myText, True) 
             myTrans.Commit() 
             myTrans.Dispose() 
             myModelSpace.Dispose() 
             myBT.Dispose() 
         End Using 
     End Sub 
     Sub editlink(ByVal objcode As ObjectId, ByVal plantvin As String) 
         'Esta subrutina devuelve el valor enlazado a una entidad 
         ' correspondiente a una plantilla de vinculo establecida 
         On Error Resume Next 
         'Declaración de variables 
         Dim dbk As CAO.DbConnect 
         Dim linkt As CAO.LinkTemplate 
         Dim objlink As CAO.Link 
         Dim objlinks As CAO.Links 
         Dim idarray(0 To 0) As Long 
         plantillanula = False 
         'Consulta de plantillas de vinculo del dibujo 
         dbk = 
Autodesk.AutoCAD.ApplicationServices.Application.AcadApplication.GetInterfaceOb
ject("CAO.DbConnect.16") 
         linkt = dbk.GetLinkTemplates(0).Item(plantvin) 
         If Err.Number <> 0 Then 
             MsgBox(planvin & " no encontrada") 
            etilin = 0 plantillanula = True 
             GoTo done 
         End If 
         'Consulta de todos los links asociados a la entidad 
         Dim ObjIds(0 To 0) As Int32 
         ObjIds(0) = objcode.OldId 
         objlinks = dbk.GetLinks(linkt, ObjIds, 2, 0) 
         If Err.Number <> 0 Then 
             GoTo done 
         End If 
         enlacenulo = False 
         'Extracción del valor correspondiente a la plantilla definida 
         objlink = objlinks.Item(0)
```

```
 If objlinks.Count = 0 Then 
             enlacenulo = True 
         Else 
             etilin = objlink.KeyValues.Item(0).Value 
             etivin = objlink.LinkTemplate.Name 
         End If 
done: 
         dbk = Nothing 
     End Sub 
     Private Sub cmd_crear_eti_Click(ByVal sender As System.Object, ByVal e As
System.EventArgs) Handles cmd_crear_eti.Click 
         Me.Hide() 
         'Declaración de variables 
         Dim mydwg As ApplicationServices.Document 
         Dim mydb As DatabaseServices.Database 
         Dim mytransman As DatabaseServices.TransactionManager 
         Dim mytrans As DatabaseServices.Transaction 
         mydwg = 
ApplicationServices.Application.DocumentManager.MdiActiveDocument 
         mydwg.LockDocument(DocumentLockMode.AutoWrite, Nothing, Nothing, True) 
         mydb = mydwg.Database 
         mytransman = mydwg.TransactionManager 
         mytrans = mytransman.StartTransaction 
         'Seleccion de la entidad 
         Dim myEd As Editor = DocumentManager.MdiActiveDocument.Editor 
         Dim myPSR As PromptSelectionResult = myEd.GetSelection 
         Dim SS As Autodesk.AutoCAD.EditorInput.SelectionSet = myPSR.Value 
         Dim myBT As BlockTable = mydb.BlockTableId.GetObject(OpenMode.ForRead) 
         Dim myModelSpace As BlockTableRecord = 
myBT(BlockTableRecord.ModelSpace).GetObject(OpenMode.ForWrite) 
         'Asignación del tamaño de letra 
         Dim tamano, temati As String 
         tamano = txt_tam.Text 
         temati = cbx_eti.Text 
          ' ************* Añadir etiquetas**************************** 
         If tamano <> "" And temati <> "" Then 
              If myPSR.Status = PromptStatus.OK Then 
                  If IsNothing(myPSR.Value) = False Then 
                      objid = myPSR.Value.GetObjectIds(0) 
                      'Obtención del valor de la etiqueta 
                      selekval(temati) 
                      If enlacenulo = False Then 
                           'inserción del texto con el valor de la etiqueta 
                          creaTexto(txtEtiqueta) 
                      Else 
                           If plantillanula = True Then 
                               MsgBox("No existe la plantilla necesaria") 
                          Else 
                               MsgBox("No existe el enlace solicitado") 
                          End If 
                      End If 
                  End If 
             End If 
         End If 
         mytrans.Commit() 
         mytrans.Dispose() 
         mytransman.Dispose()
```

```
 resetini() 
         Me.Show() 
     End Sub 
     Private Sub frm_etiquetas_Load(ByVal sender As System.Object, ByVal e As
System.EventArgs) Handles MyBase.Load 
         'Asignación de valores al desplegable con los campos consultables 
         Dim dbconnection As OleDbConnection 
         Dim dbdataset As DataSet 
         Dim dbdataadapter As OleDbDataAdapter 
         Dim cadenaconexion As String 
         Dim archivodatos As String 
         Dim nombretabla As String 
         Dim sentencia As String 
         Dim camGEN, camSUP As String 
         resetini() 
         camGEN = 
Autodesk.AutoCAD.ApplicationServices.Application.Preferences.Files.AutoSavePath
.ToString 
         camSUP = 
Autodesk.AutoCAD.ApplicationServices.Application.Preferences.Files.TemplateDwgP
ath.ToString 
         'Consulta SQL sobre a tabla soporte 
         archivodatos = "SOPORTE.MDB" 
         sentencia = "SELECT * FROM conIndice ORDER BY indice" 
         nombretabla = "Consulta" 
         cadenaconexion = "Provider=Microsoft.Jet.OLEDB.4.0;Data Source=" & 
camSUP & "\" & archivodatos & ";" 
         dbconnection = New OleDbConnection(cadenaconexion) 
         dbconnection.Open() 
         dbdataset = New DataSet 
         dbdataadapter = New OleDbDataAdapter(sentencia, dbconnection) 
         dbdataadapter.Fill(dbdataset, "Consulta") 
         dbconnection.Close() 
         Dim tabla As System.Data.DataTable 
         tabla = dbdataset.Tables("Consulta") 
         Dim fila As DataRow 
         'Asignacion de valores 
         For Each fila In tabla.Rows 
             Me.cbx_eti.Items.Add(fila.Item("indice")) 
         Next
```
End Sub

End Class

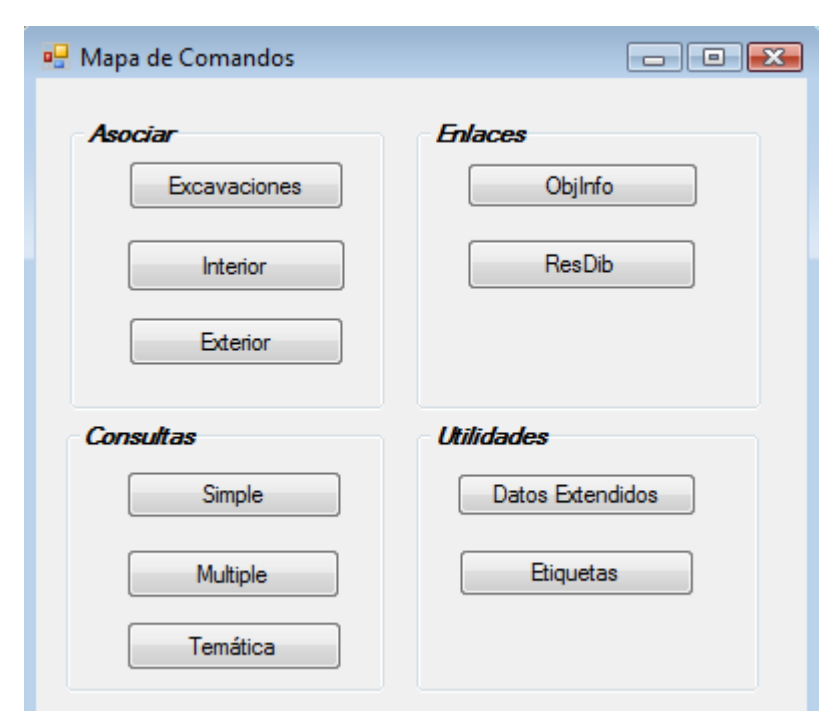

#### *7.18 Código fuente comentado del comando vermapa*

```
Public Class frm_Mapa 
     Private Sub cmd_asoexc_Click(ByVal sender As System.Object, ByVal e As
System.EventArgs) Handles cmd_asoexc.Click 
         Dim form3 As New frm_asoexc 
         form3.Show() 
     End Sub 
     Private Sub cmd_asoint_Click(ByVal sender As System.Object, ByVal e As
System.EventArgs) Handles cmd_asoint.Click 
         Dim form1 As New frm_asoint 
         form1.Show() 
     End Sub 
     Private Sub cmd_asoext_Click(ByVal sender As System.Object, ByVal e As
System.EventArgs) Handles cmd_asoext.Click 
         Dim form2 As New frm_asoext 
         form2.Show() 
     End Sub 
     Private Sub cmd_consim_Click(ByVal sender As System.Object, ByVal e As
System.EventArgs) Handles cmd_consim.Click 
         Dim form4 As New frm_consim 
         form4.Show() 
     End Sub 
     Private Sub cmd_conmul_Click(ByVal sender As System.Object, ByVal e As
System.EventArgs) Handles cmd_conmul.Click 
         Dim form5 As New frm_conmul 
         form5.Show() 
     End Sub 
     Private Sub cmd_contem_Click(ByVal sender As System.Object, ByVal e As
System.EventArgs) Handles cmd_contem.Click
```
End Class

```
 Dim form6 As New frm_contem 
         form6.Show() 
     End Sub 
     Private Sub cmd_objinf_Click(ByVal sender As System.Object, ByVal e As
System.EventArgs) Handles cmd_objinf.Click 
         Dim form7 As New frm_objinf 
         form7.Show() 
     End Sub 
     Private Sub cmd_resdib_Click(ByVal sender As System.Object, ByVal e As
System.EventArgs) Handles cmd_resdib.Click 
         Dim form8 As New frm_resdib 
         form8.Show() 
     End Sub
```
### *7.19 Código fuente comentado del comando instalaSIM*

```
Public Sub instalaSIM() 
         'Definición de variables a utilizar 
         Dim mydwg As ApplicationServices.Document 
         Dim mydb As DatabaseServices.Database 
         Dim mytransman As DatabaseServices.TransactionManager 
         Dim mytrans As DatabaseServices.Transaction 
         mydwg = 
ApplicationServices.Application.DocumentManager.MdiActiveDocument 
         mydb = mydwg.Database 
         mytransman = mydwg.TransactionManager 
         mytrans = mytransman.StartTransaction 
         Dim myEd As Editor = DocumentManager.MdiActiveDocument.Editor 
         Dim file_instalacion, dir_instalacion, autoguardado, soporte_caminos, 
soporte, origendatos As String 
         dir_instalacion = "" : file_instalacion = "" 
         'Indicamos la ruta del archivo 
         Dim ofd As System.Windows.Forms.OpenFileDialog = New
System.Windows.Forms.OpenFileDialog() 
         ofd.Filter = "Archivo de configuracion(config.path)|*.path" 
         If ofd.ShowDialog() = DialogResult.OK Then 
             file_instalacion = ofd.FileName 
             dir_instalacion = System.IO.Path.GetDirectoryName(file_instalacion) 
         End If 
         'Guardar valores que se reasignaran al desinstalar el sistema 
         Dim myfsw As New IO.StreamWriter(file_instalacion) 
         autoguardado = 
Autodesk.AutoCAD.ApplicationServices.Application.Preferences.Files.autosavepath 
         myfsw.WriteLine("autoguardado") : myfsw.WriteLine(autoguardado) 
        soporte caminos =
Autodesk.AutoCAD.ApplicationServices.Application.Preferences.Files.supportpath 
         myfsw.WriteLine("soporte_caminos") : myfsw.WriteLine(soporte_caminos) 
         soporte = 
Autodesk.AutoCAD.ApplicationServices.Application.Preferences.Files.TemplateDwgP
ath.ToString 
         myfsw.WriteLine("soporte") : myfsw.WriteLine(soporte) 
         origendatos = 
Autodesk.AutoCAD.ApplicationServices.Application.Preferences.Files.workspacePat
h 
         myfsw.WriteLine("origendatos") : myfsw.WriteLine(origendatos) 
         myfsw.Close() 
         myfsw.Dispose() 
         'Asignar nuevas variables 
Autodesk.AutoCAD.ApplicationServices.Application.Preferences.Files.autosavepath 
= dir_instalacion
```
Autodesk.AutoCAD.ApplicationServices.Application.Preferences.Files.TemplateDwgP ath = dir\_instalacion & "\support"

```
Autodesk.AutoCAD.ApplicationServices.Application.Preferences.Files.supportpath 
= dir_instalacion & "\support;" & soporte_caminos 
Autodesk.AutoCAD.ApplicationServices.Application.Preferences.Files.workspacePat
h = dir_instalacion & " \support" 'Actualizacion de variables 
         autoguardado = 
Autodesk.AutoCAD.ApplicationServices.Application.Preferences.Files.autosavepath 
         soporte_caminos = 
Autodesk.AutoCAD.ApplicationServices.Application.Preferences.Files.supportpath 
         soporte = 
Autodesk.AutoCAD.ApplicationServices.Application.Preferences.Files.TemplateDwgP
ath.ToString 
         origendatos = 
Autodesk.AutoCAD.ApplicationServices.Application.Preferences.Files.workspacePat
h
```

```
 'Asignar alias en el enlace de archivos 
         Dim mapApi As MapApplication = 
Autodesk.Gis.Map.HostMapApplicationServices.Application 
         Dim aliases As Aliases = mapApi.Aliases 
         Dim numalias, posint, posext, posexc As Integer 
         Dim camINT, camEXT, camEXC As String 
        posint = 0 : posext = 0 : posexc = 0 numalias = aliases.AliasesCount 
        For x = 0 To numalias - 1
            If aliases.Item(x).Name = "SIGINT" Then posint = 1
            If aliases.Item(x).Name = "SIGEXT" Then posext = 1
            If aliases.Item(x).Name = "SIGEXC" Then posexc = 1
         Next x 
         camINT = autoguardado + "\ESPACIOS" 
         camEXT = autoguardado + "\VOLUMENES" 
         camEXC = autoguardado + "\EXCAVACIONES" 
         If posint = 0 Then aliases.AddAlias("SIGINT", camINT) 
         If posext = 0 Then aliases.AddAlias("SIGEXT", camEXT) 
         If posexc = 0 Then aliases.AddAlias("SIGEXC", camEXC) 
         'Cargar menu SIM.CUIX 
         Dim cuiname As String = "vbnet_SIM" 
         Dim barname As String = "SIM_VB" 
         Dim cuifile As String = soporte & "\vbnet_SIM_parcial.cuix" 
         Try 
Autodesk.AutoCAD.ApplicationServices.Application.MenuGroups.Item(cuiname) 
         Catch ex As System.Exception 
Autodesk.AutoCAD.ApplicationServices.Application.MenuGroups.Load(cuifile) 
Autodesk.AutoCAD.ApplicationServices.Application.MenuGroups.Item(cuiname) 
         End Try 
         'Configurar ficheros UDL para enlazar datos 
         Dim nombd, nombdpolicro, nombdconstruc, nombdhistoria As String 
         nombd = "\plantilla.udl" 
         nombdpolicro = "policromias" : nombdconstruc = "construc" : 
nombdhistoria = "historia" 
         ' Hay que crear un fichero binario para que funciones. Con ASCCI no
```
*Herramientas de programación de VB.NET aplicadas al SIM de la Catedral de Santa María de Vitoria-Gasteiz* 

funciona

```
 Dim sStr As String 
         Dim bStr() As Byte 
         'Creación del fichero UDL con la base de datos de POLICROMIAS 
        FileOpen(1, origendatos & "\" & nombdpolicro & ".udl",
Microsoft.VisualBasic.OpenMode.Binary, OpenAccess.Write) 
         FilePut(1, CByte(&HFFS), 1) 
        FilePut(1, CByte(&HFES), 2)
         sStr = "[oledb]" & vbCrLf 
         bStr = System.Text.UnicodeEncoding.Unicode.GetBytes(sStr) 
         FilePut(1, bStr) 
         sStr = "; Everything after this line is an OLE DB initstring" & vbCrLf 
         bStr = System.Text.UnicodeEncoding.Unicode.GetBytes(sStr) 
         FilePut(1, bStr) 
         sStr = "Provider=Microsoft.Jet.OLEDB.4.0;Data Source=" & _ 
                 autoguardado & "\DATOS\" & nombdpolicro & ".mdb" 
         bStr = System.Text.UnicodeEncoding.Unicode.GetBytes(sStr) 
         FilePut(1, bStr) 
         FileClose(1) 
         'Creación del fichero UDL con la base de datos de HISTORIA 
         FileOpen(1, origendatos & "\" & nombdhistoria & ".udl", 
Microsoft.VisualBasic.OpenMode.Binary, OpenAccess.Write) 
         FilePut(1, CByte(&HFFS), 1) 
        FilePut(1, CByte(&HFES), 2)
         sStr = "[oledb]" & vbCrLf 
         bStr = System.Text.UnicodeEncoding.Unicode.GetBytes(sStr) 
         FilePut(1, bStr) 
         sStr = "; Everything after this line is an OLE DB initstring" & vbCrLf 
         bStr = System.Text.UnicodeEncoding.Unicode.GetBytes(sStr) 
         FilePut(1, bStr) 
         sStr = "Provider=Microsoft.Jet.OLEDB.4.0;Data Source=" & _ 
                 autoguardado & "\DATOS\" & nombdhistoria & ".mdb" 
         bStr = System.Text.UnicodeEncoding.Unicode.GetBytes(sStr) 
         FilePut(1, bStr) 
         FileClose(1) 
         'Creación del fichero UDL con la base de datos de CONSTRUC 
         FileOpen(1, origendatos & "\" & nombdconstruc & ".udl", 
Microsoft.VisualBasic.OpenMode.Binary, OpenAccess.Write) 
         FilePut(1, CByte(&HFFS), 1) 
        FilePut(1, CByte(&HFES), 2)
         sStr = "[oledb]" & vbCrLf 
         bStr = System.Text.UnicodeEncoding.Unicode.GetBytes(sStr) 
         FilePut(1, bStr) 
         sStr = "; Everything after this line is an OLE DB initstring" & vbCrLf 
         bStr = System.Text.UnicodeEncoding.Unicode.GetBytes(sStr) 
         FilePut(1, bStr) 
         sStr = "Provider=Microsoft.Jet.OLEDB.4.0;Data Source=" & _ 
                 autoguardado & "\DATOS\" & nombdconstruc & ".mdb" 
         bStr = System.Text.UnicodeEncoding.Unicode.GetBytes(sStr) 
         FilePut(1, bStr) 
         FileClose(1) 
         mytrans.Commit() 
         'Mensaje de configuración realizada 
         MsgBox("Configuración realizada con éxito") 
     End Sub
```
# *7.20 Soporte digital*

Junto a esta memoria se adjunta un CD que contiene el proyecto en formato digital.

El contenido del CD es el siguiente:

- **Memoria\_pfm\_ikoroso.pdf** : Memoria del Proyecto Fin de Máster en formato PDF.
- **Resumen\_pfm\_ikoroso.pdf**: Resumen del proyecto para su integración en el repositorio de Proyectos Fin de Máster que estará disponible públicamente en la web de la titulación
- Carpeta **SOLUCIONES**: Contiene el desarrollo en código de las herramientas desarrolladas:
	- o Carpeta **SIM2D**: Solución que contiene el desarrollo de la aplicación Windows instalable denominada Kategrafia
	- o Carpeta **UTIL**: Solución que contiene herramientas para la creación y edición de entidades gráficas, acceso a librerías y acceso a bases de datos mediante la tecnologías ADO.NET.
	- o Carpeta **SIM**: Solución que contiene programas para la personalización del Sistema de Información Monumentas de la Catedral de Santa María

El CD se ha incluido en una funda colocada en el interior de la tapa trasera de la encuadernación.